**Uputstvo za upotrebu**

## **AMAZONE**

## **Softver ISOBUS za** ZA-V

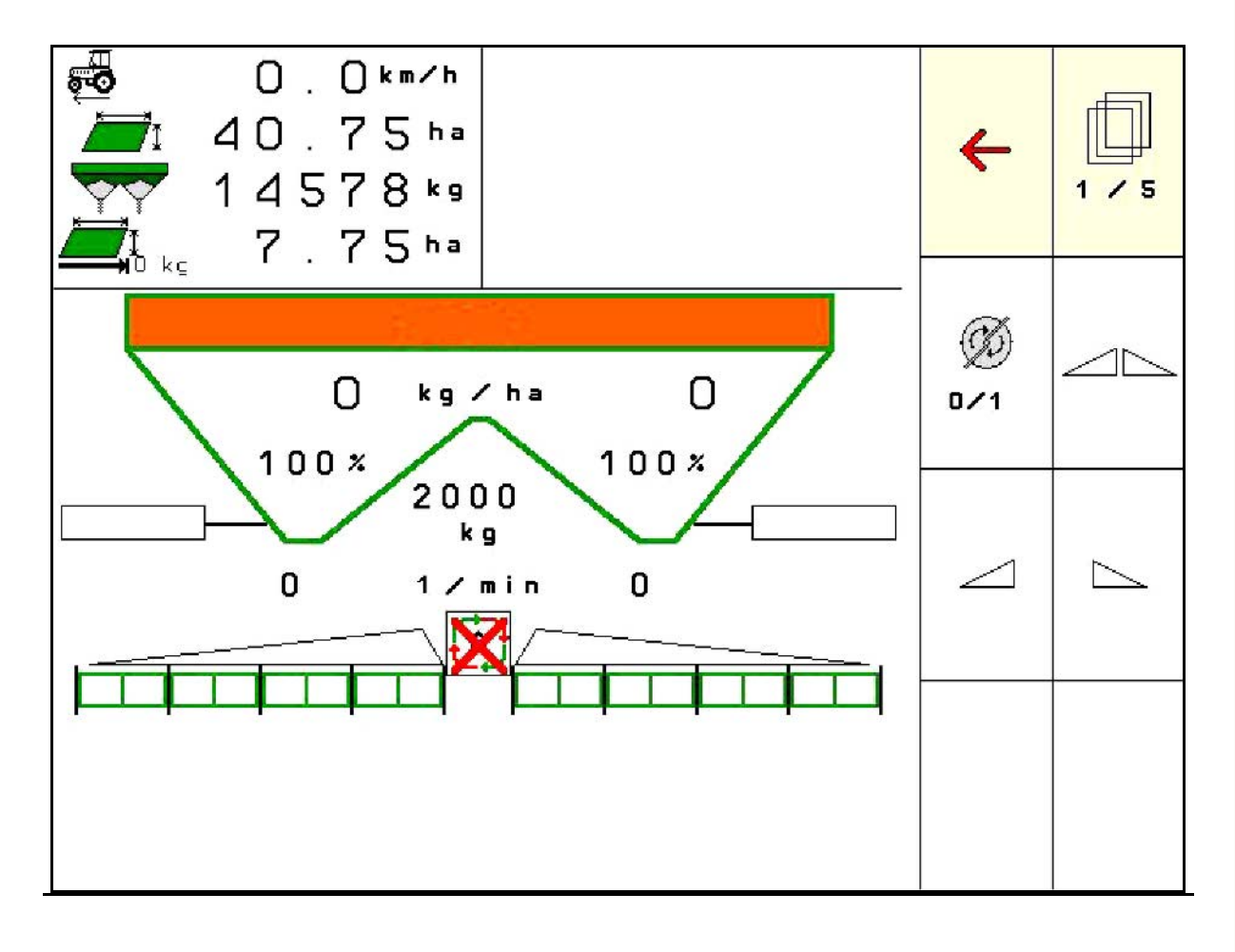

**Pažljivo pročitati uputstvo pre prvog korišćenja! Sačuvati ga radi upotrebe u budućnosti!**

MG5543 BAG0134.12 02.20 Printed in Germany

**sr**

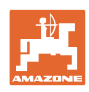

# **NE SME**

*biti na odmet da pročitate uputstvo za korišćenje i da se upravljate po njemu; jer nije dovoljno da od drugih čujete ili da vidite da je mašina dobra, da je potom kupite i verovati da će sada sve samo od sebe raditi. Ta osoba pri tome ne samo da sebi nanosi štetu, već će počiniti i grešku da eventualni neuspeh prepiše mašini a ne sebi. Da biste bili sigurni u dobar uspeh, potrebno je da shvatite suštinu stvari, odnosno da se upoznate sa svrhom korišćenja svakog dela opreme na mašini i da vežbom savladate rukovanje. Tek onda možete biti zadovoljni kako mašinom tako i samim sobom. Upravo je to svrha ovog uputstva za korišćenje.* 

*Leipzig-Plagwitz 1872.* 

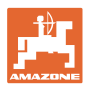

#### **Identifikacioni podaci**

**Adresa proizvođača**

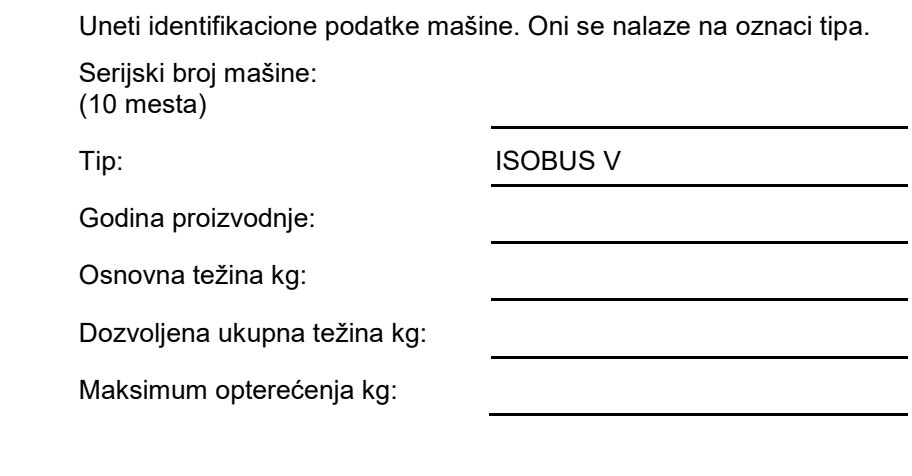

## AMAZONEN-WERKE

H. DREYER GmbH & Co. KG Postfach 51 D-49202 Hasbergen Tel.: E-mail: amazone@amazone.de + 49 (0) 5405 501-0

#### **Poručivanje rezervnih delova**

Liste rezervnih delova sa slobodnim pristupom se nalaze na portalu rezervnih delova www.amazone.de.

Molimo Vas da narudžbine uputite vašem AMAZONE stručnom prodavcu.

#### **Formalna napomena uz uputstvo**

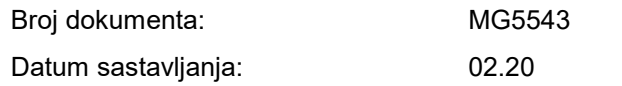

Copyright AMAZONEN-WERKE H. DREYER GmbH & Co. KG, 2020

Sva prava zadržana.

Preštampavanje, uključujući i delimično, moguće je samo uz dozvolu AMAZONEN-WERKE H. DREYER GmbH & Co. KG.

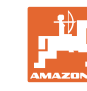

## **Predgovor**

Poštovani kupci,

Odlučili ste se za jedan od naših kvalitetnih proizvoda iz bogate palete proizvoda firme AMAZONEN-WERKE, H. DREYER GmbH & Co. KG. Zahvaljujemo se na ukazanom poverenju.

Molimo Vas da prilikom dobijanja mašine ustanovite da li su nastale eventualne štete tokom transporta ili nedostaju neki delovi! Proverite potpuni sastav dostavljene mašine uključujući i poručenu dodatnu opremu uz pomoć dostavnog listića. Zamena važi samo za odmah ustanovljenu štetu!

Pažljivo pročitajte uputstvo pre prvog korišćenja, naročito sigurnosna uputstva. Nakon pažljivog čitanja ćete moći u potpunosti da koristite sve prednosti Vaše nove mašine.

Molimo Vas da svi rukovaoci mašine pročitaju ovo uputstvo, pre rada sa njom.

U slučaju eventualnih pitanja ili problema pročitajte uputstvo za upotrebu ili kontaktirajte Vašeg lokalnog servisnog partnera.

Redovno održavanje i blagovremena zamena istrošenih ili oštećenih delova produžava životni vek Vaše mašine.

## **Mišljenje korisnika**

Poštovani čitaoče,

Naša uputstva za korišćenje se redovno aktualizuju. Uz Vaše predloge za poboljšanje pomažete nam da sastavimo sve bolja uputstva.

AMAZONEN-WERKE

H. DREYER GmbH & Co. KG

Postfach 51

D-49202 Hasbergen

Tel.: + 49 (0) 5405 501-0

E-mail: amazone@amazone.de

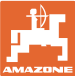

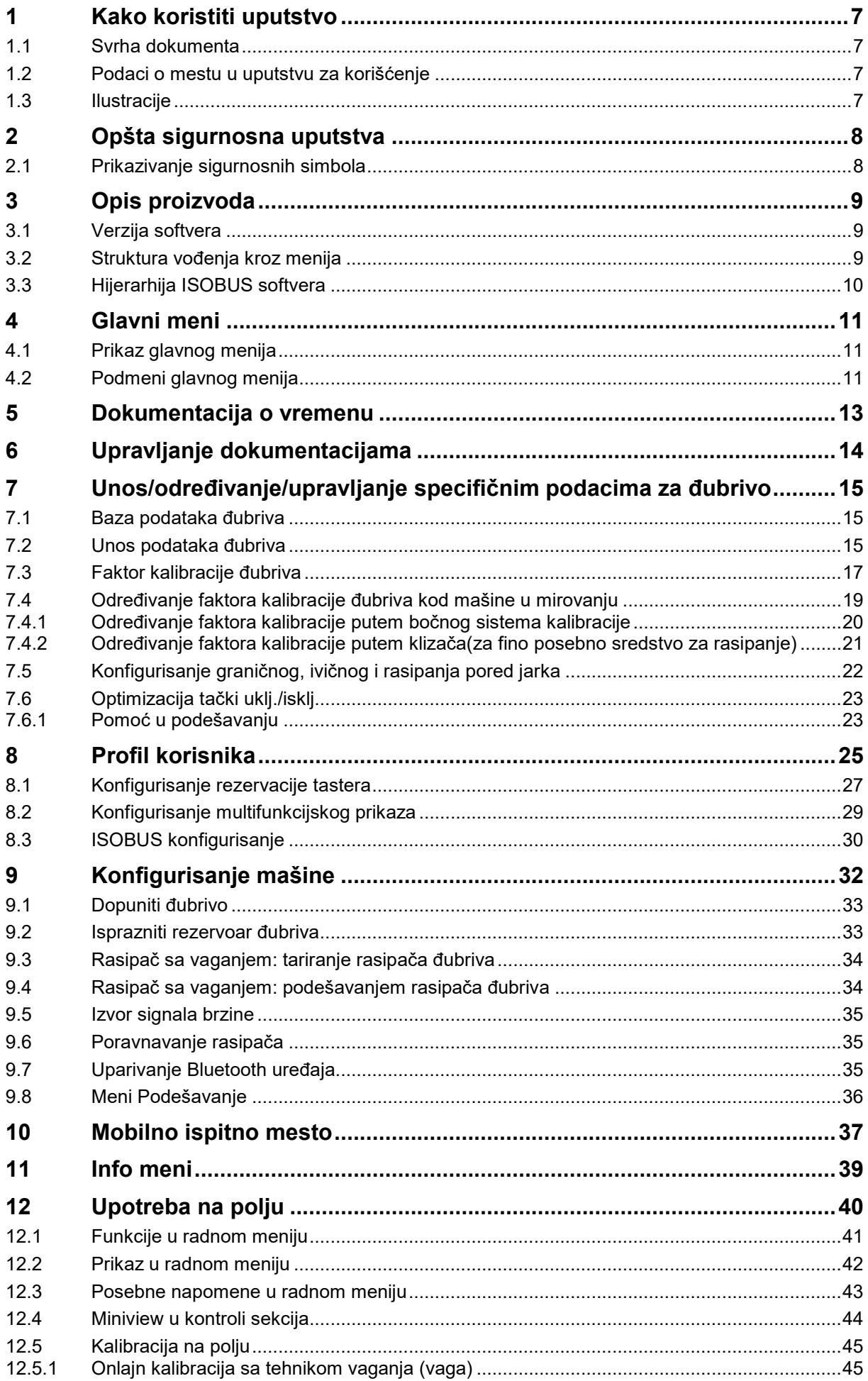

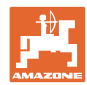

## Sadržaj

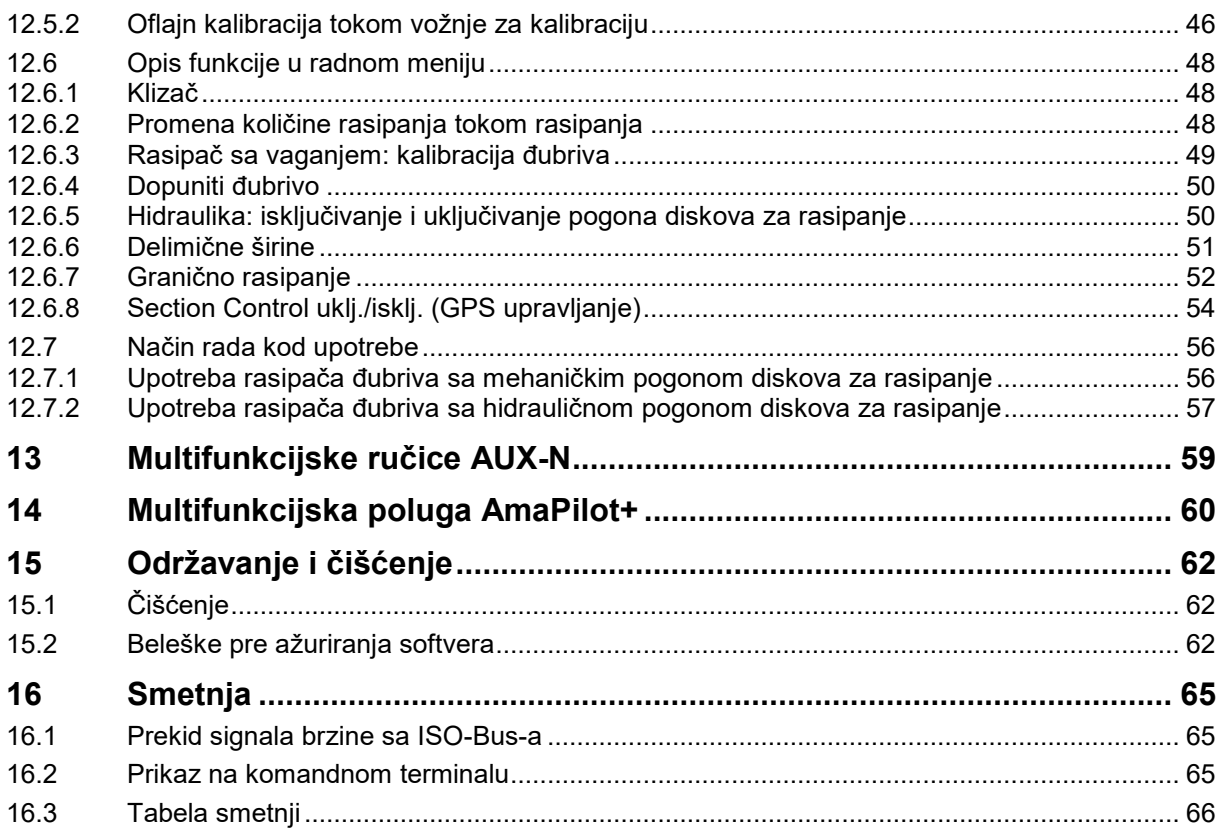

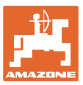

## **1 Kako koristiti uputstvo**

Odeljak Kako koristiti uputstvo pruža informacije o korišćenju ovog uputstva.

## **1.1 Svrha dokumenta**

Ovo uputstvo

- opisuje korišćenje i održavanje mašine.
- pruža važne savete za sigurno i efikasno rukovanje mašinom.
- je sastavni deo mašine i uvek treba da se nalazi uz nju.
- sačuvati radi upotrebe u budućnosti.

## **1.2 Podaci o mestu u uputstvu za korišćenje**

Svi podaci o pravcu kretanja navedeni u ovom uputstvu odnose se uvek na pravac vožnje.

## **1.3 Ilustracije**

#### **Operativna uputstva i reakcije**

Koraci koje rukovalac mašinom treba da izvede su numerisani. Držati se redosleda utvrđenih koraka. Reakcija na dotični korak obeležava se strelicom.

#### Primer:

- 1. Operativni korak 1
- $\rightarrow$  Reakcija mašine na operativni korak 1
- 2. Operativni korak 2

**Nabrajanja**

Nabrajanja koja ne podrazumevaju pridržavanje reda prikazana su kao lista nabrojanih tačaka.

Primer:

- Tačka 1
- Tačka 2

## **Pozicioni brojevi na slikama**

Cifre u okruglim zagradama ukazuju na broj pozicije na slikama.

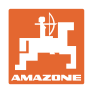

## **2 Opšta sigurnosna uputstva**

Poznavanje osnovnih sigurnosnih propisa i saveta je glavni preduslov za sigurno i nesmetano rukovanje mašinom.

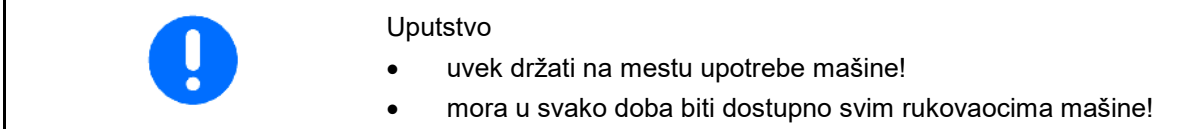

## **2.1 Prikazivanje sigurnosnih simbola**

Oprez se označava trouglastim sigurnosnim simbolom i upozorenjem. Upozorenje (OPASNOST, UPOZORENJE, OPREZ) opisuje težinu preteće opasnosti i znači sledeće:

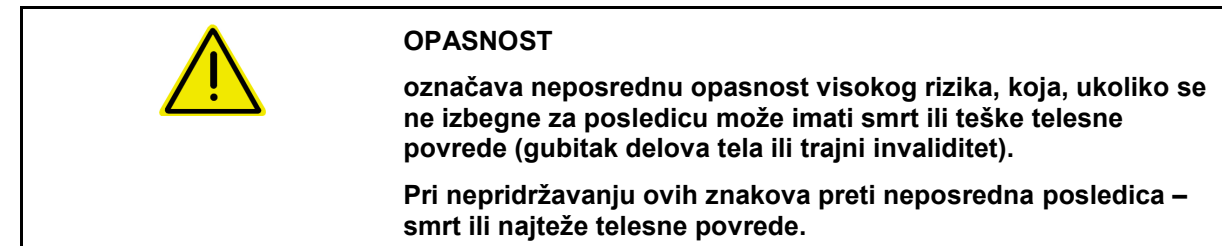

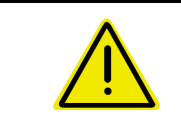

#### **UPOZORENJE**

**označava moguću opasnost srednjeg rizika, koja, ukoliko se ne izbegne za posledicu može imati smrt ili teške telesne povrede.**

**Pri nepoštovanju ovih znakova preti moguća posledica – smrt ili najteže telesne povrede.**

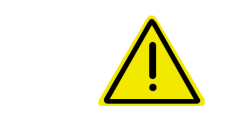

## **OPREZ**

**označava opasnost nižeg rizika, koja, ukoliko se ne izbegne, za posledicu može imati lakše ili srednje telesne povrede ili materijalne štete.**

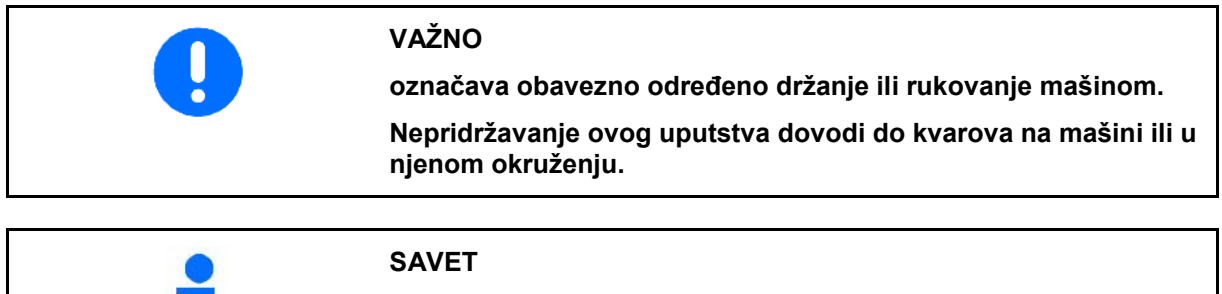

**označava naročito korisne informacije i savete.**

**Ovi saveti Vam mogu pomoći da maksimalno iskoristite sve funkcije Vaše mašine.**

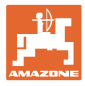

## **3 Opis proizvoda**

Pomoću ISOBUS softvera i ISOBUS terminala moguće komforno upravljati, rukovati i nadgledati **AMAZONE** rasipače đubriva.

ISOBUS softver radi sa sledećim AMAZONE rasipačima đubriva.

#### • ZA-V

Nakon uključivanja ISOBUS terminala sa priključenim računarom mašine prikazuje se glavni meni.

#### **Podešavanja**

Podešavanje mogu da se obave pomoću podmenija glavnog menija.

#### **Upotreba**

ISOBUS softver vrši regulaciju količine rasipanja u zavisnosti od brzine.

Tokom rada u meniju Rad se prikazuju svi podaci rasipanja i u zavisnosti od opremljenosti mašine moguće je mašinom rukovati putem menija Rad.

## **3.1 Verzija softvera**

Ovo uputstvo za upotrebu važi od verzije softvera MHX verzija: 1. 17.01 NW188B

## **3.2 Struktura vođenja kroz menija**

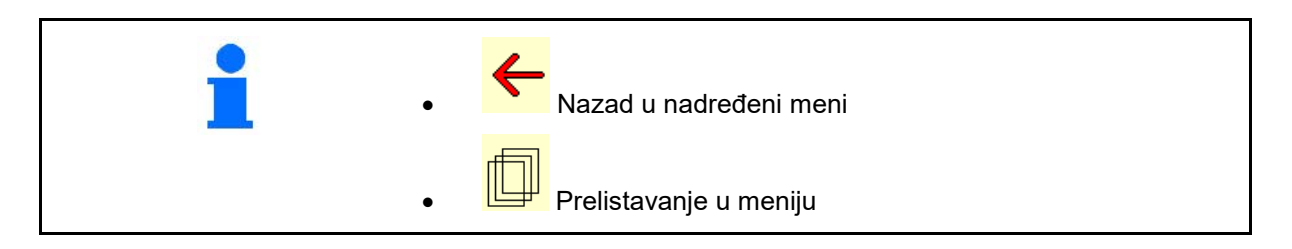

## **3.3 Hijerarhija ISOBUS softvera**

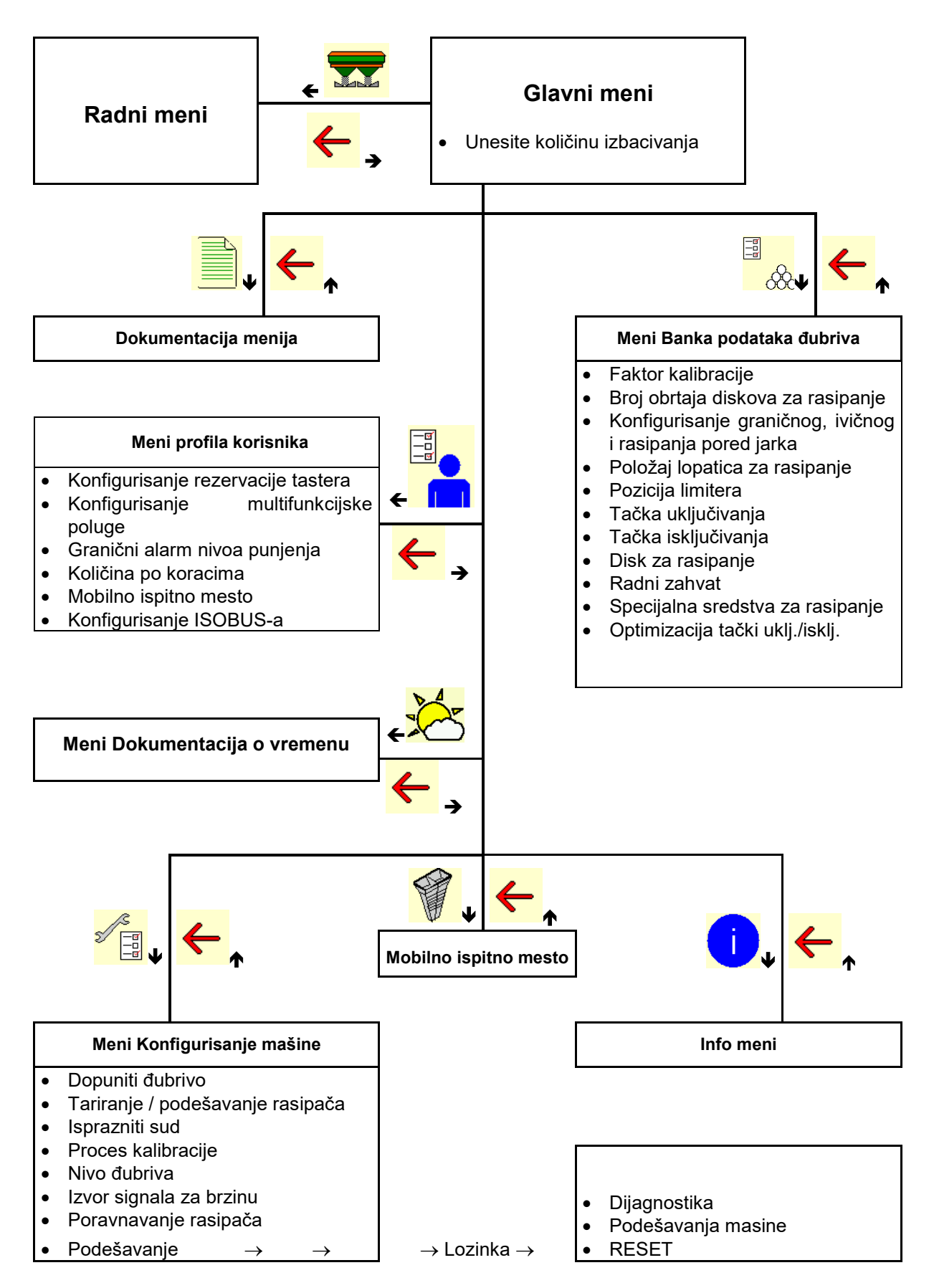

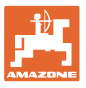

## **4 Glavni meni**

## **4.1 Prikaz glavnog menija**

• Podešena mašina Samo interna 1 dokumentacija **Aktivirana** dokumentacija • Unesite količinu kg izbacivanja ili ha T C Količina Kolicina **TC** 248 폛 • Količina izbacivanja preko Task  $\frac{1}{2}$ **Controllera** izabrano đubrivo  $\overline{\mathcal{X}}$  Dubrivo xxx podešena širina radnog<br>zahvata Radni zahvat 20.0 m

## **4.2 Podmeni glavnog menija**

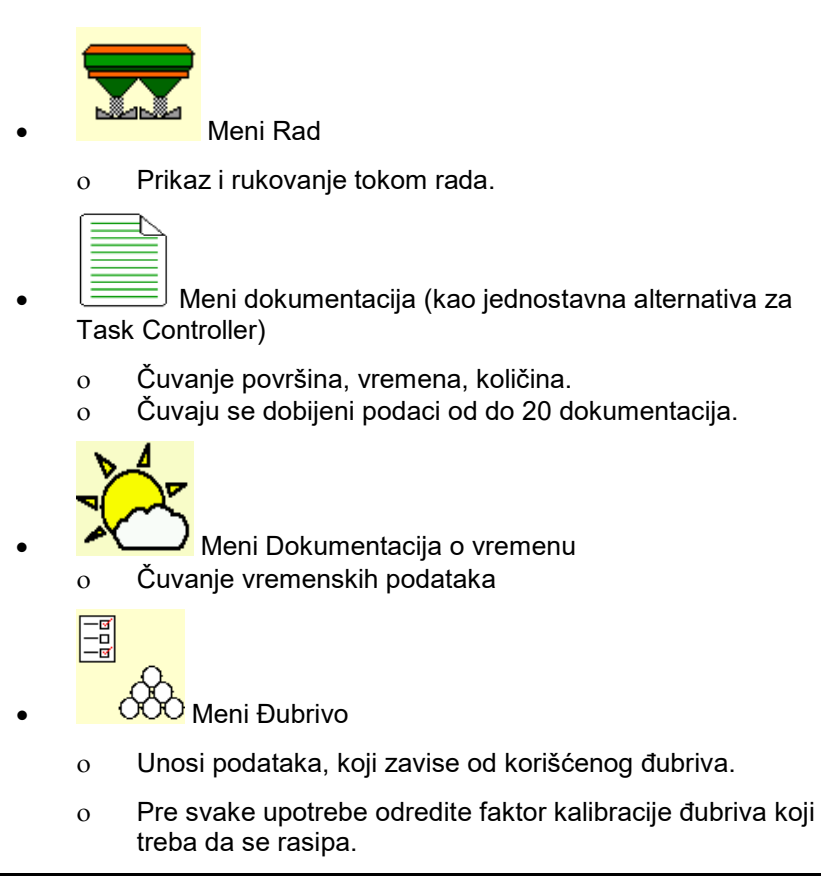

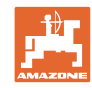

Kod rasipača sa vaganjem moguće je ο tokom vožnje za potrebe kalibracije odrediti faktor kalibracije (vidi stranu 46). ο sa onlajn kalibracijom tokom rasipanja izračunati faktor kalibracije (vidi stranu 22). - 8<br>- 9<br>- 9 **I** Meni profil korisnika ο Svaki korisnik može da sačuva lični profil sa podešavanjima za terminal i mašine. −<mark>ਭ</mark><br>−□<br>\_**□ Meni Konfigurisanje mašine** ο Unošenje specifičnih podataka o mašini ili individualnih podataka. • Meni Mobilno ispitno mesto ο Za izračunavanje položaja lopatice kod provere poprečne raspodele sa mobilnim ispitnim mestom. (vidi uputstvo za upotrebu). • Info meni ο Verzija softvera i ukupan učinak po površini.

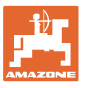

## **5 Dokumentacija o vremenu**

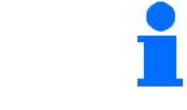

Task Controller mora da je aktiviran.

Kod svakog čuvanja se uneti vremenski podaci u vezi aktivnog naloga čuvanju u Task Controller.

- Unos jačine vetra
- Unos pravca vetra
- Unos temperature

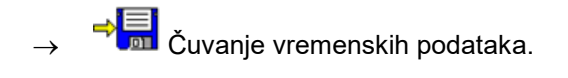

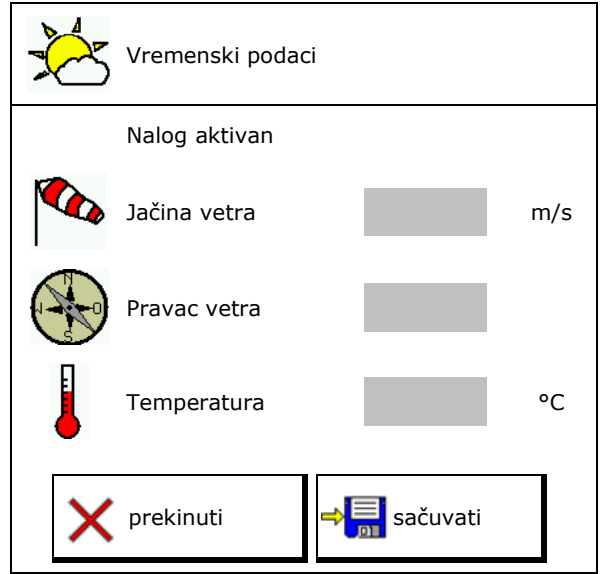

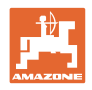

## **6 Upravljanje dokumentacijama**

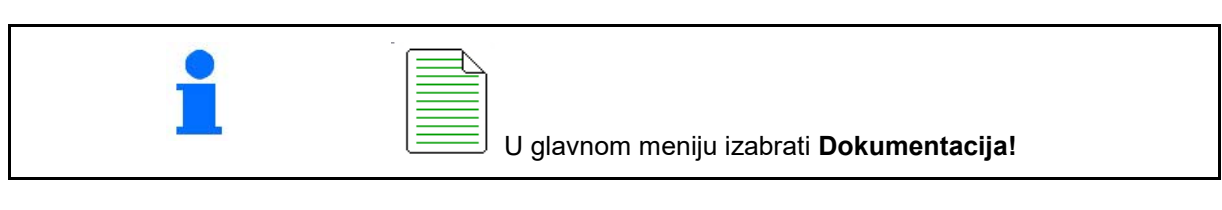

 $\overline{\phantom{a}}$ 

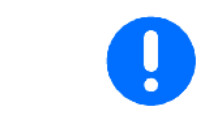

Meni **Dokumentacija** je interne memorija naloga koja ne može da se isčitava.

Ako se otvori meni Dokumentacija pojavljuje se pokrenuta dokumentacija.

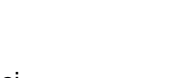

Prikaz Svi podaci  $\bigoplus$  Prikaz Dnevni podaci

Za završetka neke Dokumentacije potrebno je pokrenuti neku drugu dokumentaciju.

Moguće je sačuvati najviše 20 dokumentacija.

Pre kreiranja novih dokumentacija potrebno je izbrisati postojeće.

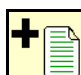

- Kreiranje nove dokumentacije.
- $\rightarrow$  Davanje naziva.
	-
- Pokretanje dokumentacije.
- Izbrisati dnevne podatke.

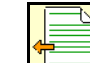

• Pokretanje prethodno kreirane dokumentacije.

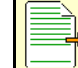

• Pokretanje kasnije kreirane dokumentacije.

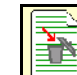

<u> </u><br>∣zbrisati dokumentaciju.

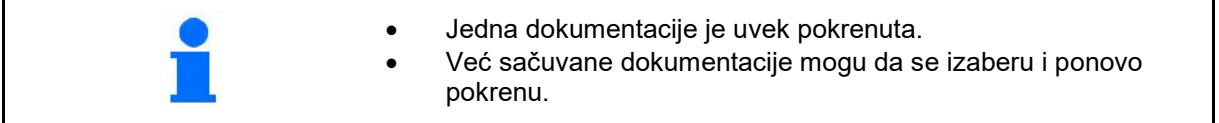

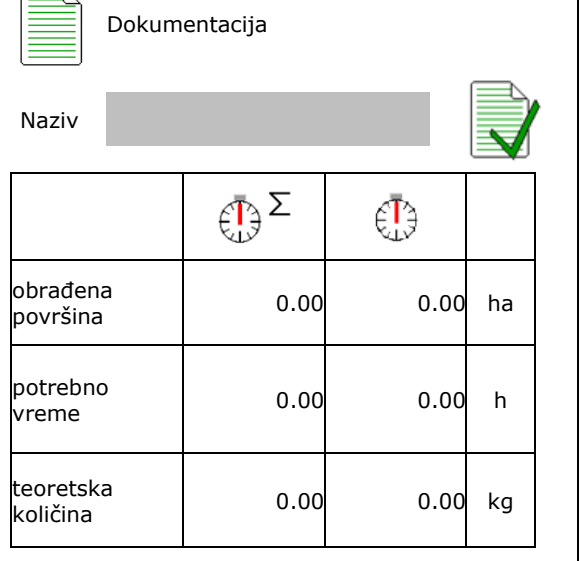

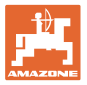

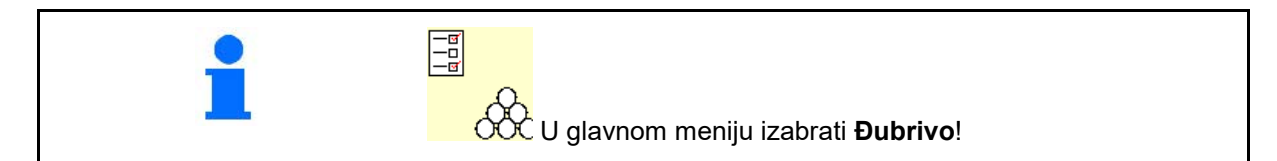

## **7.1 Baza podataka đubriva**

U bazi podataka đubriva mogu da se čuvaju, obrađuju i prikazuju do 20 đubriva sa softverskim podešavanjima i podešavanjima na rasipaču đubriva.

• Pozivanje banke podataka đubriva.

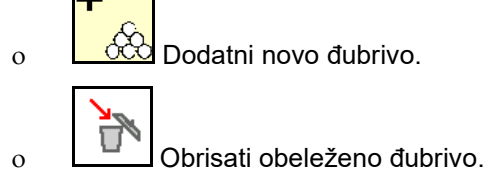

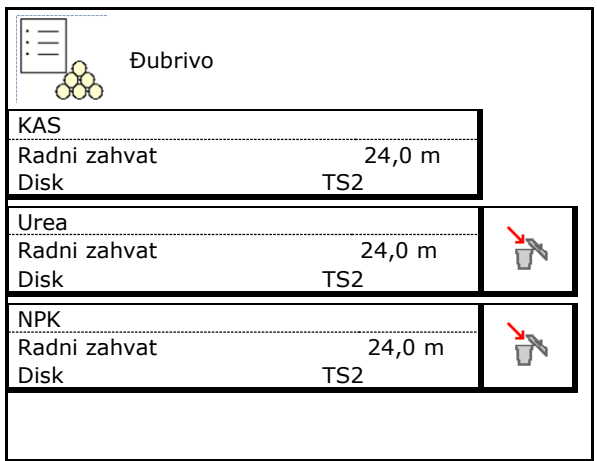

## **7.2 Unos podataka đubriva**

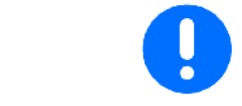

Specifični podaci u vezi đubriva mogu da se preuzmu iz tabele rasipanja.

- Unesite naziv đubriva.  $\overline{a}$  Naziv
- Unesite faktor kalibracije za određivanje tačnog faktora kalibracije, Vrednost iz tabele rasipanja.
- Određivanje faktora kalibracije, vidi stranu 19.
- Zadati broj obrtaja diskova za rasipanje Vrednost iz tabele rasipanja
- Konfigurisanje ivičnog rasipanja, vidi stranu
- Konfigurisanje graničnog rasipanja, vidi<br>stranu 22.
- Konfigurisanje rasipanja pored jarka, vidi<br>stranu 22.

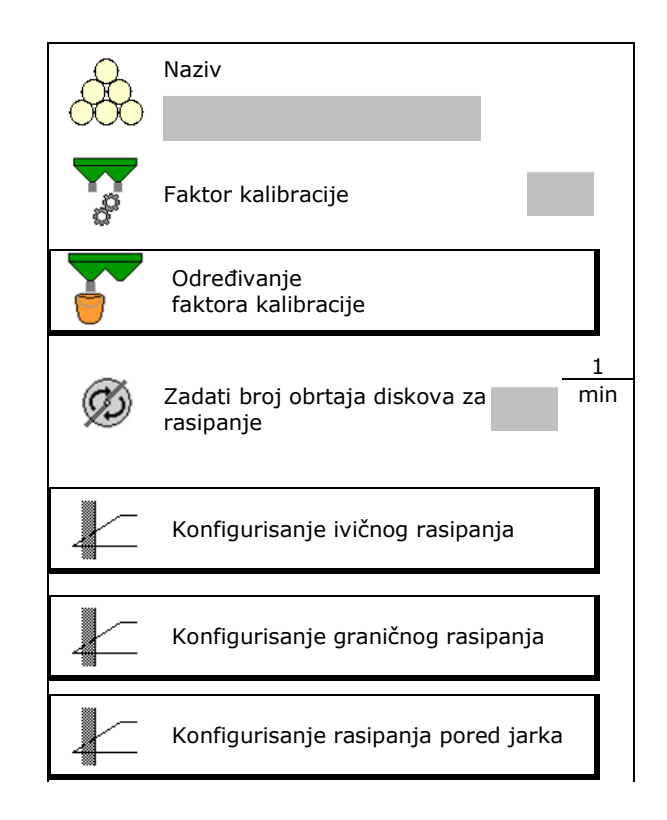

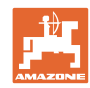

- Unesite položaj lopatica za rasipanje Kratka lopatica/duga lopatica
- Unesite poziciju limitera Vrednost iz tabele rasipanja Pozicija limitera
- Unos tačke uključivanja. Vrednost iz tabele rasipanja
- Unesite tačku isključivanja.
	- ο Vrednost iz prakse za vožnju optimizovanu prema stalnim tragovima: 7 m
	- ο Vrednost iz tabele rasipanja za način vožnje optimizovan prema raspoređivanju
- Unos diska za rasipanje (samo za čuvanje podataka, nepotrebno za softver)
- Unos/kontrola radnog zahvata

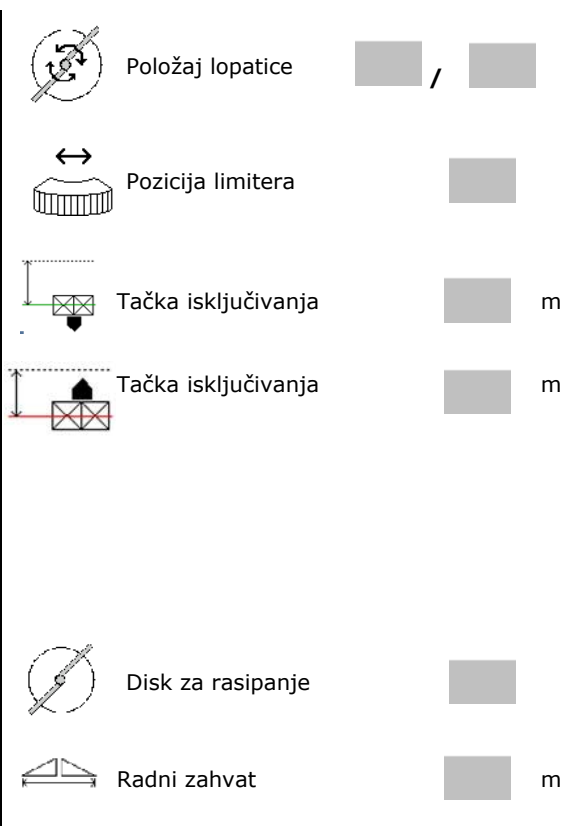

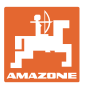

- Izbor specijalni sredstava za rasipanje
	- ο Đubrivo
	- ο Posebno fina sredstva za rasipanje (granule protiv puževa, fino seme).

Nije aktivna regulacija količine proporcionalna brzini!

- ο Posebno fino sredstvo za rasipanje (pirinač, žitarice, grašak)
- Optimizovanje tački uklj./isklj., vidi stranu 23. **Zakljavni in kontrolišti i kontrolišti i kontrolišti i kontrolišti i kontrolišti i kontrolišti i kontroli**

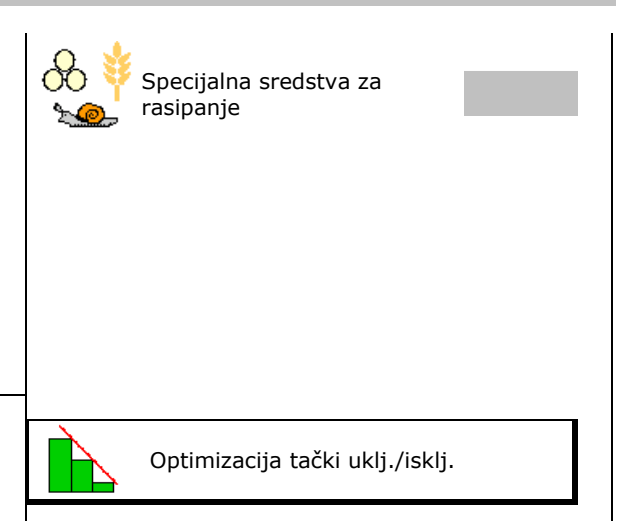

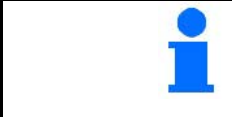

Unos nekih podataka o đubrivu (npr. disk za rasipanje) služi za beleženje podataka i zamenjuje tabelu rasipanja za odgovarajuće đubrivo.

## **7.3 Faktor kalibracije đubriva**

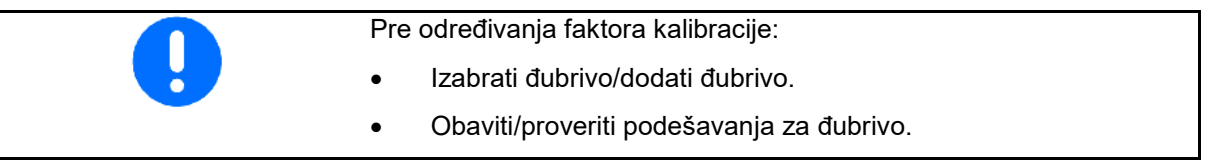

Faktor kalibracije đubriva određuje regulaciono ponašanje računara mašine i zavisi od protočnosti đubriva koji se izbacuje.

Protočnost đubriva pored toga zavisi od

- načina skladištenja đubriva, vreme skladištenja i klimatskih faktora.
- uslova rada.

Faktor kalibracije se određuje različito u zavisnosti od rasipača đubriva.

Sledeća strana ukazuje na strane na kojima se opisuju postupci kalibracije za odgovarajuće rasipače đubriva.

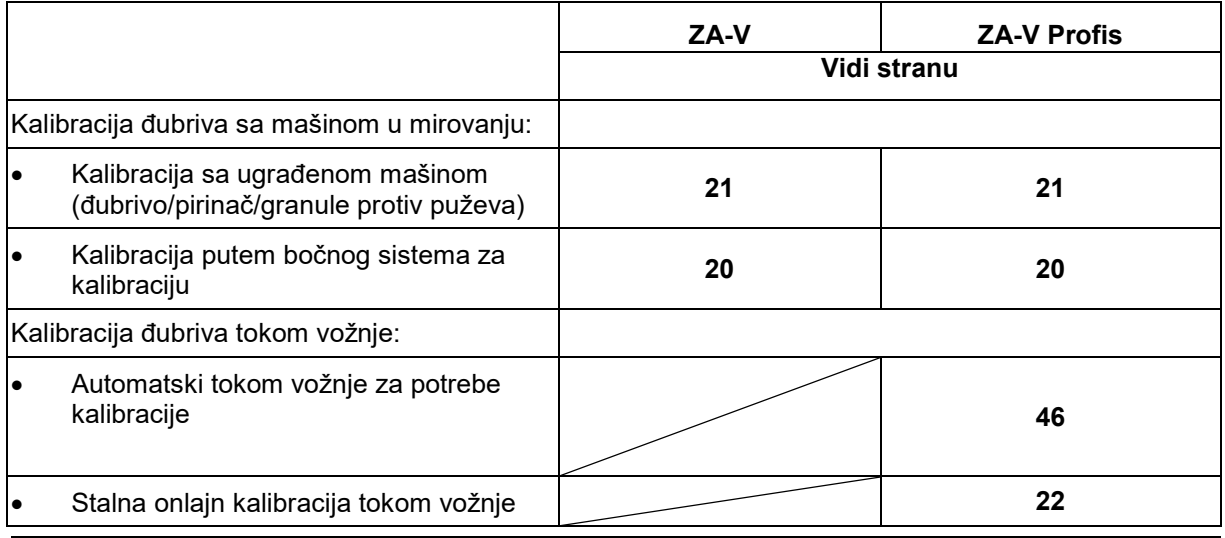

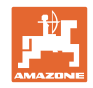

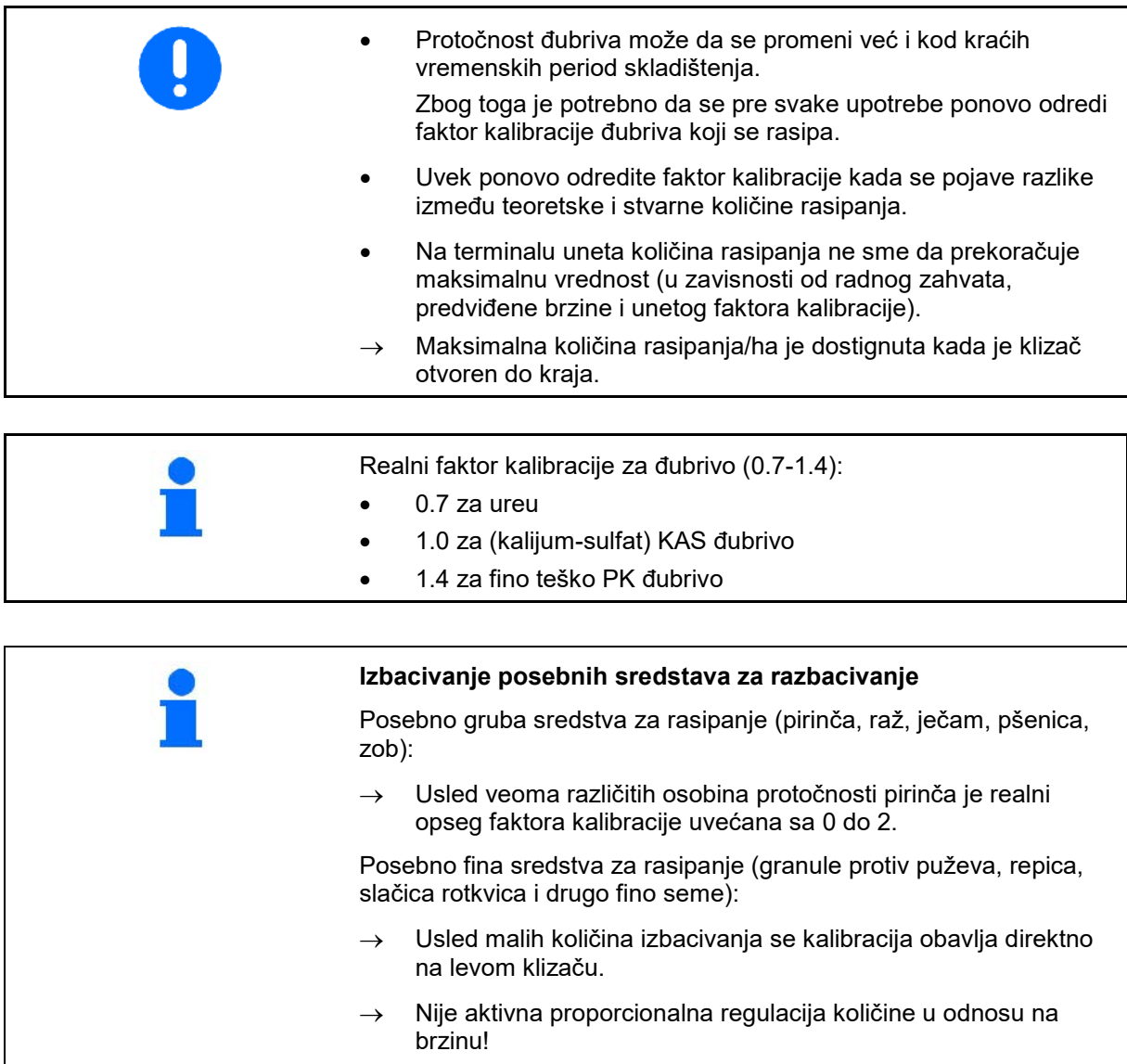

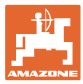

## **7.4 Određivanje faktora kalibracije đubriva kod mašine u mirovanju**

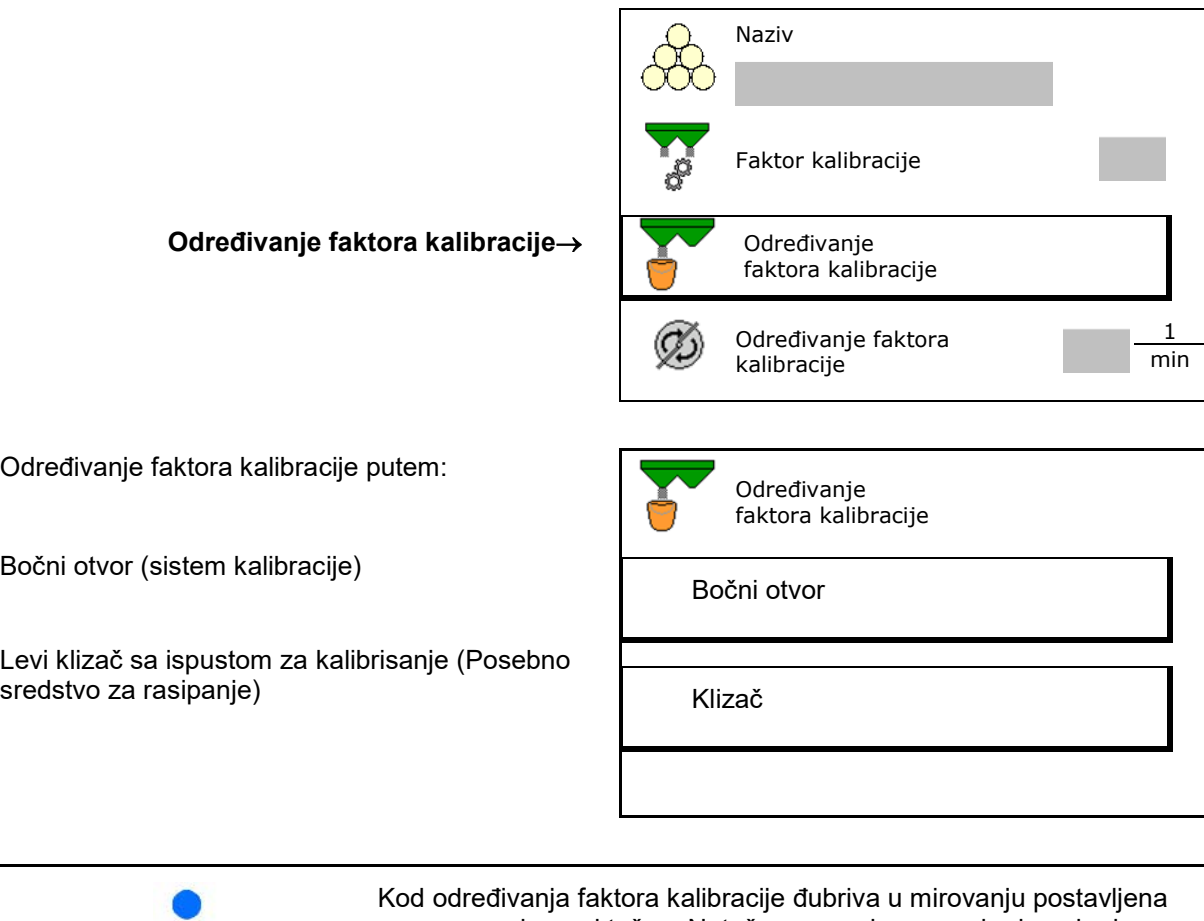

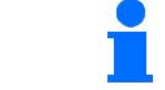

vaga mora da meri tačno. Netačna merenja mogu da dovedu do odstupanja u odnosu na stvarno izbačenoj kočini.

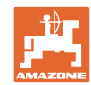

## **7.4.1 Određivanje faktora kalibracije putem bočnog sistema kalibracije**

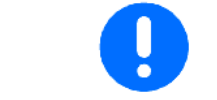

Pre samog određivanja faktora kalibracije treba obaviti probu (bez menija za kalibraciju) kako bi se obezbedio kontinuirani protok đubriva.

- 1. Napunite odgovarajuću količinu đubriva u rezervoar.
- 2. Zakačite sud za prihvat na sistem kalibracije.
- 3. Otvorite ispust sistema kalibracije putem ručne poluge.
- $\rightarrow$  Tokom kalibracije terminal prikazuje vreme kalibracije u sekundama.
- 4. Nakon što se napuni prihvatni sud zatvorite ispust.
- 5. Izmerite sakupljenu količinu đubriva (Uzmite u obzir i težinu prihvatnog suda).
- 6. Pazite na vrednost izmerene količine đubriva, pazite na jedinicu.
- $\rightarrow$  Prikazuje se novi faktor kalibracije.
- 7. Sačuvati novi faktor kalibracije

zaustaviti kalibraciju,

Kalibraciju ponoviti sa novo izračunatim faktorom kalibracije.

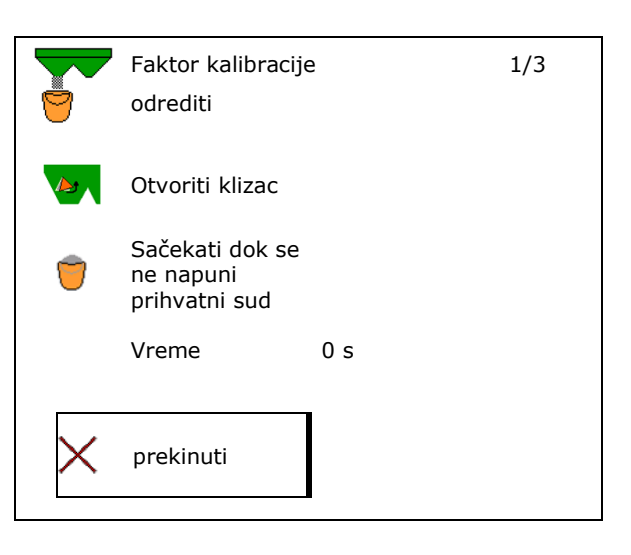

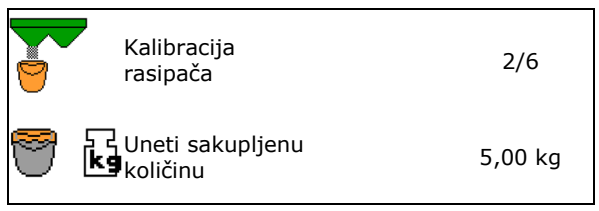

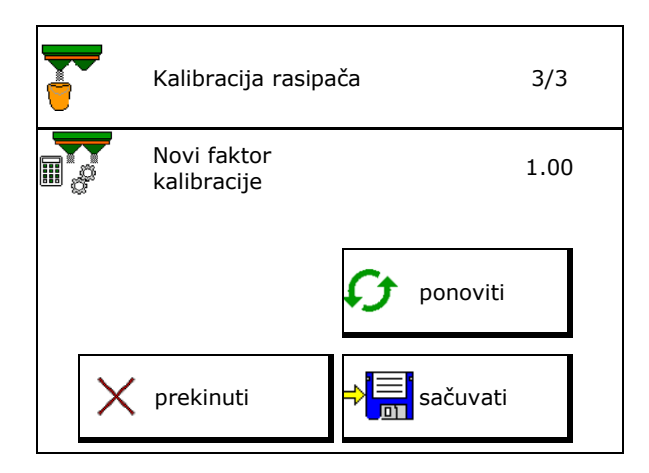

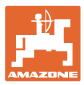

## **7.4.2 Određivanje faktora kalibracije putem klizača(za fino posebno sredstvo za rasipanje)**

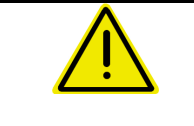

## **OPASNOST**

**Opasnost od povređivanja usled diskova koji se obrću!** Demontirajte pre kontrole količine količine rasipanja oba diska za rasipanje.

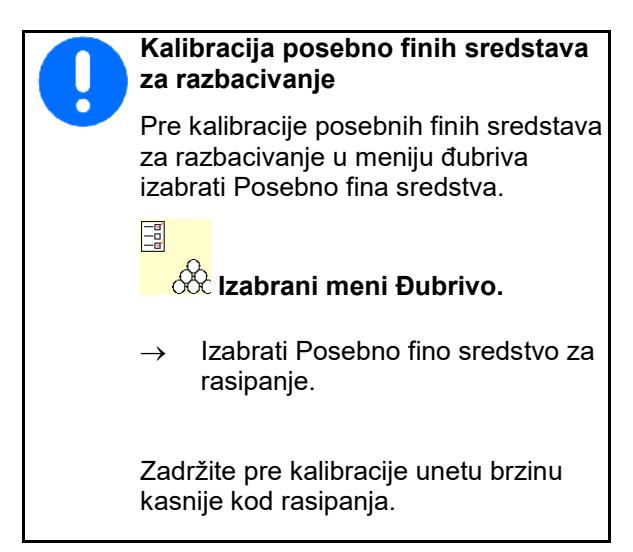

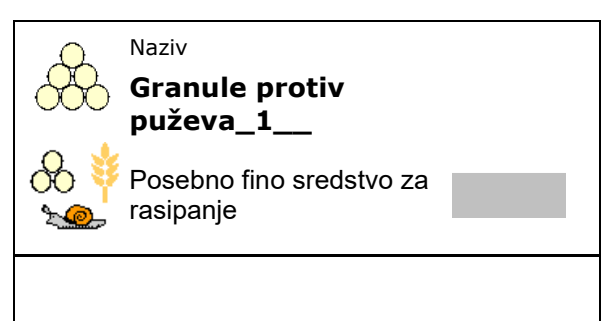

- 1. Napunite dovoljnu količinu u rezervoar.
- 2. Demontirajte oba diska za rasipanje.
- 3. Namontirajte ispust za đubrivo levo.
- 4. Pričvrstite prihvatni sud ispod levog otvora za ispust (Pridržavajte se uputstava za mašinu!).

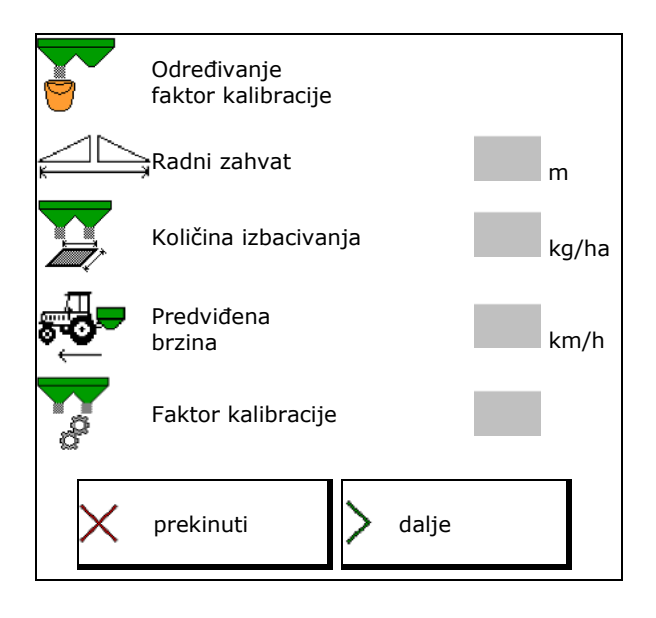

5. Podesite pogon diskova za rasipanje prema Podesite pogori diskova za rasipanje prema (OC) Uključivanje diskova<br>tabeli rasipanja.

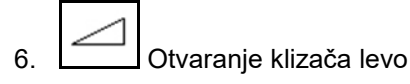

 $\rightarrow$  Tokom kalibracije terminal prikazuje vreme kalibracije u sekundama.

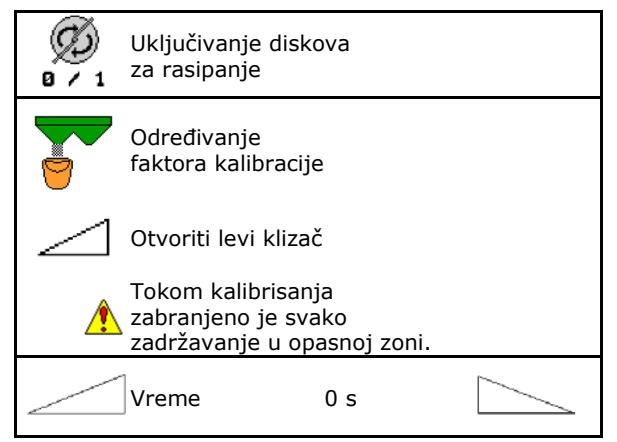

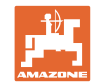

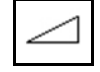

- 7. **Odmah nakon što se napuni** prihvatni sud zatvoriti klizač levo.
- 8. Isključiti pogon diskova za rasipanje.
- 9. Izmerite težinu sakupljenog đubriva (Uzmite u obzir težinu prihvatnog suda).
- 10. Unesite vrednost za izmerenu težinu đubriva, pazite na jedinicu.
- $\rightarrow$  Prikazuje se novi faktor kalibracije.
- 11. Sačuvati novi faktor kalibracije,

zaustaviti kalibraciju,

ponoviti kalibraciju sa novo izračunatim faktorom kalibracije.

Sačekati dok se ne napuni prihvanti sud

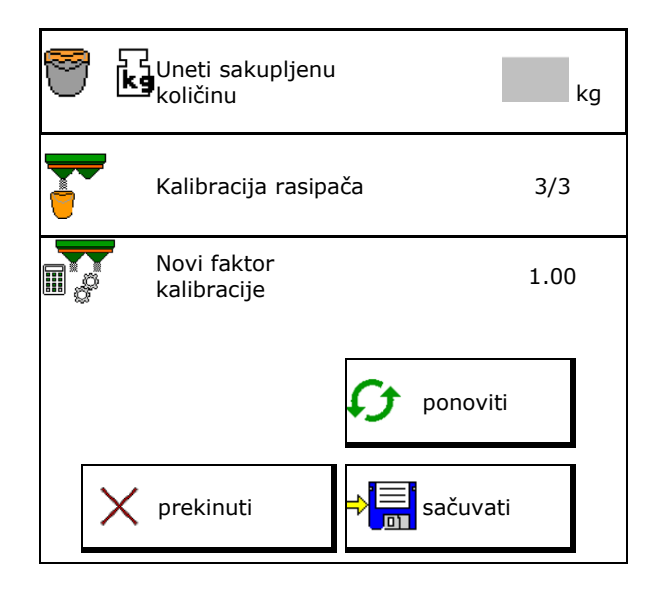

## **7.5 Konfigurisanje graničnog, ivičnog i rasipanja pored jarka**

Kod obavljanja neke vrste graničnog rasipanja se unete vrednosti automatski podešavaju. Podesite vrednosti iz tabele rasipanja.

- Unesite zadati broj diskova.
- Unesite smanjenje količine za %.
- Unesite poziciju limitera (nagib limitera).
- 
- Hydro: Unesite zadati broj obrtaja diskova

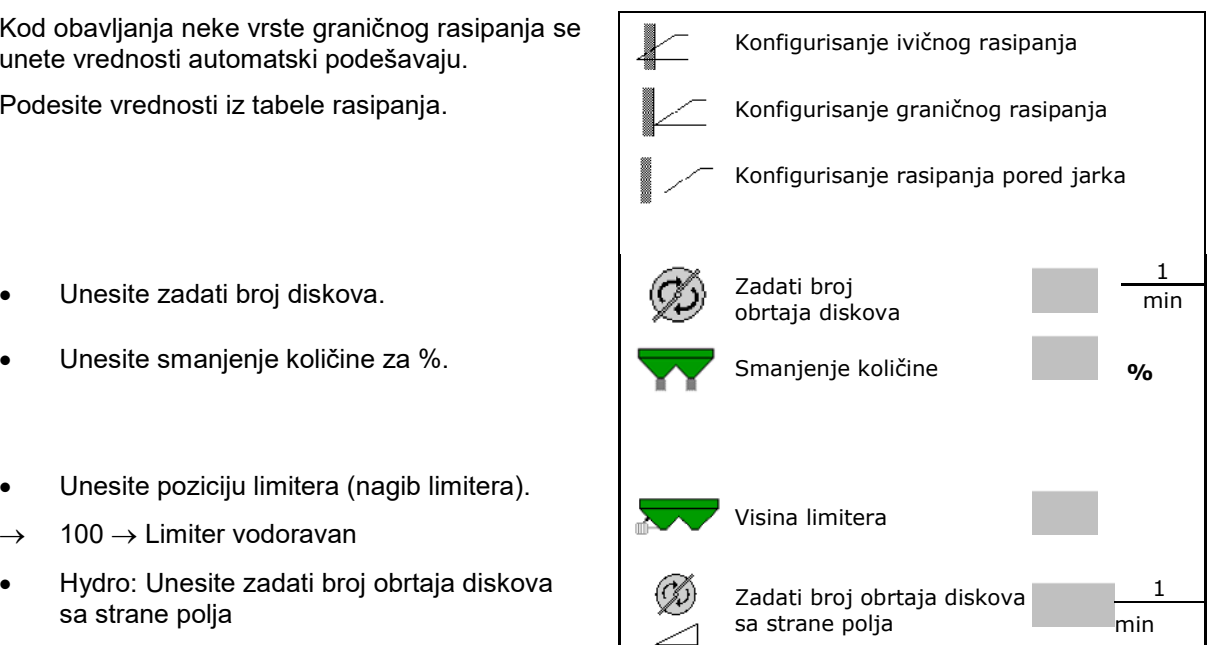

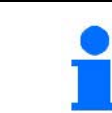

Ako se tokom graničnog rasipanja ili rasipanja pored jarka prilogađava broj obrtaja u radnom meniju, onda se prilagođeni broj obrtaja ovde preuzima i koristi kao standardna vrednost.

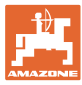

## **7.6 Optimizacija tački uklj./isklj.**

- Pomoć u podešavanju
	- ο Izabrati pomoć u podešavanju tački uključivanja ili isključivanja.
	- ο Izabrati ranije ili kasnije uklj./isklj.
- Prikaz geometrije uređaja

## **7.6.1 Pomoć u podešavanju**

- 1. Unesite putanju koja treba da se uklj./isklj. ranije/kasnije.
- 2. Unesite brzinu kretanja (samo kod podešavanja na osnovu vremena).
- → Uneta brzina treba da se održava kod prebacivanja mašine.
- → Izračunava se nova geometrija uređaja i vremena pregleda.
- 
- 3. <sup>Se v</sup>eli čuvanje podešavanja, ili

prekinuti.

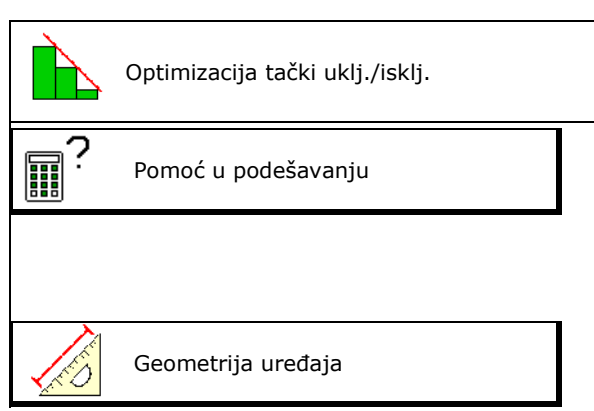

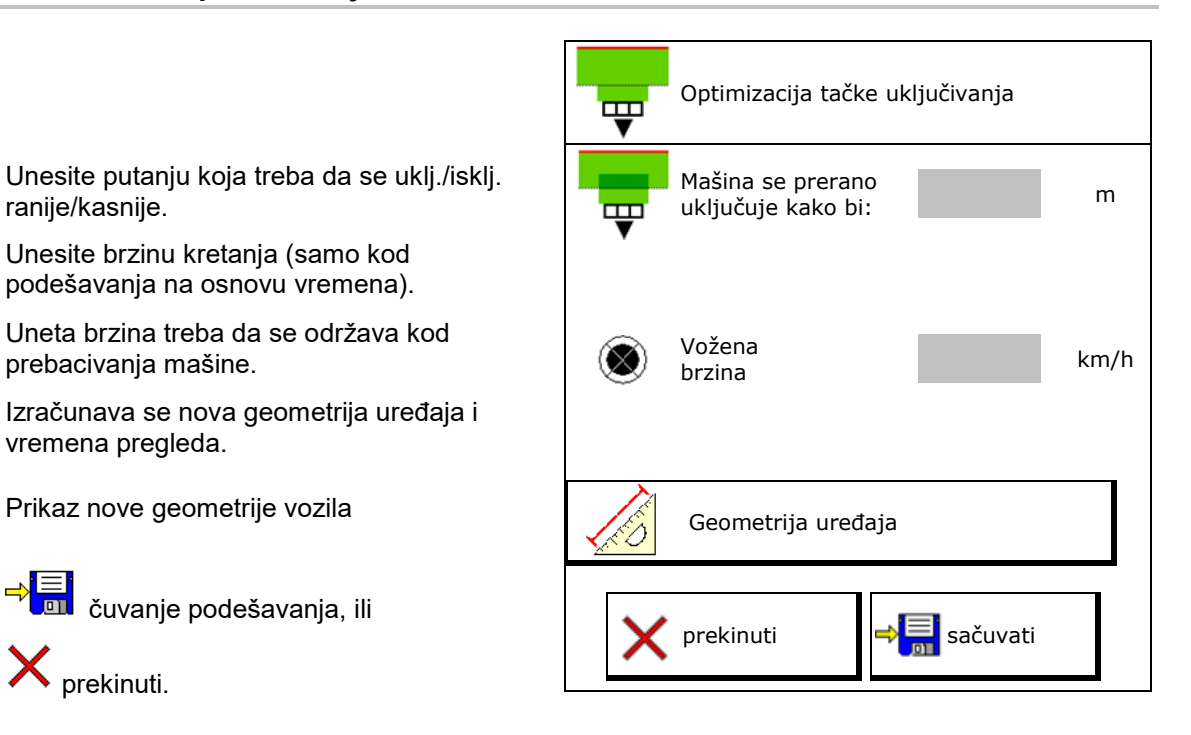

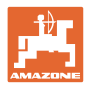

## **7.6.1.1 Geometrija uređaja**

Važan je prikaz geometrije vozila ako komandni terminal ne preuzme automatski vrednosti.

U tom slučaju je potrebno da se nakon optimizacije tački uklj. i isklj. unesu ručno izmenjene vrednost u GPS meniju.

Izmenjene vrednosti su označene žuto.

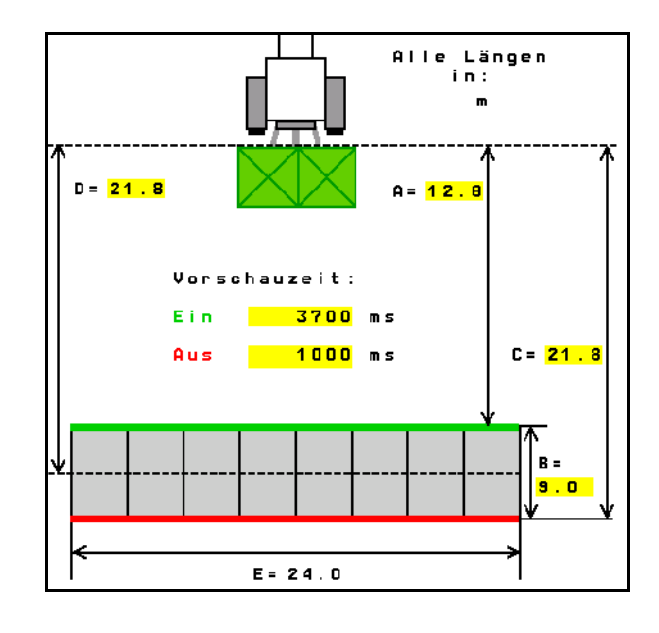

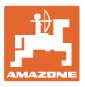

## **8 Profil korisnika**

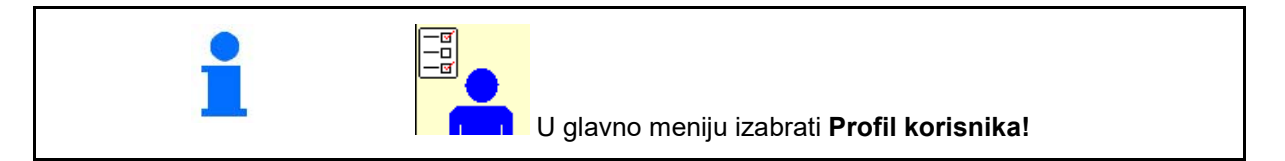

- Unesite ime korisnika
- Konfigurisanje rezervacije tastera (vidi stranu 27)
- Konfigurisanje multifunkcijskog displeja u meniju Rad (vidi stranu 29)
- Unesite graničnu vrednost alarma za preostalu količinu u kg.
- $\rightarrow$  Kod postizanja preostale količine đubriva čuje se signalni zvuk.
- Unesite količinu po koracima za povećanje
- Izaberite odgovarajuće podešavanje na mobilnom ispitnim mestu za proveru poprečne raspodele.
	- ο 8 Kontrolne kutije (2 merne tačke)
	- ο 16 Kontrolne kutije (4 merne tačke)
- Konfigurisanje ISOBUS-a, vidi stranu 30. Konfigurisanje

Profil korisnika Konfigurisanje rezervacije 国 ĥ tastera Konfigurisanje multifunkcijskog displeja Granični alarm nivoa napunjenosti kg ili smanjenje količine rasipanja. **Količina po koracima količina po koracima količina količina po koracima** Izbor mobilnog ispitnog mesta ISO Konfigurisanje

#### **Profil korisnika**

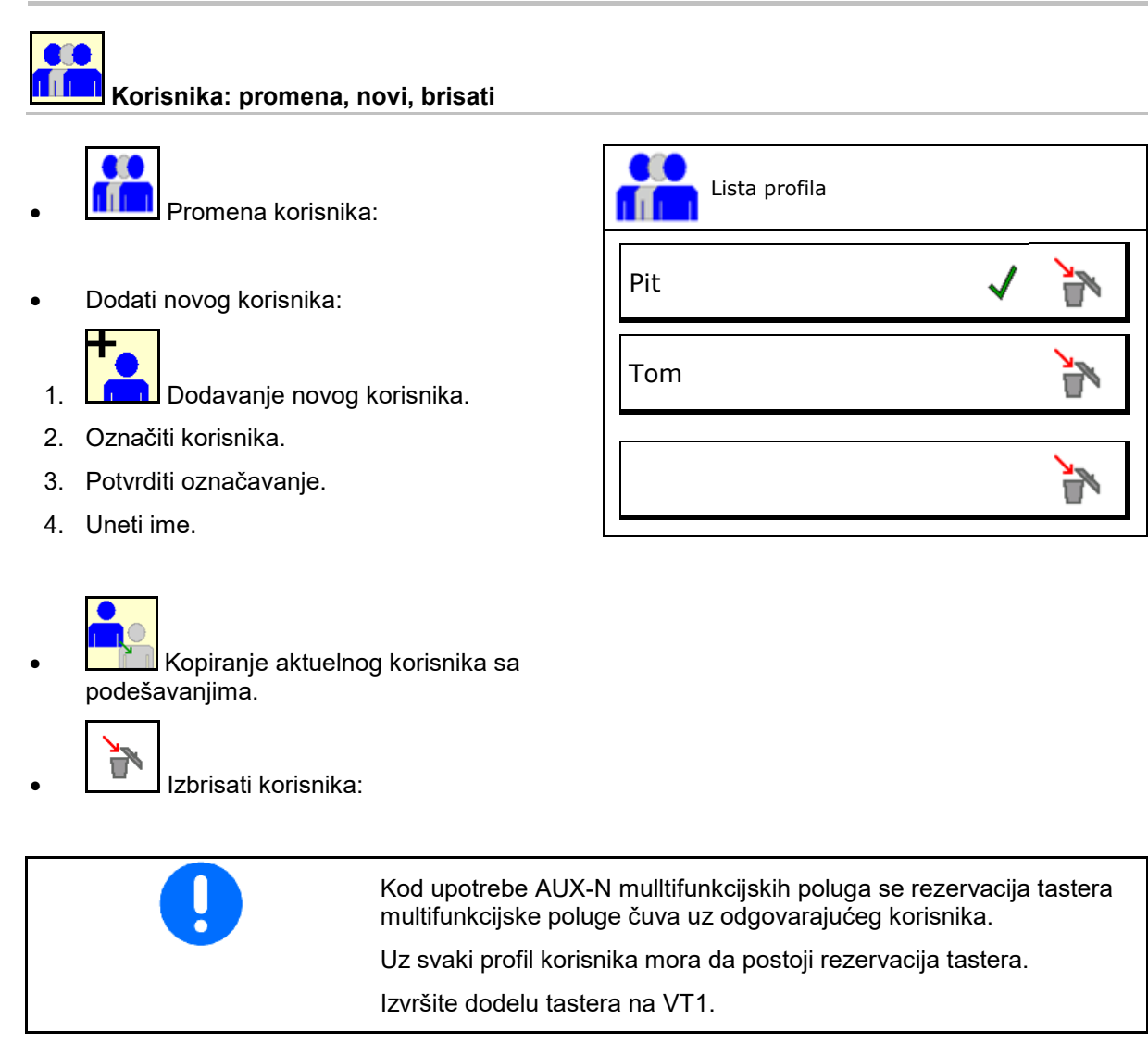

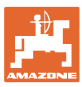

## **8.1 Konfigurisanje rezervacije tastera**

Ovde je moguće slobodno dodeliti funkcionalna polja radnog menija.

- Slobodna rezervacija tastera
	- ο Rezervacija tastera moguće je izabrati po želji
	- ο Standardna rezervacija tastera

#### Rezervacija tastera:

- 1. Pozvati listu funkcija.
- $\rightarrow$  Već izabrane funkcije imaju sivu pozadinu.
- 2. Izabrati funkciju.

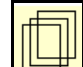

- 3. **IEF Izabrati stranu na kojoj treba da se** sačuva funkcija u radnom meniju.
- 4. Pritisnite taster/funkcionalno polje kako bi funkciju postavili na taster/funkcionalno polje.
- 5. Na ovaj način je moguće funkcije dodeliti po želji.
- 6.  $\rightarrow$   $\equiv$  čuvanje podešavanja, ili

prekinuti.

- ο Nije moguća višestruka upotreba.
- ο Nije potrebno dodeliti sve funkcije.

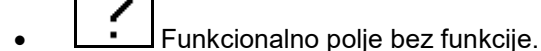

Pozvati listu funkcija  $\rightarrow$ 

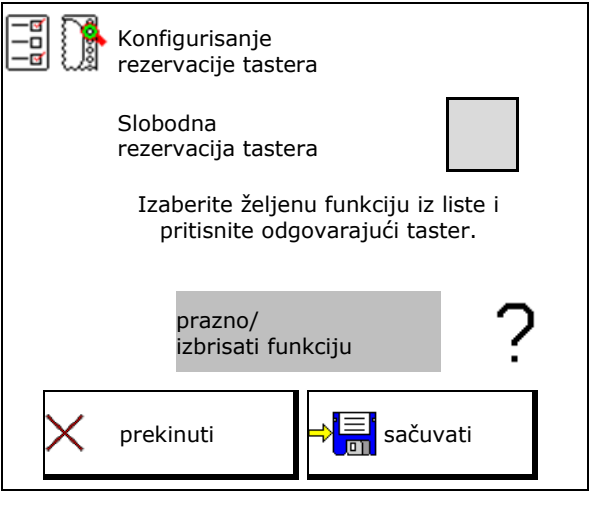

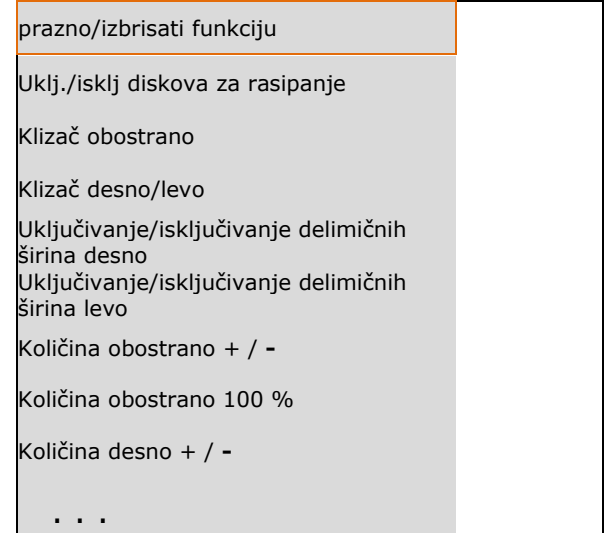

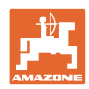

## **Profil korisnika**

Meni Rad:

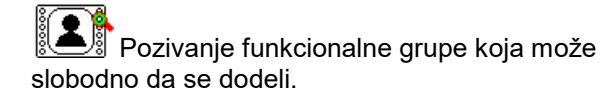

## **Primer: za funkcije koje je moguće slobodno dodeliti 1 do 30, 32 u meniju Rad**

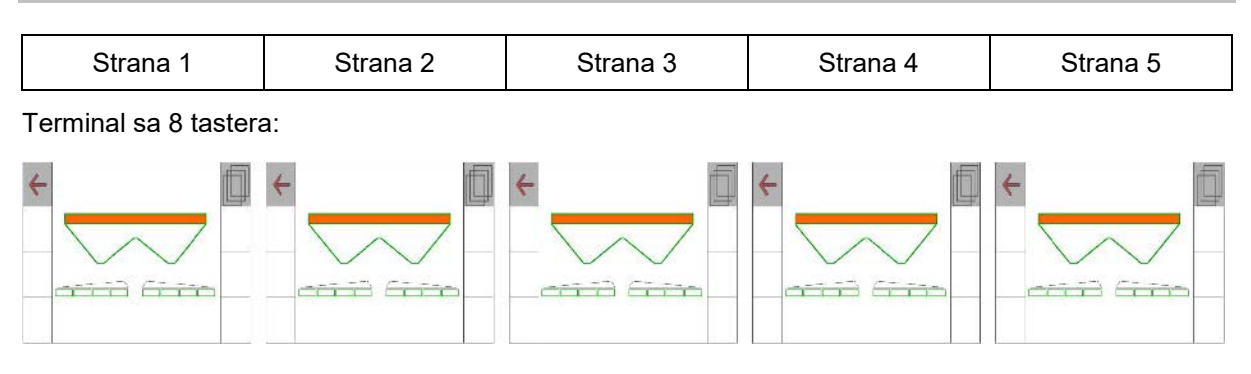

## Terminal sa 10 tastera:

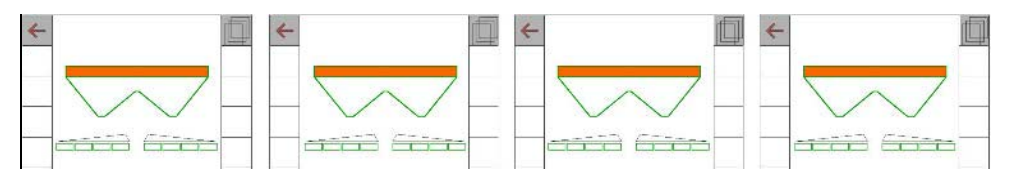

## Terminal sa 12 tastera:

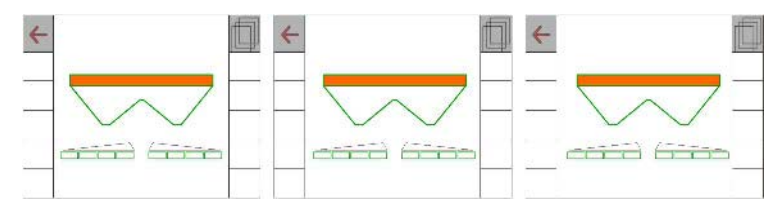

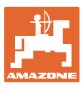

## **8.2 Konfigurisanje multifunkcijskog prikaza**

U okviru redova podataka u radnom meniju je moguće prikazati različite podatke.

- (1) Trenutna brzina
- (2) Obrađene površine po danu
- (3) Izbačena količina po danu
- (4) Preostala dužina putanje dok se ne isprazni sud
- (5) Preostala površina dok se ne isprazni sud
- (6) Brojač staze za uvratinu za nalaženje sledećeg stalnog traga.

Brojač putanje se kod zatvaranja klizača na uvratini postavlja na nulu i počinje sa merenjem putanje do otvaranja klizača.

- (7) Zadati broj obrtaja diskova za rasipanje
- (8) Nagib mašine

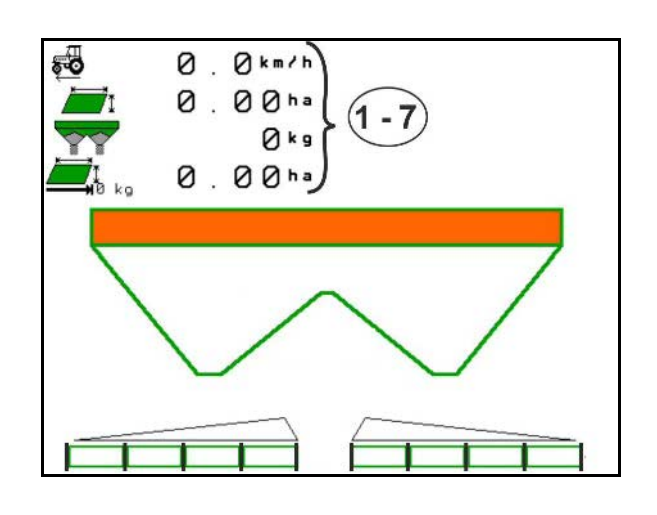

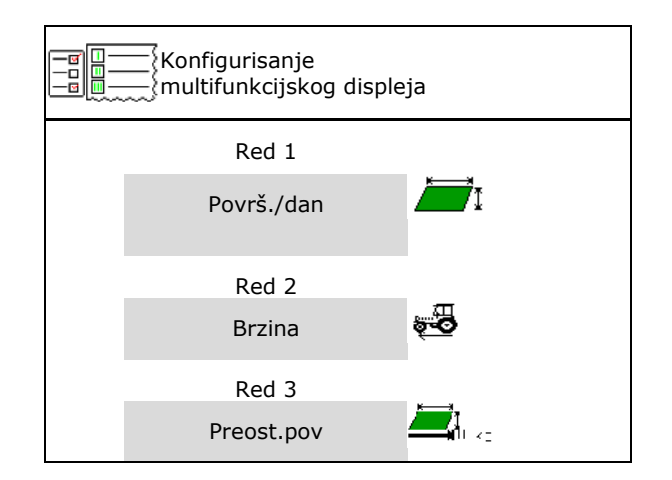

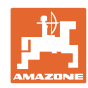

## **8.3 ISOBUS konfigurisanje**

- Izabrati terminal, vidi stranu 31.
- Prebacivanje sa kontrolom sekcija na ručno/ automatsko upravljanje
	- ο u GPS meniju
		- Section Control se uklj./isklj. u GPS meniju.
	- ο u radnom meniju

Section Control se uklj./isklj. u radnom meniju ISOBUS-a.

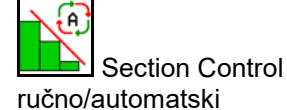

- Podešavanje tački uklj./isklj.
	- ο u zavisnosti od dužine putanje (terminal podržava working length)
	- ο zasnovana na vremenu (terminal podržava working length)
- Dokumentovanje vremena (samo sa upravljanje nalozima putem TaskControllera)
	- ο da
	- ο ne
- Navedite željeni broj delimičnih širina (maksimalni broj delimičnih širina zavisi od komandnog terminala)

Maksimalni broj delimičnih širina zavisi od postojeće opreme.

Hidraulika: Kontinuirano uklj./isklj. delimičnih širina sa Section Control.

• Delimične širine u Section Controlu se dodeljuju kao parabola. Parabola bolje prikazuje stvarno područje rasipanja.

```
Funkcija nije podržana od strane svih 
komandnih terminala, veza prema Task 
Controlleru može da ima smetnje.
```
- ο <sub>M</sub>da
- ο ne

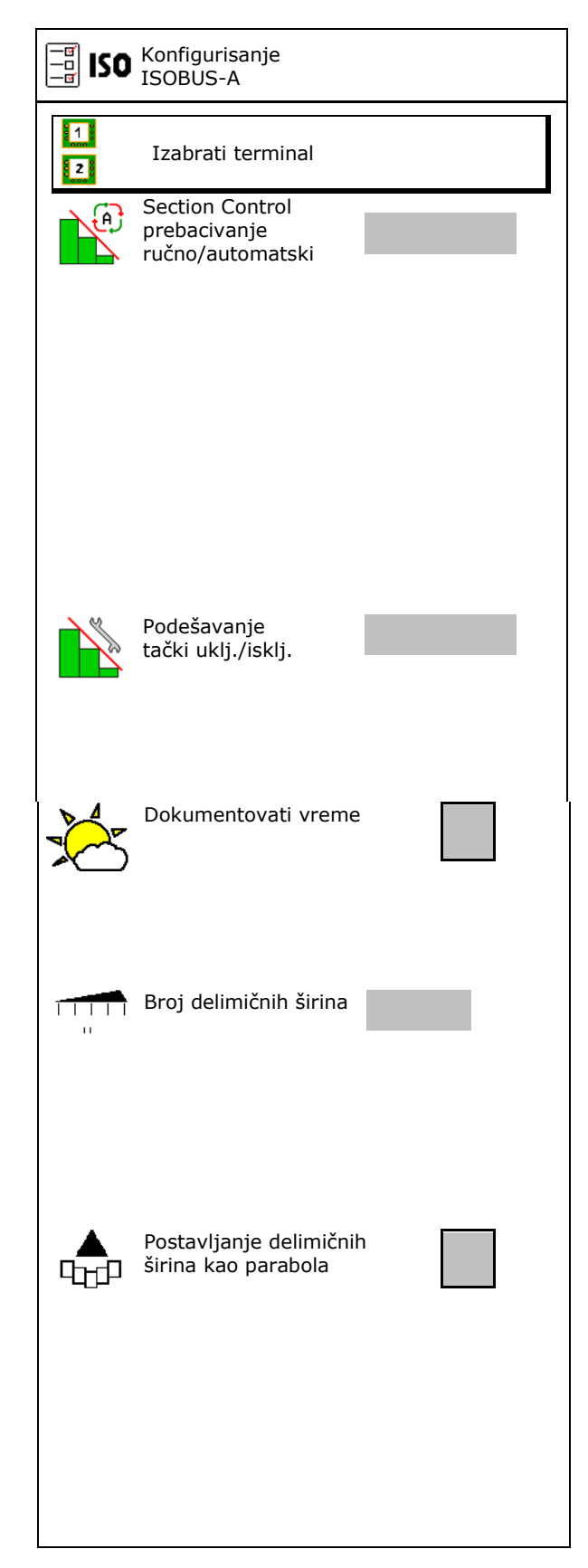

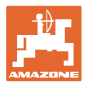

#### **Izabrati terminal**

Ako su 2 komandna terminala priključena na ISOBUS moguće je izabrati jedan terminal za prikaz. Izabrati terminal izabrati terminal izabrati terminal izabrati terminal izabrati terminal izabrati ter

- Izabrati terminal za rukovanje mašinom
	- ο 01 Amazone
	- ο 02 još jedan terminal
- Izabrati terminal za dokumentaciju i Section Control
	- ο 01 Amazone
	- ο 02 još jedan terminal
- 1. Izabrati novi terminal.

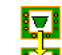

2. **Promeniti terminal za prikaz.** 

Prijava na VT-terminal može da traje i do 40 sekundi.

Ako uneti terminal nakon tog vremena nije pronađen ISOBUS se prijavljuje na nekom drugom terminalu.

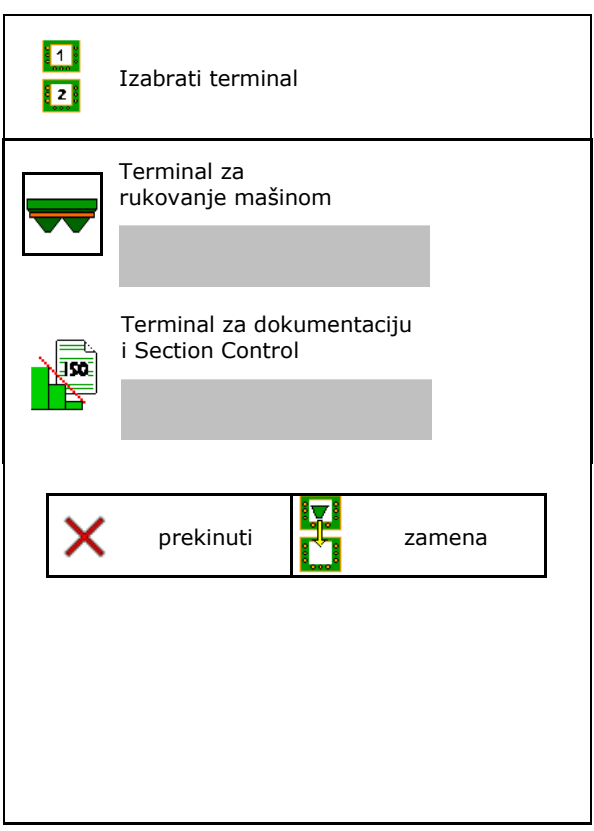

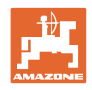

## **9 Konfigurisanje mašine**

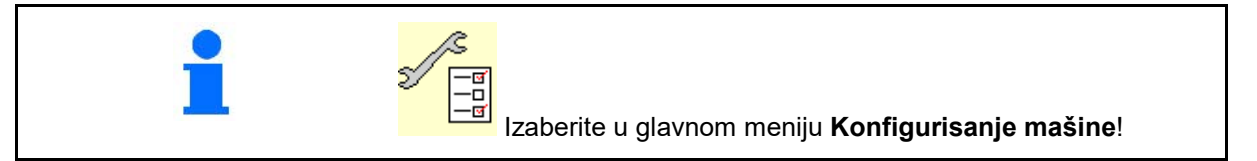

- 
- Rasipač sa vaganjem: tariranje rasipača npr. nakon ugradnje specijalne opreme (vidi stranu 34).
- Rasipač sa vaganjem: podešavanje rasipača. Npr. nakon punjenja (vidi stranu **34**).
- Ispraznite sud, nakon upotrebe, pre čišćenja (vidi stranu 33). Isprazniti sud
- Rasipač sa vaganjem: izabrati način kalibracije na polju.
	- ο Oflajn kalibracija
	- $\rightarrow$  Odredite faktor kalibracije na početku rasipanja.
	- ο Onlajn vaga
	- $\rightarrow$  Određivanje faktora kalibracije đubriva tokom rasipanja.
- Unesite nivo napunjenosti đubriva u kg (ne
- Konfigurisati izvor signala za brzinu (vidi stranu 35).
- Poravnajte rasipač sa senzorom nagiba,<br>vidi stranu 35.
- Uparite Bluetooth uređaj, vidi stranu **35**
- Pozivanje menija Podešavanje, samo za servis (vidi stranu 40) Podešavanje

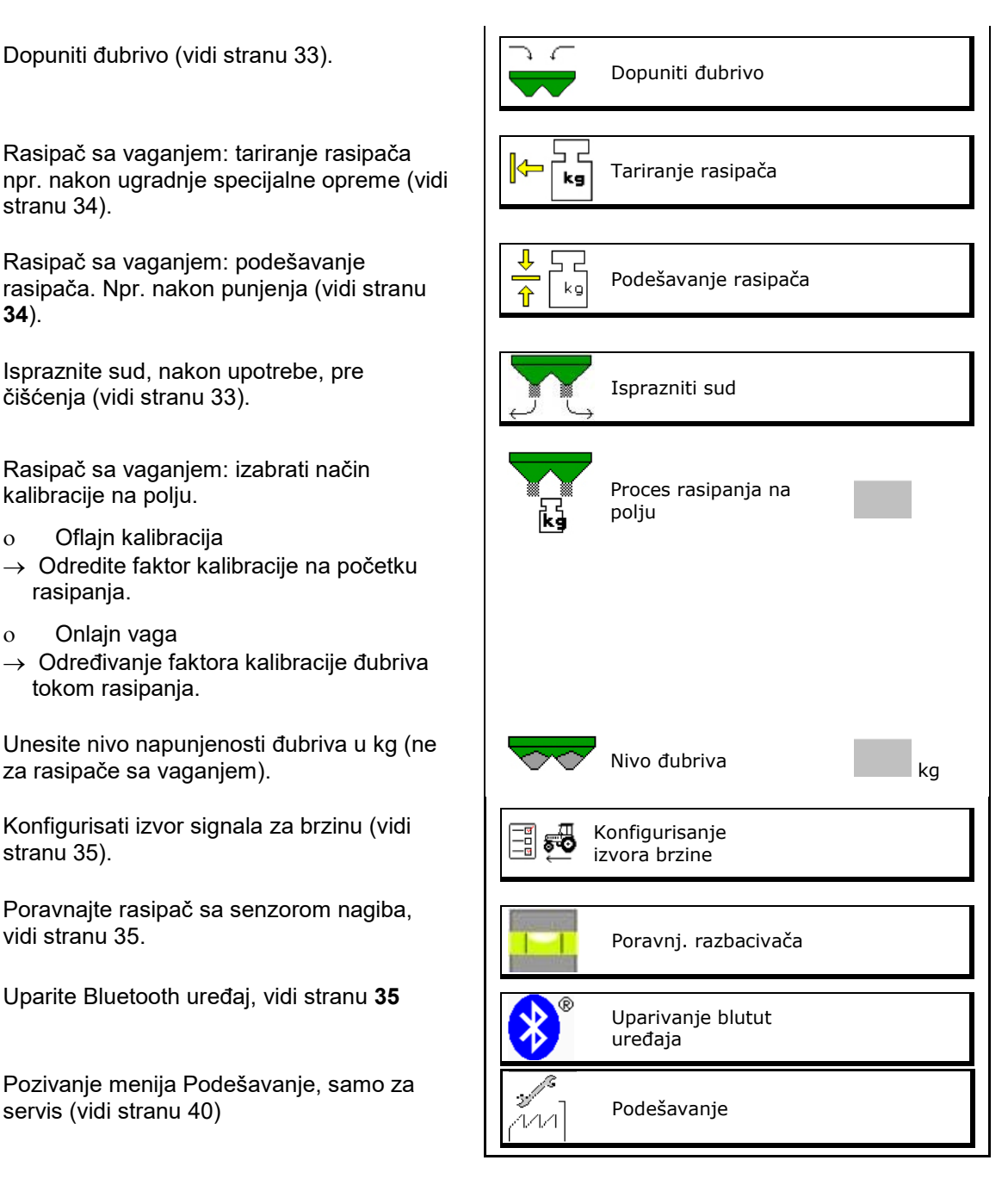

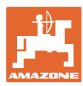

## **9.1 Dopuniti đubrivo**

Dopuniti đubrivo.

## **Rasipač đubriva bez tehnike vaganja**

→ Uneti dopunjenu količinu đubriva u kg i sačuvati.

## **Rasipač đubriva sa mernom tehnikom:**

 $\rightarrow$  Dodata količina đubriva se prikazuje u kg. Sačuvati dodatu količinu đubriva.

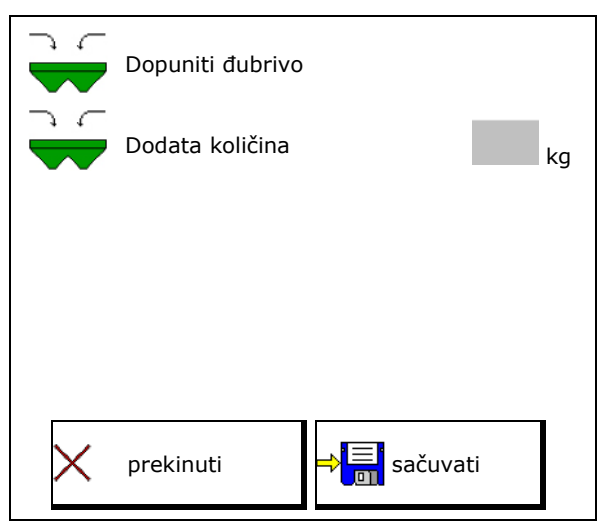

## **9.2 Isprazniti rezervoar đubriva**

U rezervoaru đubriva preostalu količina đubriva moguće je ispustiti putem vrhova levaka.

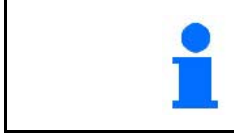

ZA-V sa mehaničkim pogonom diskova za rasipanje:

Obavite levo i desno odvojeno pražnjenje ostatka.

- 1. ZA-V: demontirajte diskove za rasipanje (vidi uputstvo za upotrebu mašine).
- 2. Diskove za rasipanje pomerite zaokrenite ručno tako da otvor u disku za rasipanje koji leži sa unutrašnje strane se nalazi tačno ispod otvora suda.

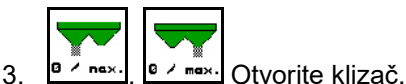

 $\rightarrow$  Ističe preostala količina đubriva.

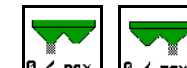

- 4.  $\frac{a \times na}{a \times b}$ .  $\frac{a \times ma}{a}$ . Zatvorite klizač.
- Prikaz 0 klizač zatvoren
- Prikaz 100 klizač otvoren
- 5. ZA-V: Nakon pražnjenja namontirajte diskove za rasipanje.

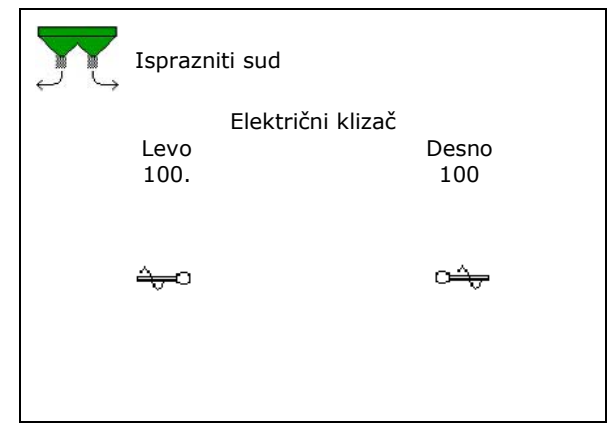

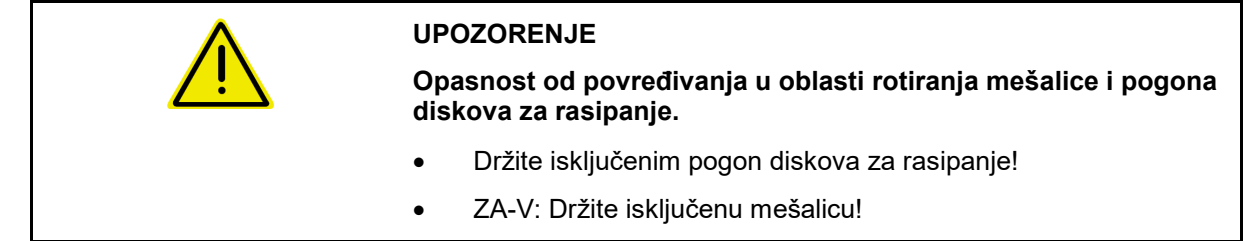

## **9.3 Rasipač sa vaganjem: tariranje rasipača đubriva**

Tariranje rasipača đubriva služi za određivanje težine rasipača sa 0 kg u rezervoaru.

Prikaza količina praznog suda mora da je 0 kg.

Potrebno je obaviti tariranje:

- pre prve upotrebe
- nakon ugradnje dodatne opreme
- 1. Ispraznite potpuno rasipač đubriva.
- 2. Sačekajte dok se ne ugasi $\mathbb{X}$  simbol.
- 3. Tarirajte rasipač.
- → Prikaz nivoa napunjenosti rasipača pokazuje 0 kg.

4. →**SEI** sačuvati.

## **9.4 Rasipač sa vaganjem: podešavanjem rasipača đubriva**

Podešavanje rasipača đubriva služi za korekciju vage kod punjenje rezervoara (parametar 2).

Potrebno je obaviti podešavanje ako se nakon punjenja prikazuje pogrešna količina u rezervoaru.

ı Rasipač đubriva mora da se tarira.

1. Punjenje rasipača đubriva.

Količina punjenja mora da je poznata.

- 2. Sačekajte dok se ne ugasi  $\mathbb{X}$  simbol.
- 3. Podešavanje rasipača.
- 4. Unesite ispravnu količinu koja se nalazi u rezervoaru.
- $\rightarrow$  Prikazuje se novi parametar 2.
- 5. **sačuvati.**

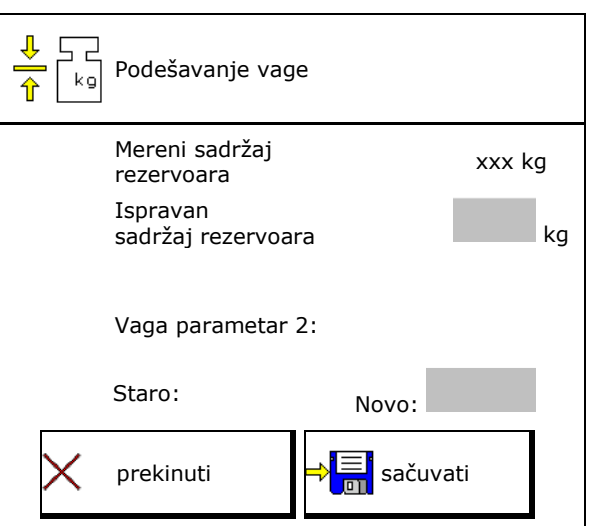

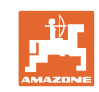

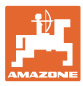

## **9.5 Izvor signala brzine**

Moguće je izabrati različite izvor za ulaz signala brzine kretanja.

- Radar (ISOBUS)
- Točak (ISOBUS)
- Točka (mašina)
- Satelit (NMEA2000)
- Satelit (J1939)
- simulirano
- $\rightarrow$  Nakon izbora brzine simulirano uneti vrednosti za brzinu.

Unos simulirane brzine omogućava dalje rasipanje nakon prekida signala brzine od traktora.

## **9.6 Poravnavanje rasipača**

- 1. Demontirani rasipač postaviti na ravnoj površini.
- 2. Rasipač đubriva putem gornje obrtne poluge u uzdužnom pravcu i putem podiznih greda donjih obrtni poluga poravnati poprečno.

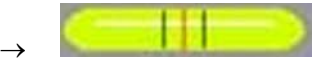

Rasipač đubriva je poravnat kada se crvene crtice nalaze u sredini

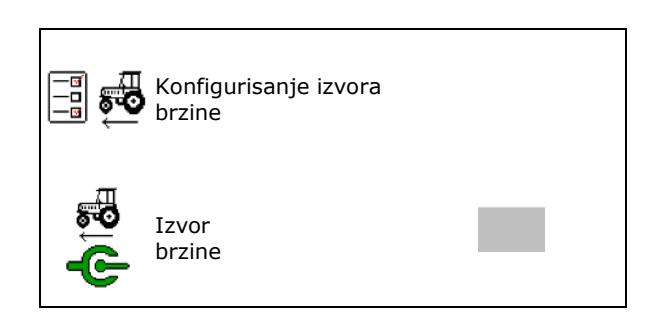

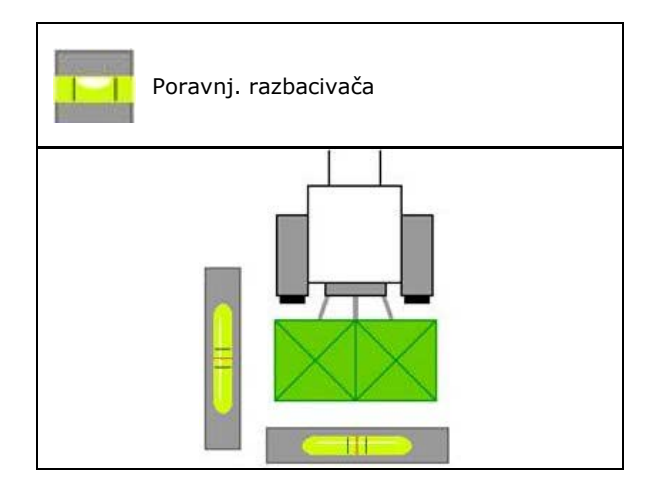

## **9.7 Uparivanje Bluetooth uređaja**

Preko blututa (engl. Bluetooth) mašina može da se poveže s mobilnim krajnjim uređajem.

U tu svrhu unesite prikazanu šifru u mobilnom uređaju.

Sejalica može da razmenjuje podatke aplikacije mySeeder preko Bluetooth funkcije.

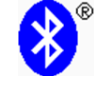

Uparivanje blutut uređaja

Šifra za uparivanje blutut uređaja je: 0000000

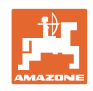

## **9.8 Meni Podešavanje**

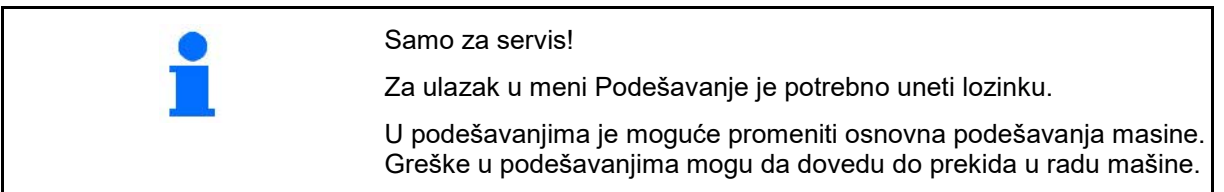
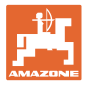

# **10 Mobilno ispitno mesto**

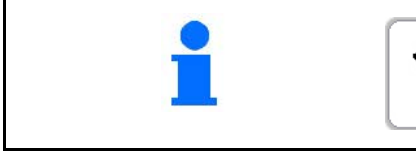

U glavnom meniju izaberite **Mobilno ispitno mesto**!

Koristite mobilno ispitno mesto prema uputstvu mobilnog ispitnog mesta i ocenite poprečno raspodelu.

#### **Mobilno ispitno mesto sa 4 ispitna mesta**

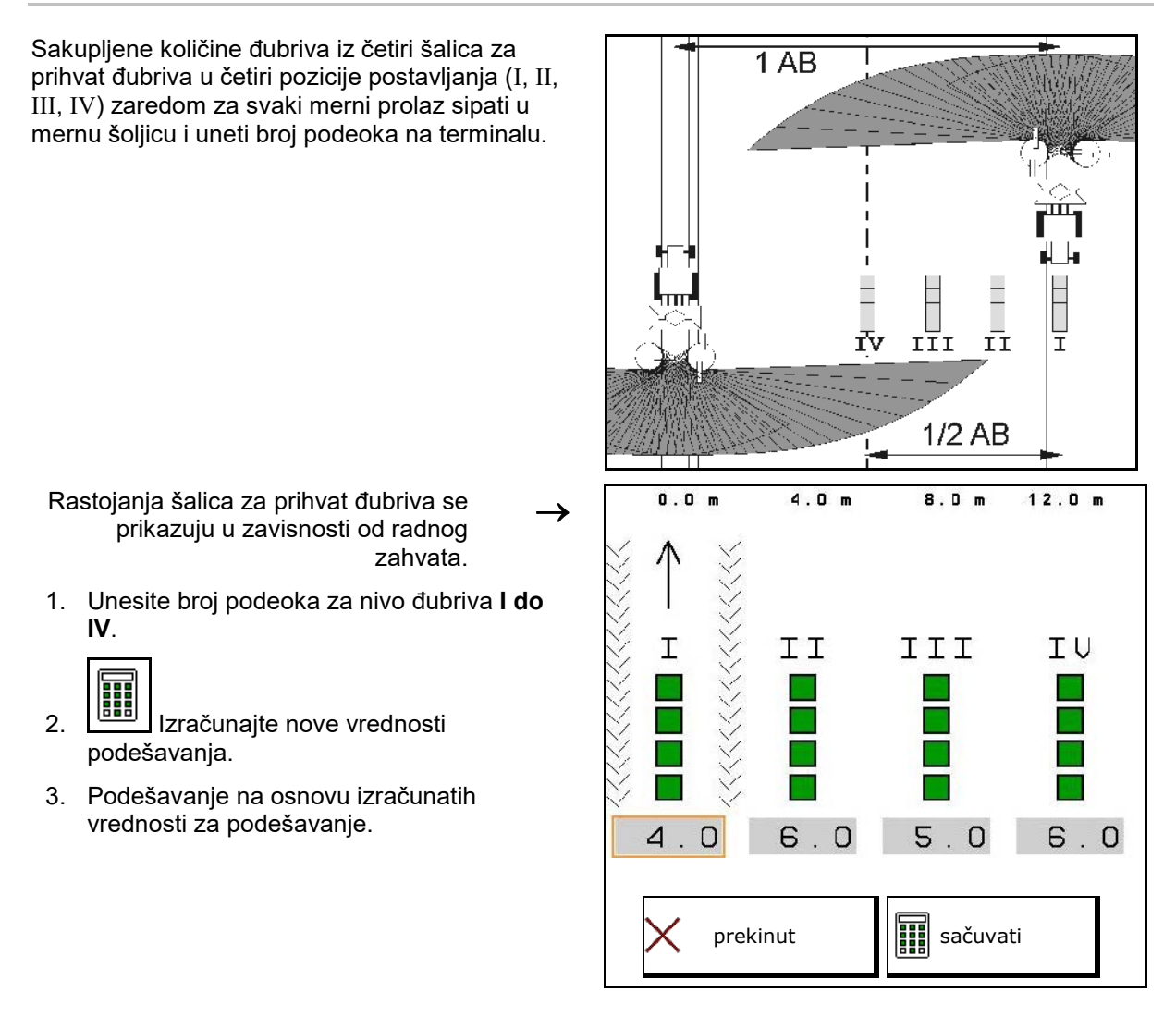

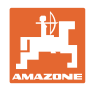

#### **Mobilno ispitno mesto sa 2 ispitna mesta**

Sakupljene količine đubriva iz dva šalica za prihvat đubriva u dva pozicije postavljanja (I, II) zaredom za svaki merni prolaz sipati u mernu šoljicu i uneti broj podeoka na terminalu.

Rastojanja šalica za prihvat đubriva se prikazuju u zavisnosti od radnog zahvata.

- 1. Unesite broj podeoka za nivo đubriva **I do II**.
- 2. **IL EVELEN** Izračunajte nove vrednosti podešavanja.
- 3. Podešavanje na osnovu izračunatih vrednosti za podešavanje.

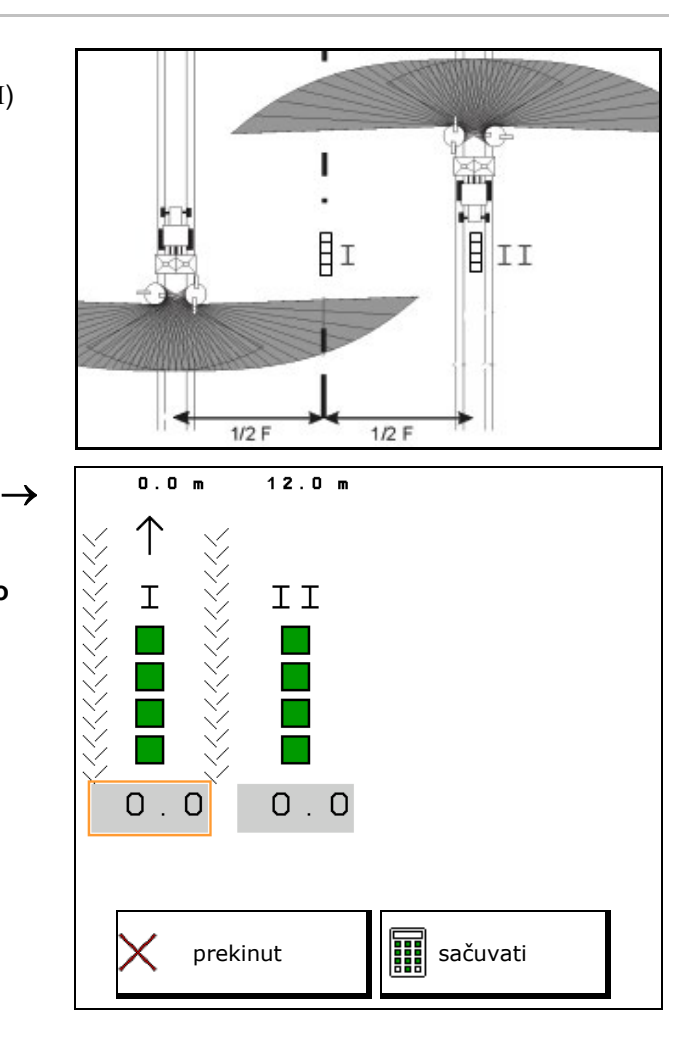

### **Korigovanje pozicije lopatica za rasipanje**

ZA-V: Izabranu poziciju lopatica za rasipanje korigovati za izračunatu poziciju pomeranja lopatica za rasipanje.

- Negativna vrednost: smanjite poziciju lopatica za rasipanje za prikazanu vrednost.
- Pozitivna vrednost: povećajte poziciju lopatica za rasipanje za prikazanu vrednost.

⇒<mark>≣</mark> Izračunate vrednosti sačuvati i povratak na glavni meni.

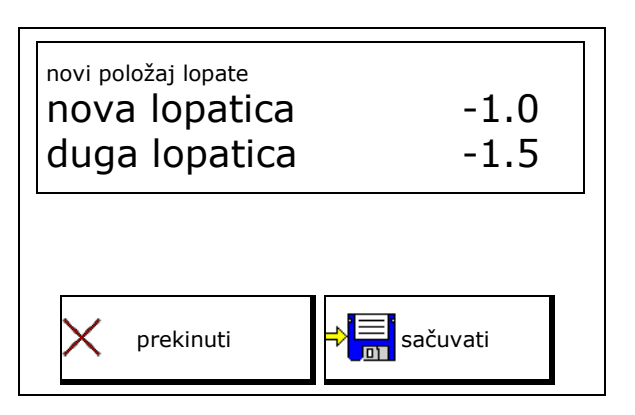

**Izračunata pozicija lopatica za rasipanje se** preuzima u meni Podaci đubriva.

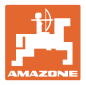

# **11 Info meni**

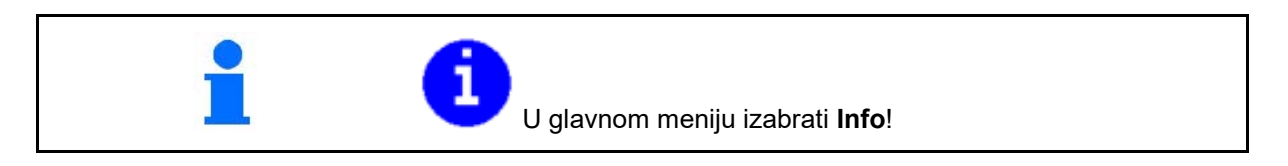

- MIN Identifikacioni broj mašine
- Prikazati broj softverskog dugmeta u meniju.

Pored toga se prikazuje funkcionalno polje Memorija grešaka

• Prikaz radni podaci

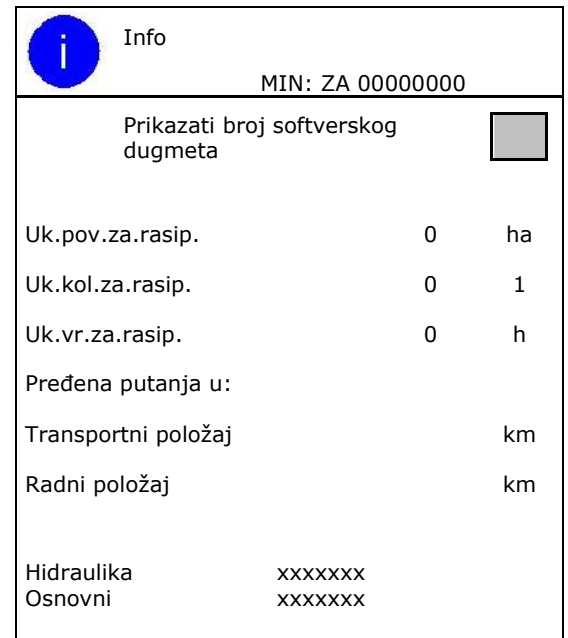

Prikaz verzije softvera

### **Memorija grešaka**

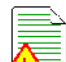

• Prikaz zadnji 50 poruka o greškama (uključite za to prikaz brojeva dugmeta, vidi gore).

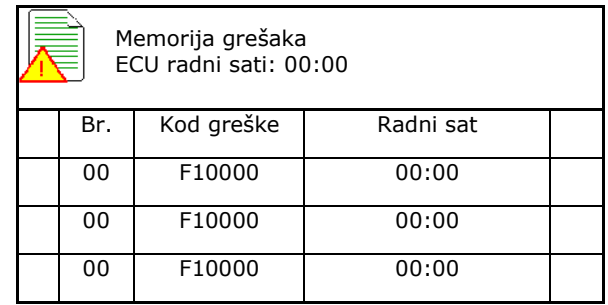

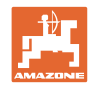

# **12 Upotreba na polju**

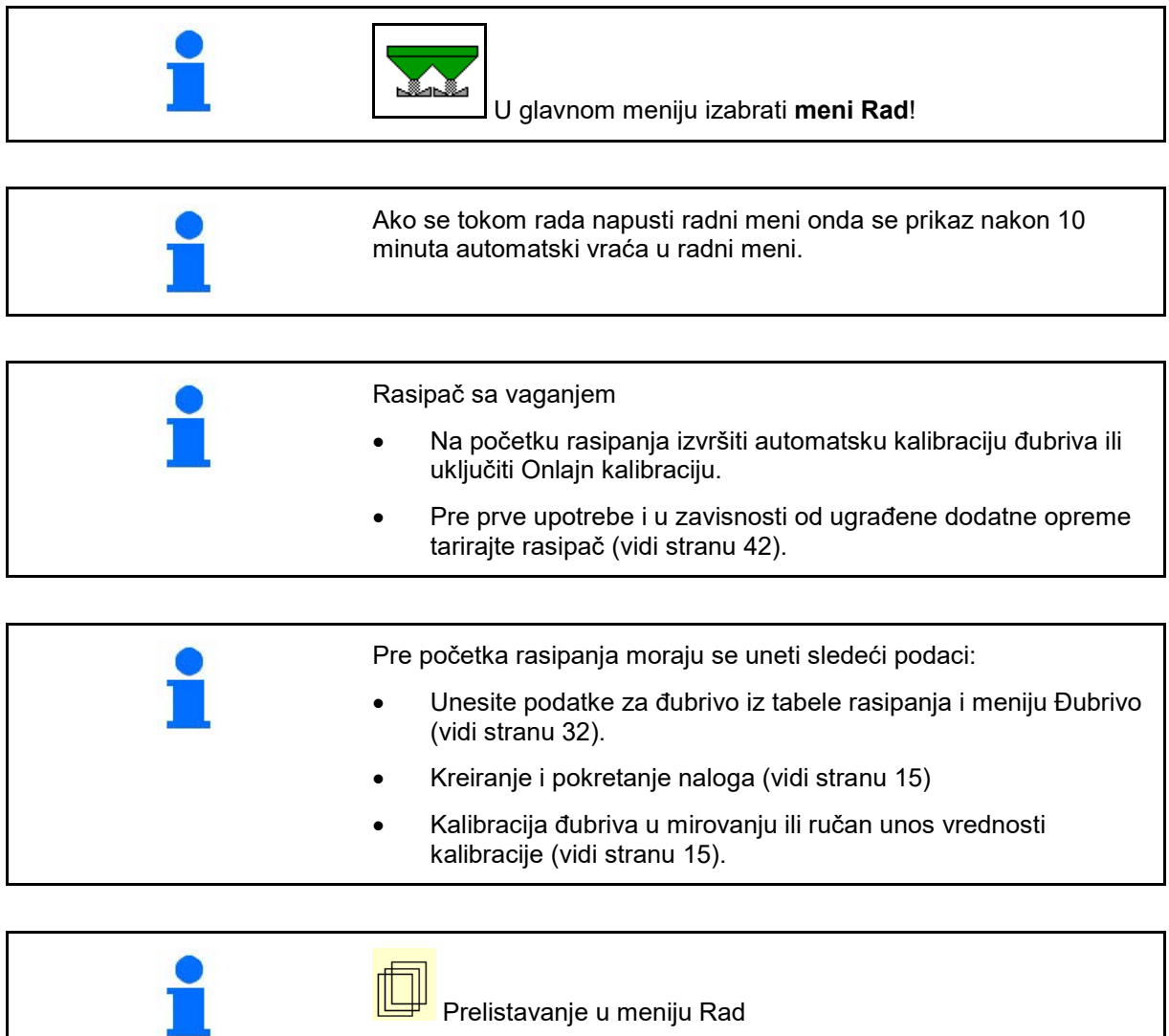

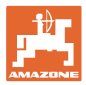

# **12.1 Funkcije u radnom meniju**

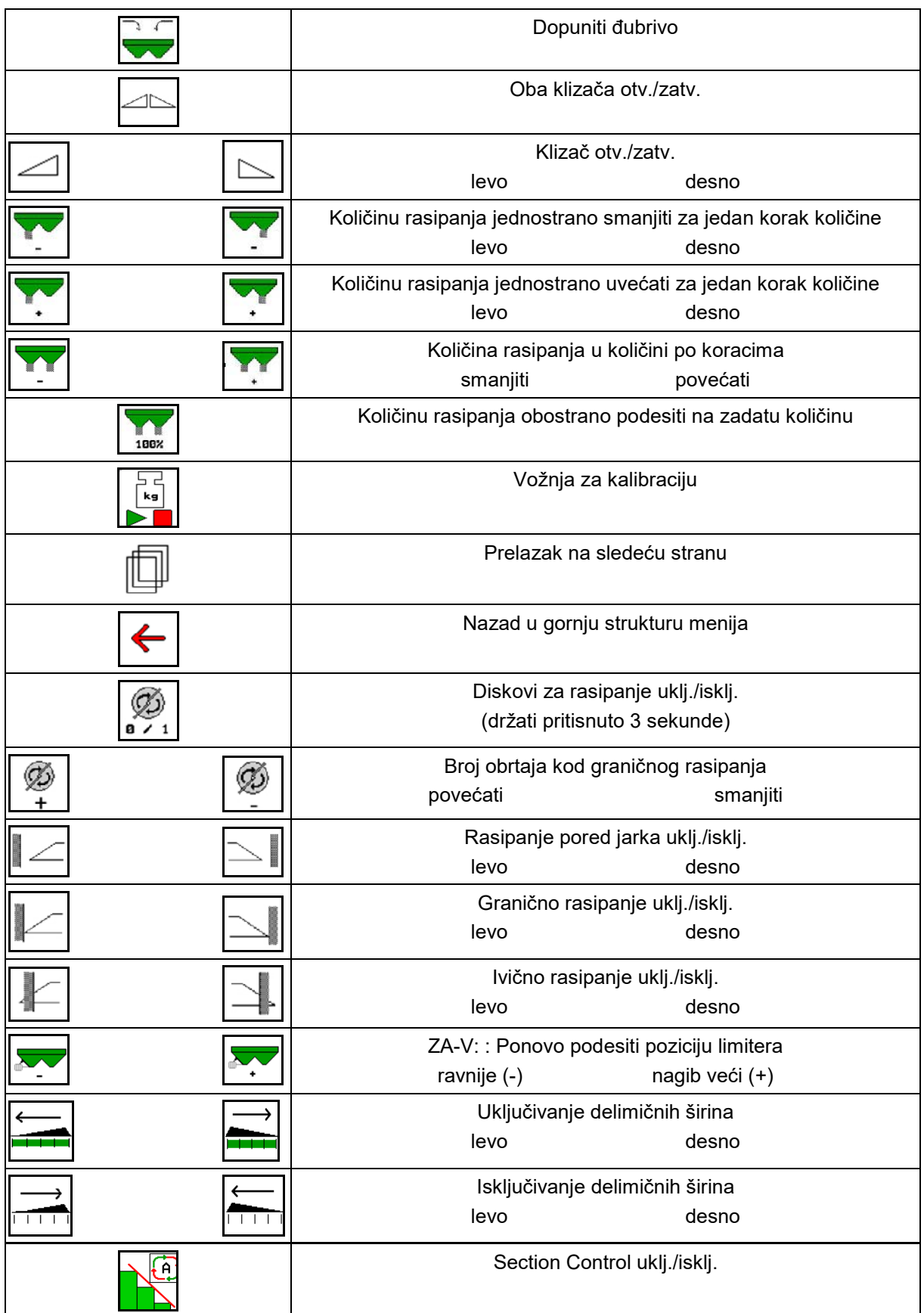

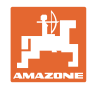

# **12.2 Prikaz u radnom meniju**

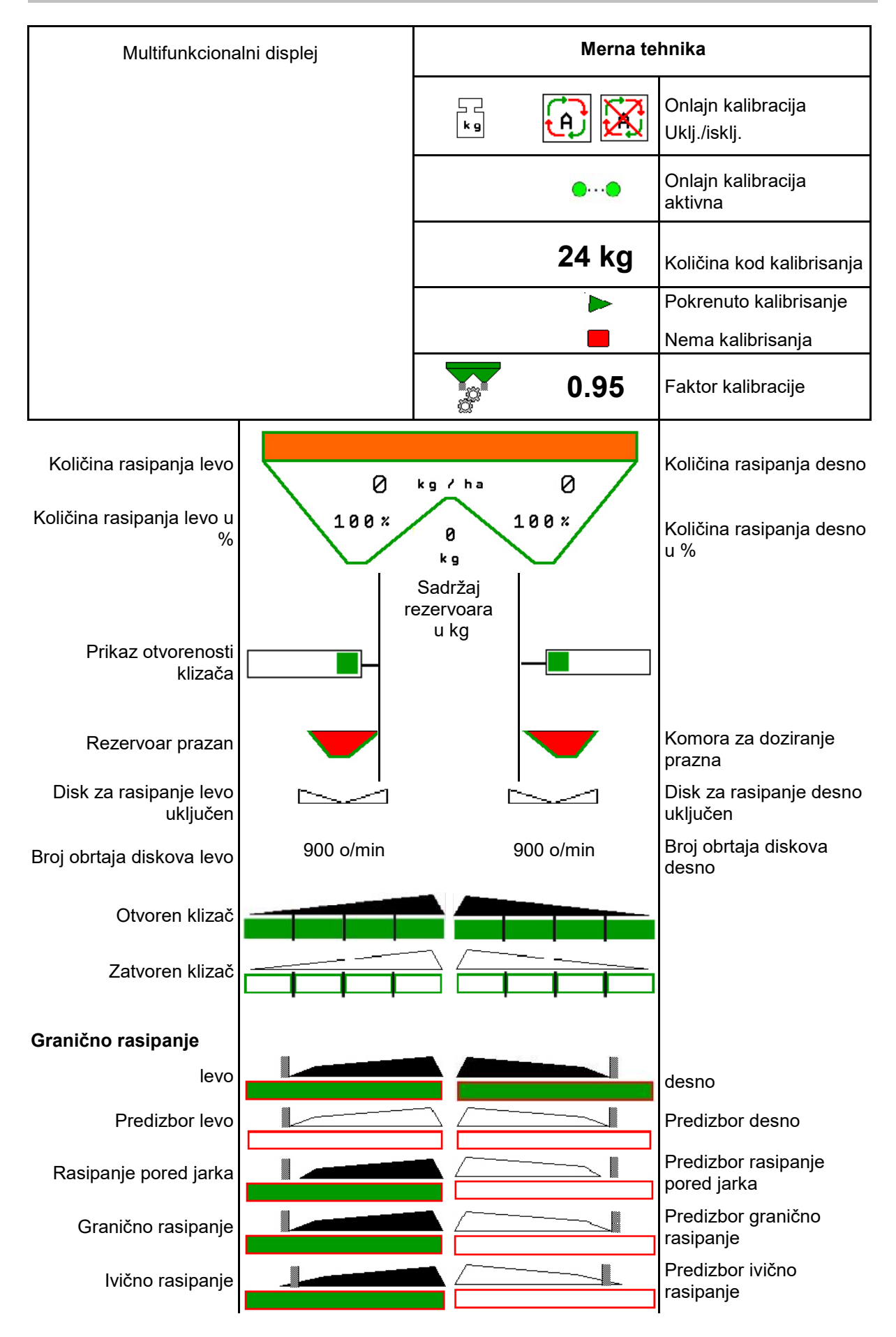

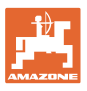

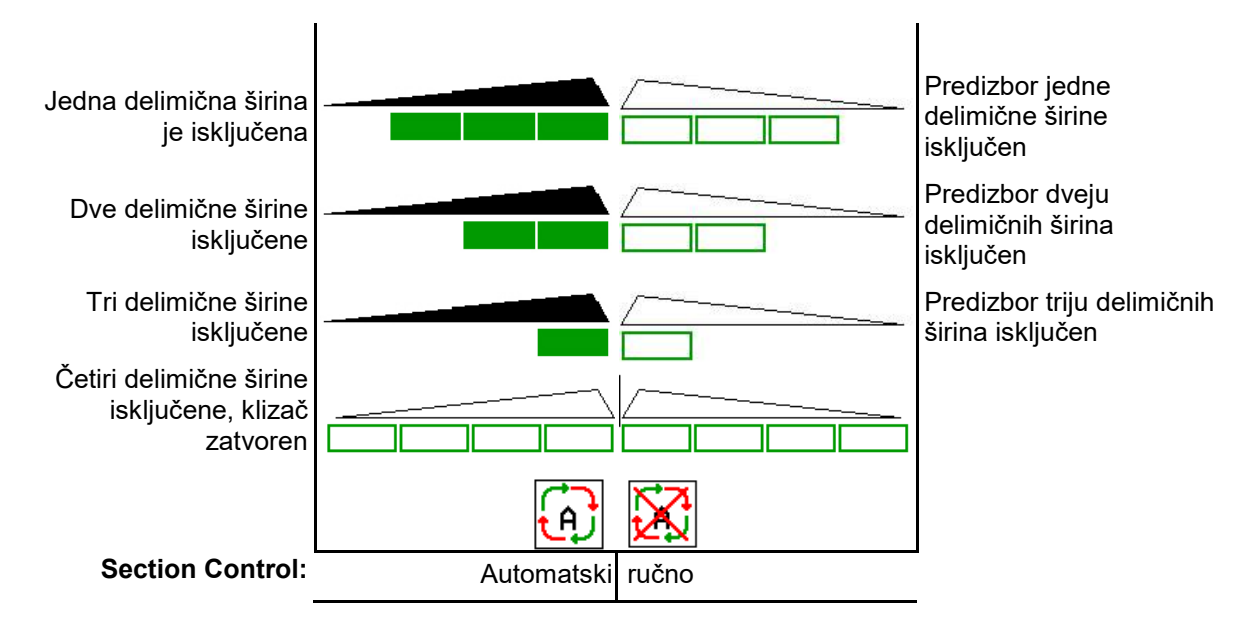

# **12.3 Posebne napomene u radnom meniju**

Žute oznake na prikazu su pokazatelji za odstupanje od zadatog stanja.

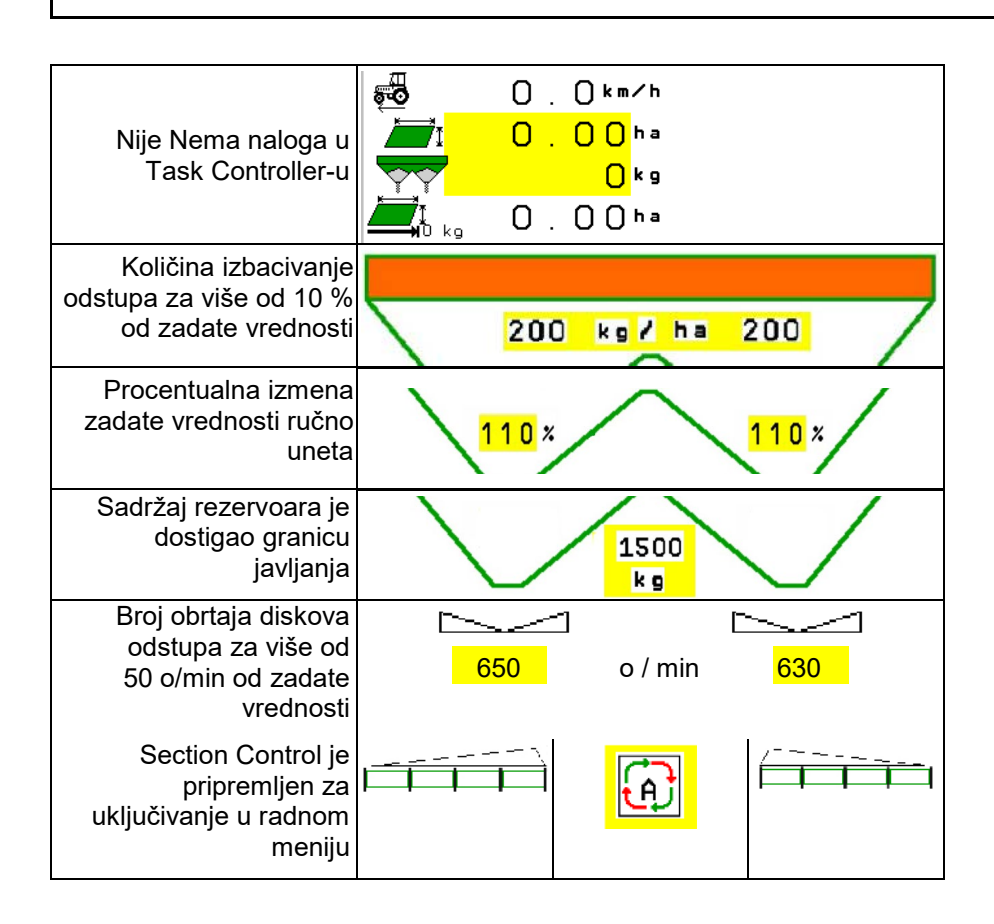

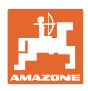

 $011$ ηM

Œ

E

@

DGPS<br>08

AT I

X

 $1.00$ т

5

 $01/03$ 

# **12.4 Miniview u kontroli sekcija**

Miniview predstavlja isečak menija Rad, koji se prikazuje u meniju Section Control.

- (1) Prva 2 reda u multifunkcijskog displeju
- (2) Nivo napunjenosti u kg
- (3) Broj obrtaja diskova za rasipanje
- (4) Trenutna količina izbacivanja
- (5) Section Control Kalibracija đubriva Modus rasipanja (žut kod nadupravljanja Section Control)

Informacije se prikazuju i u Miniview.

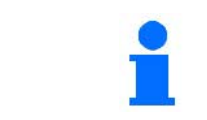

Miniview ne može da se prikaže na svim komandnim terminalima.

 $\overline{4}$  $\overline{z}$ 

 $100x$ 

3

 $k<sub>5</sub>$  $720$ 

 $255 kg/ha$ 

255

 $100x$ 

 $1/m in 720$ 

√∭า

 $\overline{s}$ 

 $\mathbf{\mathcal{L}}$ 

3598

 $0 km/h$ 

 $0.10<sub>ha</sub>$ 

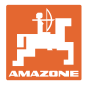

# **12.5 Kalibracija na polju**

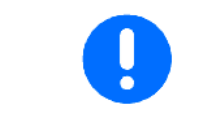

Kako bi se izbacila zadata količina potrebno je pre kalibracije na polju obaviti unose u meniju đubrivo.

## **12.5.1 Onlajn kalibracija sa tehnikom vaganja (vaga)**

Vrednost kalibracije se kontinuirano izračunava uz pomoć onlajn merenja težine i teoretski izbačene količine. Potreban položaj klizača se usklađuje onlajn.

**I**I Izaberite u meniju Konfigurisanje mašine željeni postupak kalibracije.

Prikaz u radnom meniju:

- (1) Aktuelni faktor kalibracije
- (2) Onlajn kalibracija aktivna
- (3) Onlajn kalibracija je isključena

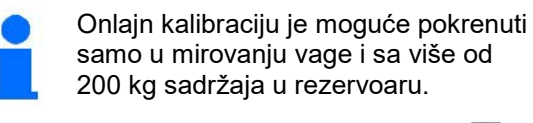

Ako se na displeju pojavi simbol rasipač se ne nalazi u stanju mirovanja.

Kod rada na brežuljkastom tlu ili neravnom tlu moguće je da usled samog sistema dođe do oscilacija u merenju težine:

Ovde isključite onlajn kalibraciju tokom vožnje.

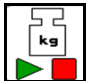

Isključivanje / ponovno uključivanje onlajn kalibracije (moguće tokom vožnje).

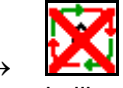

■ Prikazuje se da je prekinuta onlajn kalibracija đubriva.

 $\rightarrow$  Rasipanje se nastavlja sa prikazanim faktorom kalibracije.

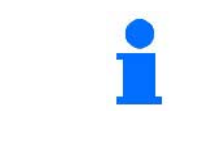

Tokom rasipanja se onlajn kalibracija automatski prekida kada se smanji sadržaj rezervoara na količinu manju od 200 kg!

Nakon punjenja (sadržaj u rezervoaru je veći od 200 kg) se automatski uključuje onlajn kalibracija!

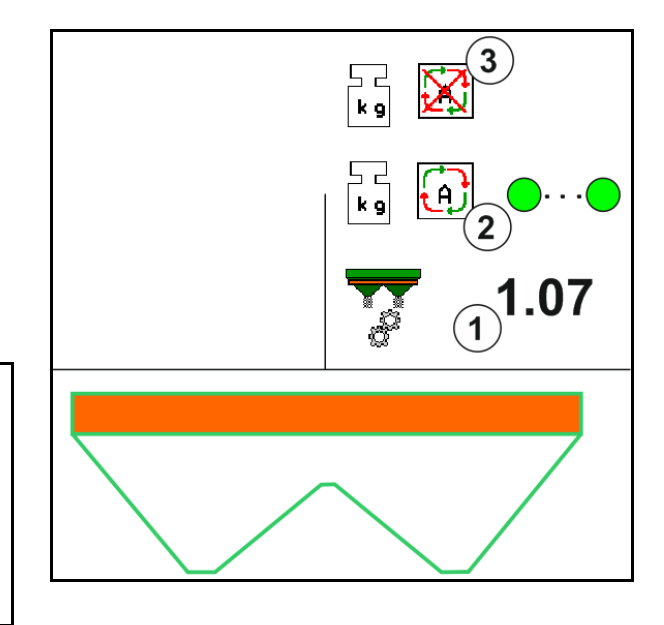

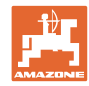

# **12.5.2 Oflajn kalibracija tokom vožnje za kalibraciju**

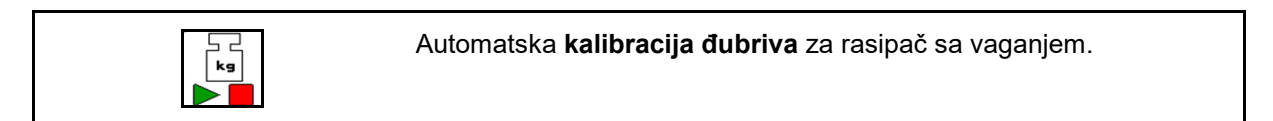

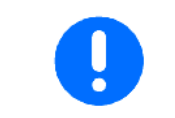

Automatska kalibracija đubriva se obavlja na početku rada tokom rasipanja, pri čemu je potrebno da se izbaci najmanje 200 kg đubriva.

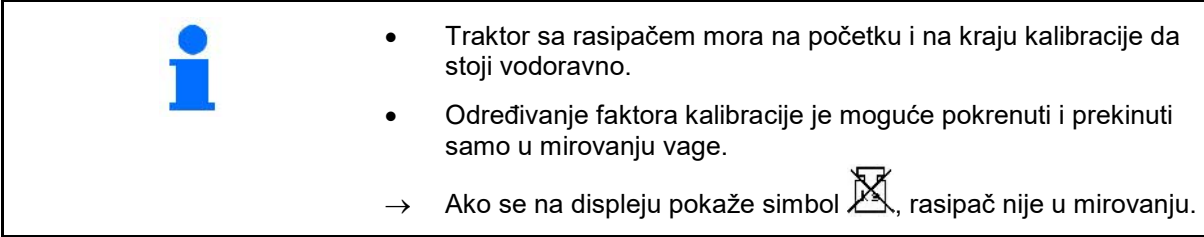

**Izaberite željeni postupak kalibracije u meniju** Konfigurisanje mašine.

- (1) Rasipač nije u položaju mirovanja, nije moguće obaviti vaganje
- (2) Završena oflajn kalibracija
- (3) Oflajn kalibracija pokrenuta sa prikazom količine đubriva koja do tada izbačena.

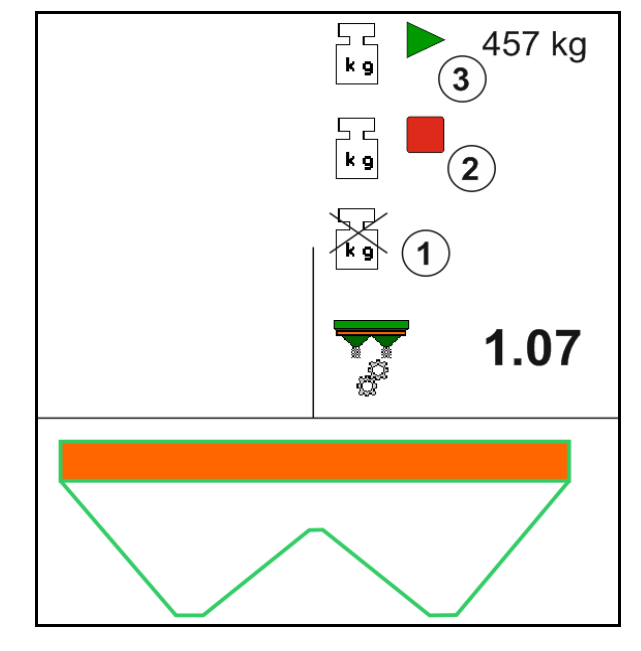

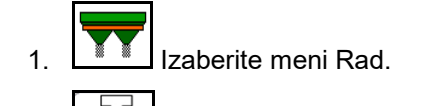

- 도<br>kg 2. **Pokrenite automatsku kalibraciju.**
- 3. Počnite sa izbacivanjem na uobičajeni način i izbacite minimalnu količinu đubriva.
- $\rightarrow$  Postupak kalibracije se prikazuje uz pomoć zelenog trougla.
- → Prikazuje količina izbačenog đubriva tokom kalibracije.

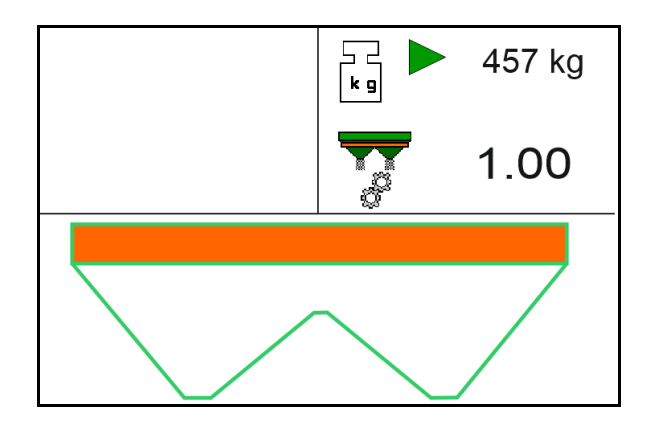

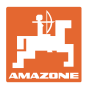

- $\rightarrow$  Postizanje minimalne količine se prikazuje zelenom kukicom.
- 4. Nakon što je izbačena minimalna količina đubriva zatvorite klizač i zaustavite ga.

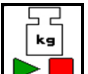

- 5. **Prekinuti kalibraciju.**
- → Prikazuje se crveni četvorougao kada je završena kalibracija.
- $\rightarrow$  Prikazuje se novi faktor kalibracije.
- $\rightarrow$  Prikazuje se novi faktor kalibracije.
- 6. Sačuvajte faktor kalibracije ili prekinite kalibraciju.
- 7. Nastavite sa rasipanjem.

Vožnja za potrebe kalibracije može da se obavi u bilo kom trenutku tokom rada kako bi se optimizovao faktor kalibracije.

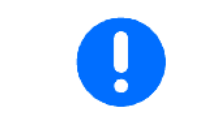

Nakon prve kalibracije đubriva potrebno je da se obave dodatne kalibracije sa većim količinama izbacivanja. (npr. 1000 kg) kako bi se faktor kalibracije dalje optimizovao.

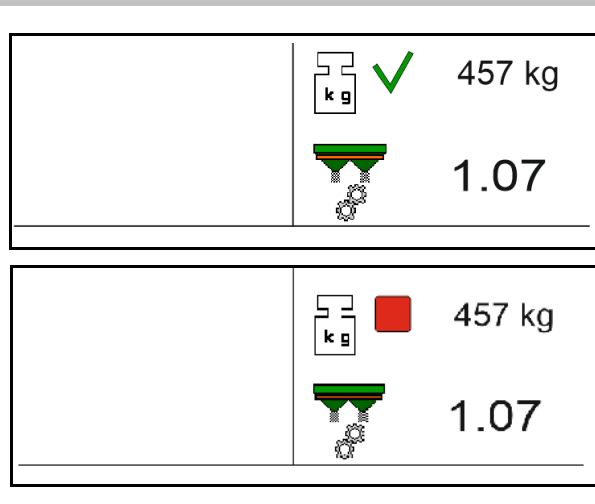

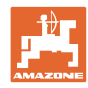

# **12.6 Opis funkcije u radnom meniju**

# **12.6.1 Klizač**

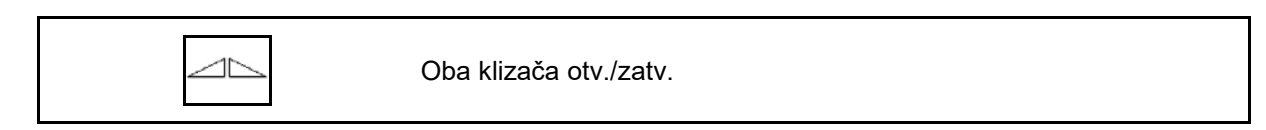

$$
\quad \ \ \, \triangleq
$$

Klizač levo, desno otv./zatv.

### Pre upotrebe otvorite klizač

- i istovremeno krenite,
- kada diskovi za rasipanje postignu ispravan broj obrtaja.
- (1) Prikaz klizač levo otvoren
- (2) Prikaz klizač levo zatvoren

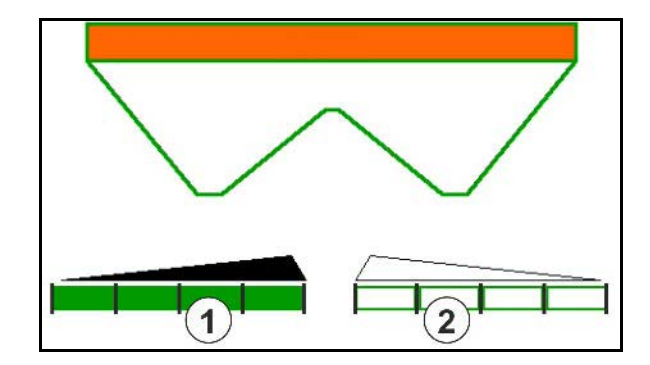

## **12.6.2 Promena količine rasipanja tokom rasipanja**

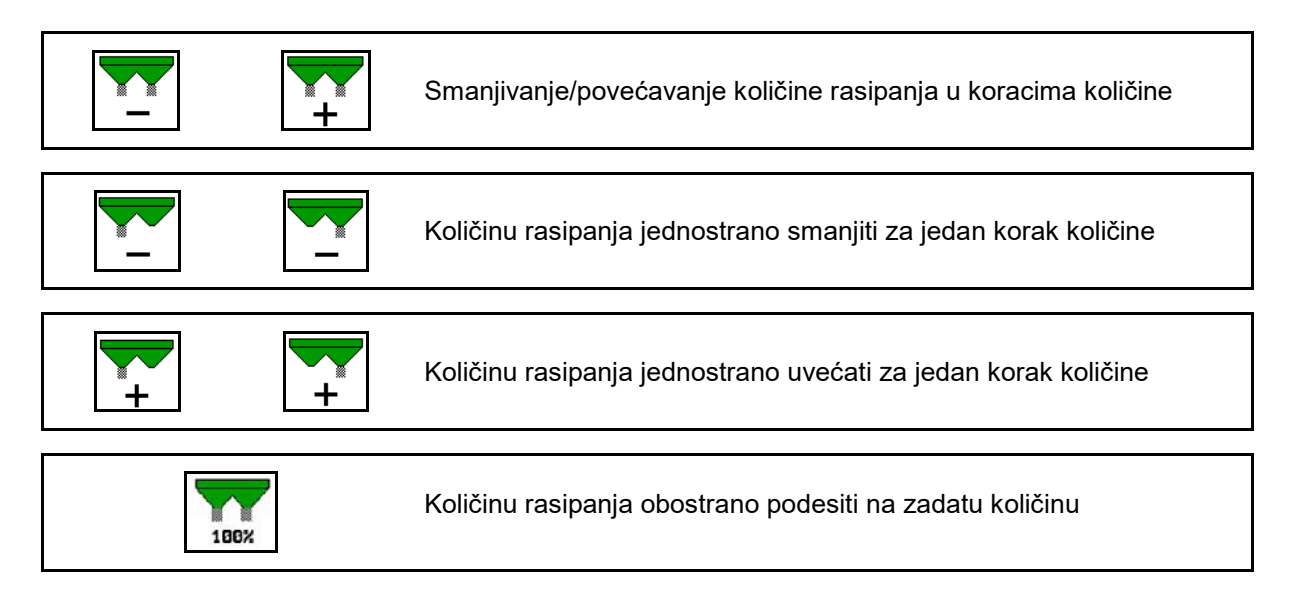

- Količina rasipanja se pritiskom na taster menja za zadatu količinu po koraku (npr. 10 %).
- Unesite količinu po koraku u meniju Podaci mašine.
- (1) Prikaz izmenjene količine rasipanja u kg/ha i procentima.

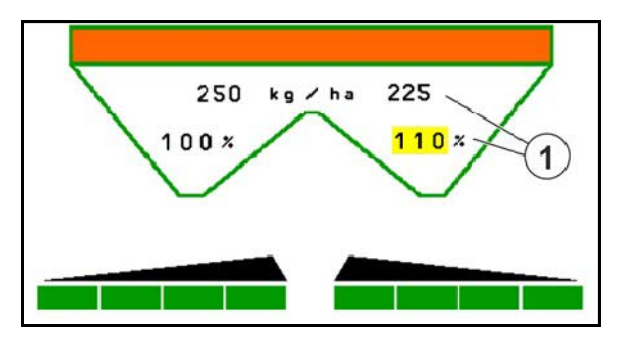

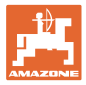

## **12.6.3 Rasipač sa vaganjem: kalibracija đubriva**

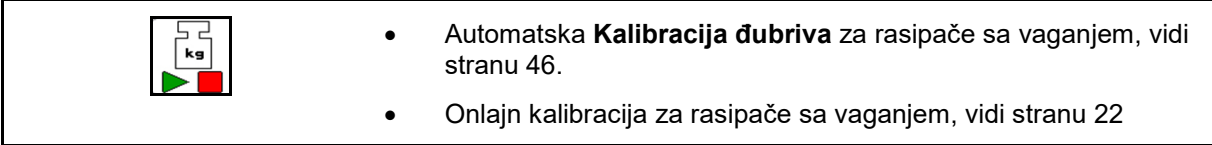

### **Onlajn kalibracija**

Prikaz u radnom meniju:

- (1) Aktuelni faktor kalibracije
- (2) Onlajn kalibracija aktivna
- (3) Onlajn kalibracija je isključena

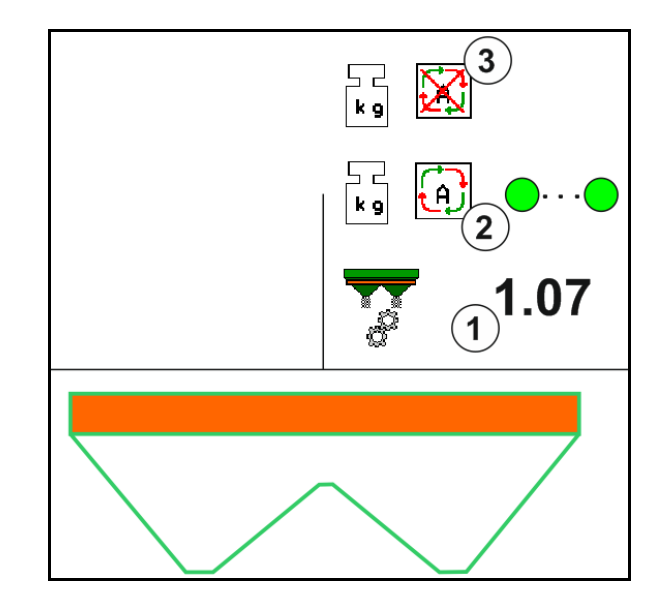

### **Oflajn kalibracija**

- (1) Rasipač nije u položaju mirovanja, nije moguće obaviti vaganje
- (2) Završena oflajn kalibracija
- (3) Oflajn kalibracija pokrenuta sa prikazom količine đubriva koja do tada izbačena.

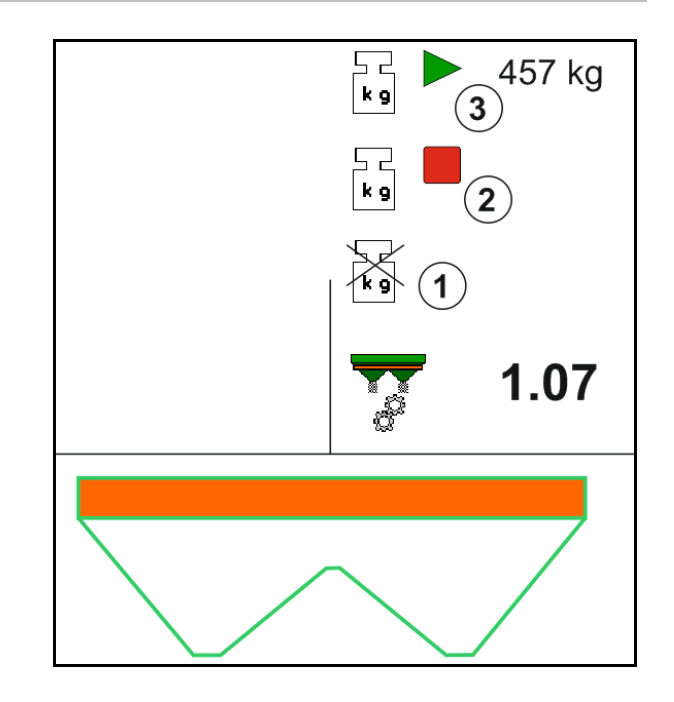

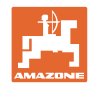

## **12.6.4 Dopuniti đubrivo**

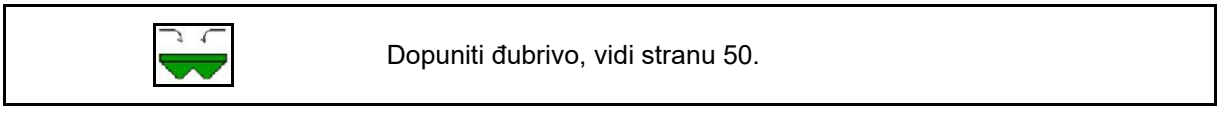

# **12.6.5 Hidraulika: isključivanje i uključivanje pogona diskova za rasipanje**

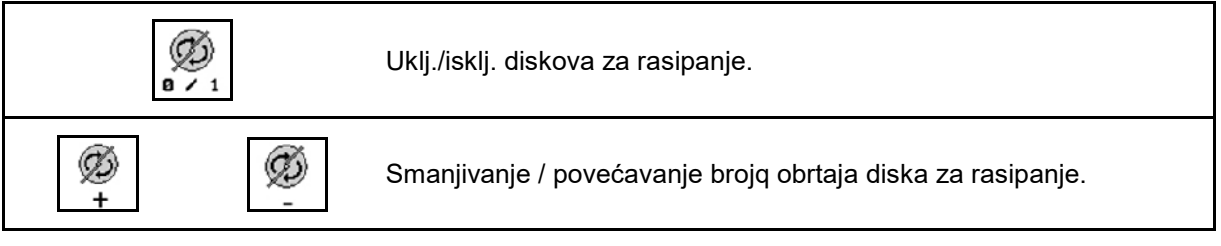

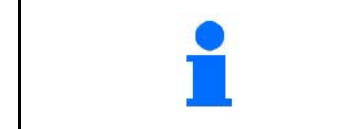

Ø

 $0 \times 1$ Za uključivanje držite taster najmanje tri sekunde pritisnutim dok prestane da se čuje signalni zvuk.

Diskovi za rasipanje se poganjaju sa u meniju Podaci mašine navedenim brojem obrtaja.

- (1) Prikaz broja obrtaja diskova za rasipanje.
- (2) Prikaz diskovi za rasipanje uključeni

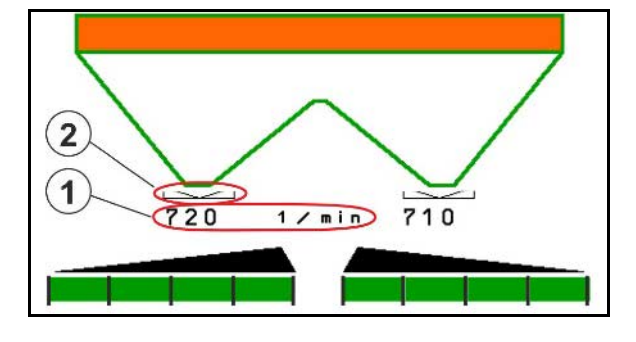

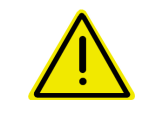

## **UPOZORENJE**

**Opasnost od povreda od rotirajućih diskova za rasipanje.** Pomerite sva lica iz oblasti diskova za rasipanje

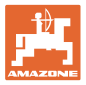

## **12.6.6 Delimične širine**

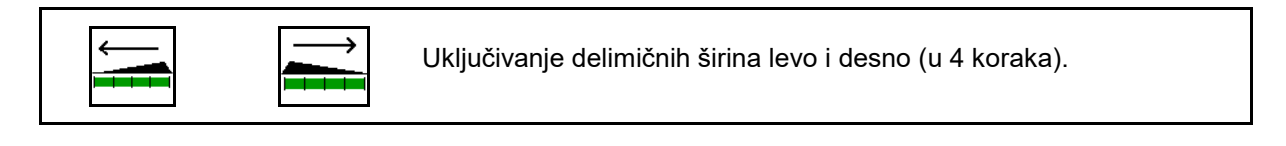

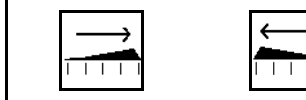

Isključivanje delimičnih širina levo i desno (u 4 koraka).

Prikaz: dve delimične širine desno su isključene.

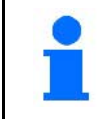

Sa zatvorenim klizačima moguće je unapred podesiti smanjenje delimičnih širina.

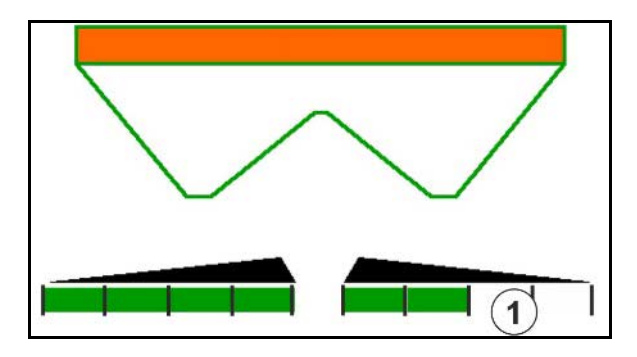

Prikaz: 6 delimične širine desno su isključene.

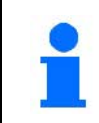

Za rasipanje u klinovima moguće je da se sve delimične širine sa jedne prema drugoj strani uklj. ili isključuju

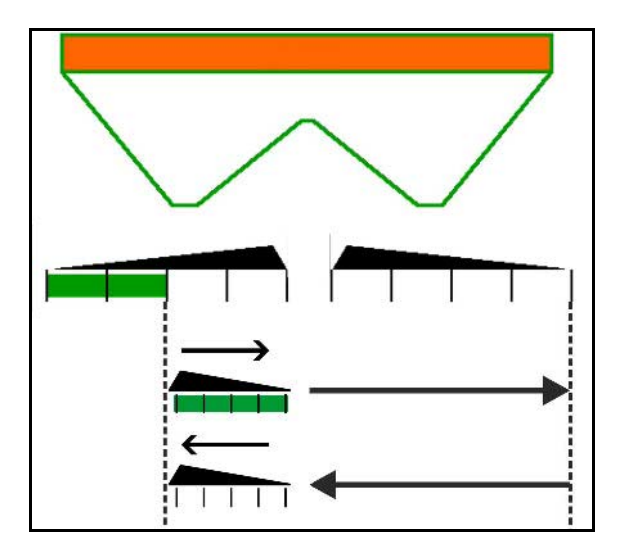

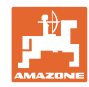

## **12.6.7 Granično rasipanje**

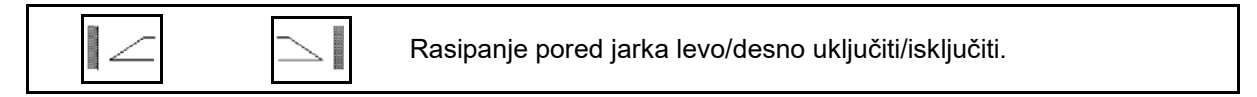

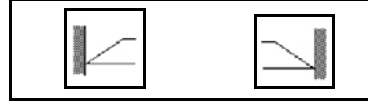

Granično rasipanje levo/desno uključiti/isključiti.

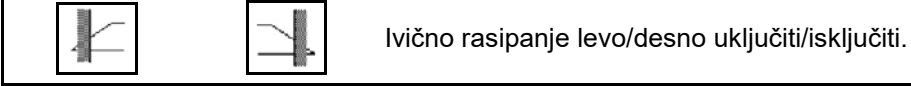

- (1) Prikaz ivično rasipanje uključeno
- (2) Prikaz ivično rasipanje je izabrano
- (3) Prikaz granično rasipanje je uključeno
- (4) Prikaz granično rasipanje je izabrano
- (5) Prikaz rasipanje pored jarka je uključeno
- (6) Prikaz rasipanje pored jarka je izabrano
- (7) Prikaz smanjeni broj obrtaja diskova za rasipanje.

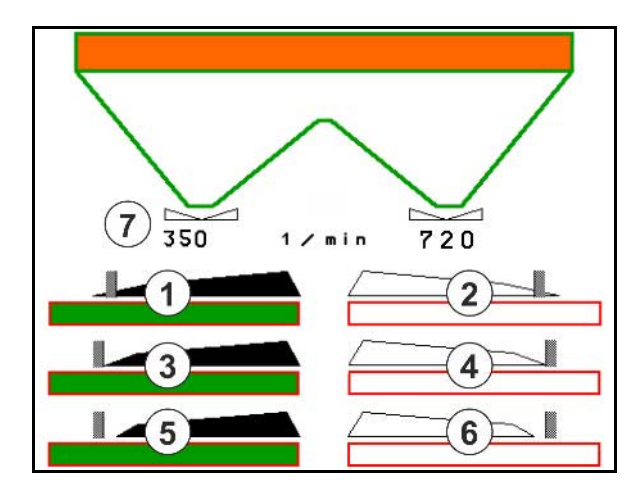

Primenom postupka granično rasipanja se vrši predupravljanje uklj./isklj. pojedinih delimičnih širina pomoću Section Control.

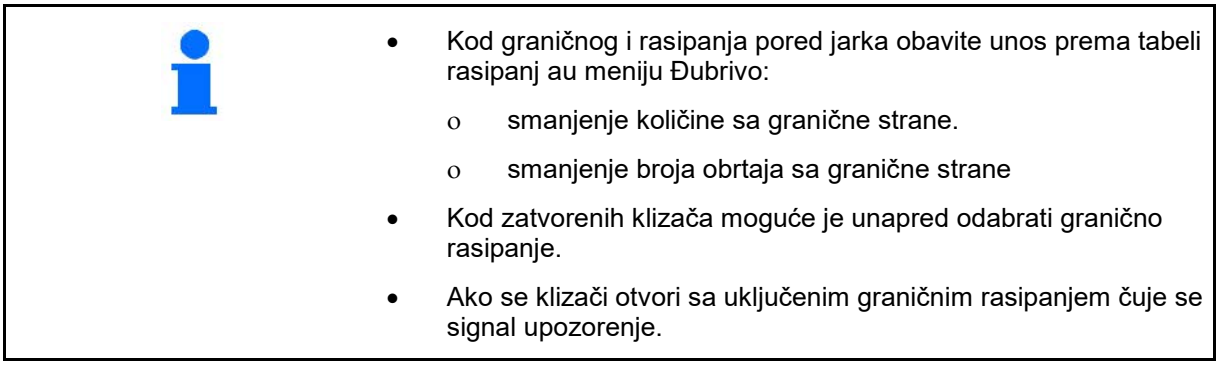

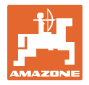

# **ZA-V: ponovno podešavanje limitera**

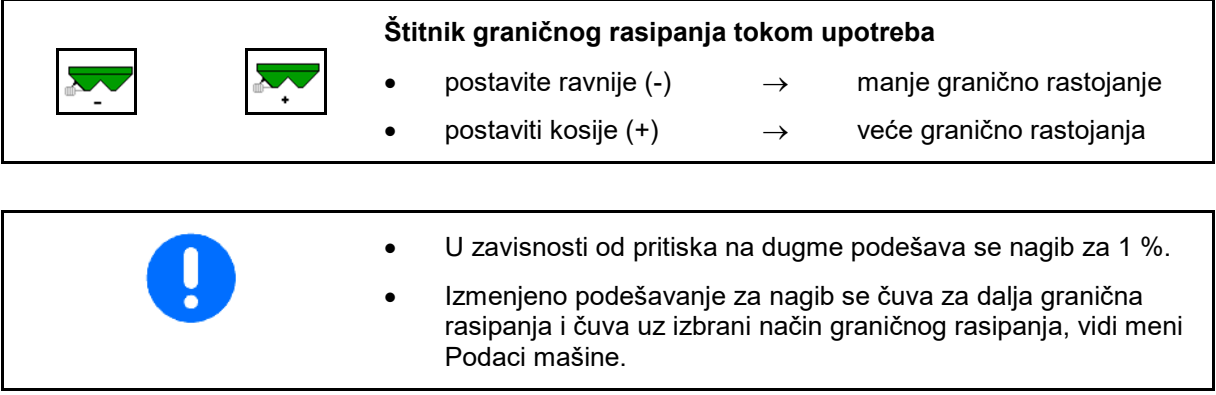

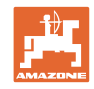

# **12.6.8 Section Control uklj./isklj. (GPS upravljanje)**

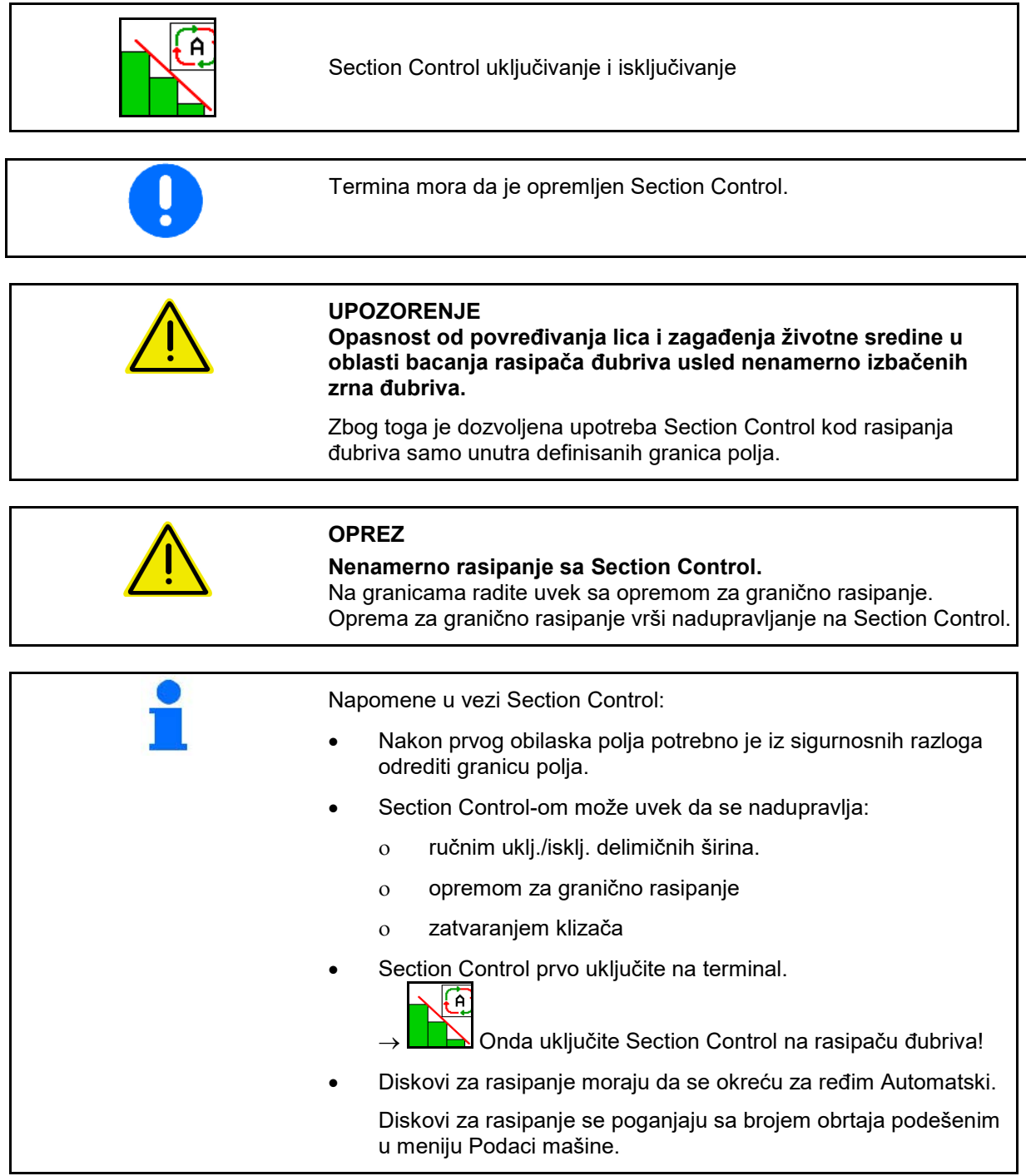

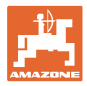

### Prikaz:

- Section Control uključen (ređim Automatski)
- Section Control isključen (režim Ručno)
- Section Control uključen jedna delimična širina isključena od strane Section Control
- Section Control-om se predupravlja usled ručnog zatvaranja klizača.
- Section Control-om se predupravlja od strane opreme za graničnog rasipanje desno
- Section Control-om se predupravlja ručnim uklj./isklj. delimičnih širina.

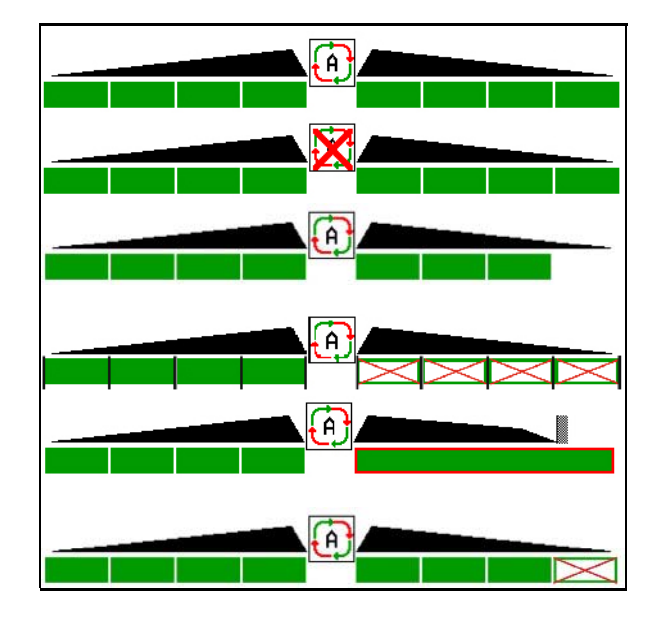

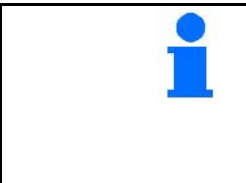

Mehanički pogon diskova za rasipanje:

 $\rightarrow$  Section Control upravlja sa maksimalno 8 delimičnih širina.

- Hidraulični pogon diskova za rasipanje:
- $\rightarrow$  Section Control upravlja kontinuirano delimičnim širinama.

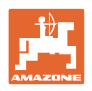

# **12.7 Način rada kod upotrebe**

## **12.7.1 Upotreba rasipača đubriva sa mehaničkim pogonom diskova za rasipanje**

- 1. Izaberite meni đubrivo na ISOBUS terminalu:
	- ο Unesite vrednosti prema tabeli rasipanja.
	- ο nije rasipač sa vaganjem: obaviti kalibraciju đubriva.
- 2. Izabrati radni meni na ISOBUS terminalu.
- 3. Podesite broj obrtaja pogonskog vratila (kao što je navedeno u tabeli rasipanja).

| kg

- 4. Krenite i otvorite oba klizača .
- 5. Rasipač sa vaganjem: L
	- ο započeti vožnju za kalibraciju
	- ili
	- ο obavite onlajn kalibraciju (uključiti u meniju Podaci mašine)
- 6. Ako se započne sa graničnim rasipanjem/rasipanjem pored jarka ili ivičnim rasipanjem:

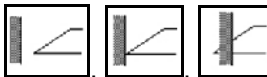

Uključiti vrstu graničnog rasipanja i izabrati ivica polja (levo/desno) i uključiti.

- $\rightarrow$  Tokom rasipanja terminal prikazuje radni meni. Odavde mogu da se obave sva podešavanja potrebna za rasipanje.
- $\rightarrow$  Dobijeni podaci se čuvaju uz pokrenuti program.

#### **Nakon upotrebe:**

- 11 1. **\_\_\_\_** Zatvorite oba klizača.
- 2. Isključite pogonsko vratilo.

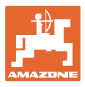

### **12.7.2 Upotreba rasipača đubriva sa hidrauličnom pogonom diskova za rasipanje**

- 1. Izaberite meni đubrivo na ISOBUS terminalu:
	- ο Unesite vrednosti prema tabeli rasipanja.
	- ο nije rasipač sa vaganjem: obaviti kalibraciju đubriva.
- 2. Izabrati radni meni na ISOBUS terminalu.
- 3. Dajte komande na upravljačkom uređaju traktora *crveno* i na taj način snabdeti upravljački blok hidrauličnim uljem.
- Ø
- 4. **a**  $\angle$  <sup>1</sup> Uključite diskove za rasipanje.
- 5. Krenite i otvorite klizač .
- kg 6. Rasipač sa vaganjem: :
	- ο započeti vožnju za kalibraciju
	- ili
	- ο obavite onlajn kalibraciju (uključiti u meniju Podaci mašine)
- 7. Ako se započne sa graničnim rasipanjem/rasipanjem pored jarka ili ivičnim rasipanjem:

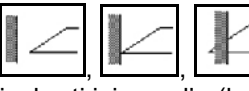

Uključiti vrstu graničnog rasipanja i izabrati ivica polja (levo/desno) i uključiti.

- $\rightarrow$  Tokom rasipanja terminal prikazuje radni meni. Odavde mogu da se obave sva podešavanja potrebna za rasipanje.
- $\rightarrow$  Dobijeni podaci se čuvaju uz pokrenuti program.

#### **Nakon upotrebe:**

1. **Legendica** Zatvorite oba klizača.

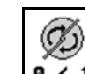

- 2. **B** / 1 Isključite diskove za rasipanje.
- 3. Dajte komandu na upravljačkom uređaju traktora *crveno* i na taj način prekinuti snabdevanje upravljačkog bloka hidrauličnim uljem.

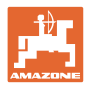

## **12.7.2.1 Postupak kod rasipanja posebno finih sredstava za rasipanje**

U radnom meniju se prikazuje režim rada Posebno fino sredstvo za rasipanje i predviđena brzina vožnje.

国 000 Uz to u meniju Đubrivo:

- Izabrati Posebno fino sredstvo za rasipanje.
- Kalibracija posebno finog sredstva za rasipanje.

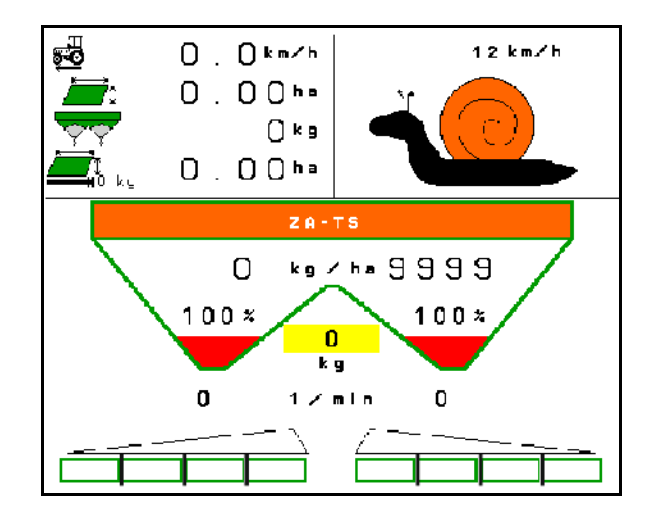

- 1. Izabrati radni meni na ISOBUS terminalu.
- 2. Podesite broj obrtaja diskova za rasipanje (kao što je navedeno u tabeli rasipanja).

11

- 3. Krenite i otvorite oba klizača
- 4. Brzo postignite predviđenu brzinu ( $\overset{\overbrace{\mathbf{Q}}\bullet\bullet}{\longleftarrow}$ ) i zadržite je tokom rasipanja.

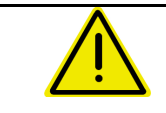

# **UPOZORENJE**

## **Predoziranje i premalo doziranje granula protiv puževa.**

Željena količina izbacivanja se postiže samo ako se održava uneta brzina. Nije moguće da se obavlja proporcionalno izbacivanje u odnosu na brzinu.

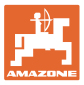

# **13 Multifunkcijske ručice AUX-N**

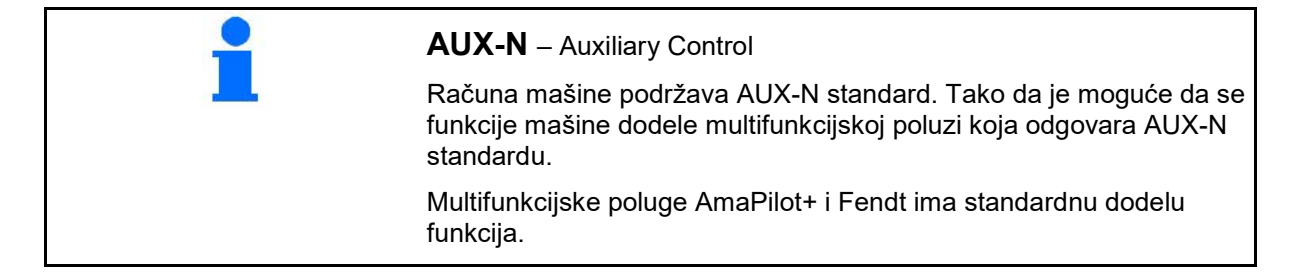

### **Raspored dodela na multifunkcijskog poluzi Fendt**

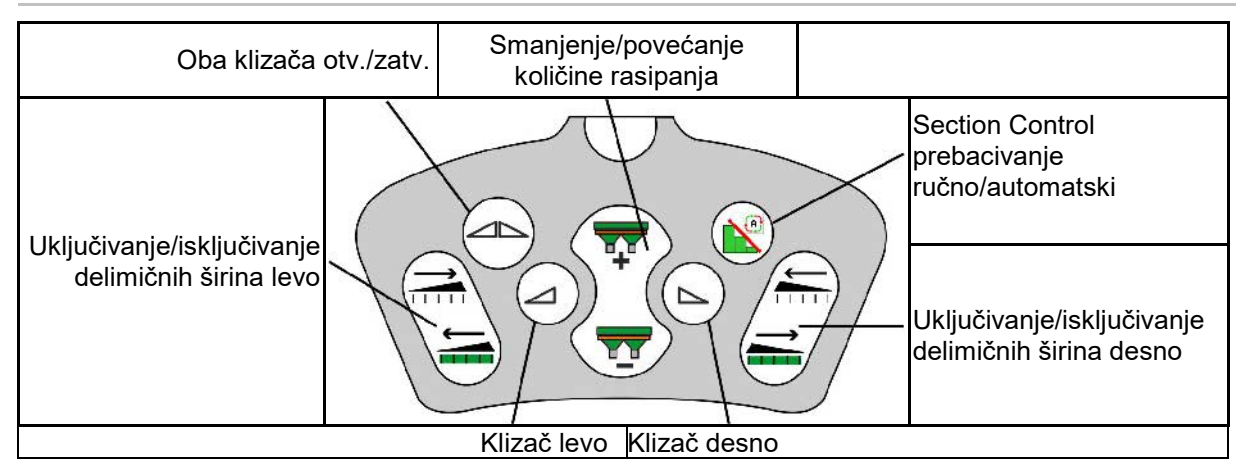

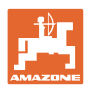

# **14 Multifunkcijska poluga AmaPilot+**

Putem AmaPilot+ moguće je vršenje funkcija mašine.

AmaPilot+ je AUX-N element za rukovanje sa slobodnom dodelom tastera.

Za svaku Amazone ISOBUS mašinu je unapred određena standardna dodela tastera.

Funkcije su podeljene na 3 nivoa i mogu da se izaberu pritiskom dugmeta.

Pored standardnog nivoa mogu se uključivati i isključivti dva dalja korisnička nivoa.

Folija sa standardnom raspodelom moguće nalepiti u kabini. Za slobodnu dodelu funkcija tasterima je moguće prelepiti standardni raspored.

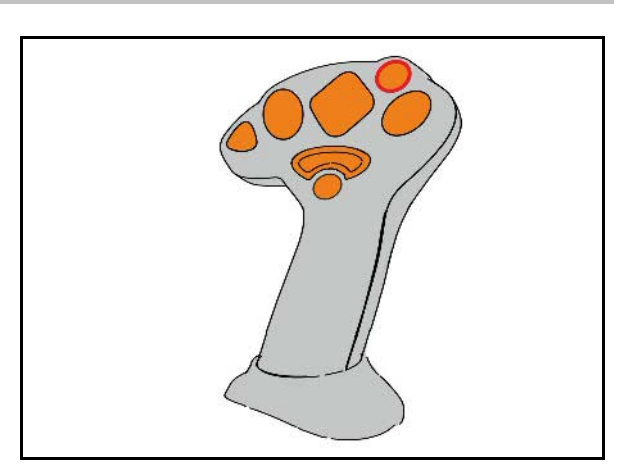

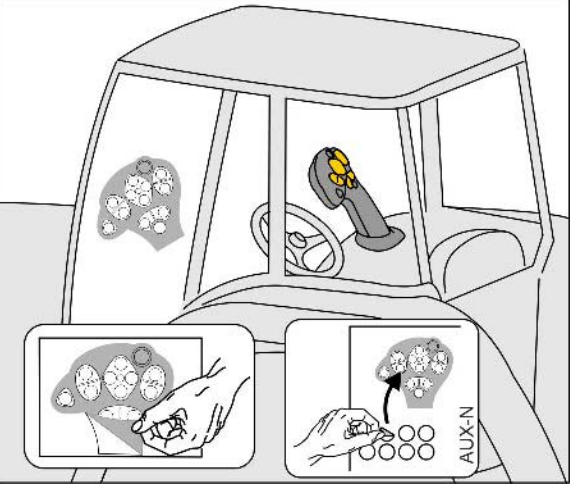

- Standardni nivo, Zeleni prikaz tastera s osvetljenjem.
- Nivo 2 sa pritisnutim dugmetom za uključivanje na poleđini, Žuti prikaz tastera s osvetljenjem.

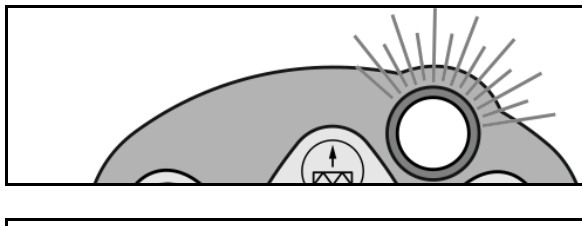

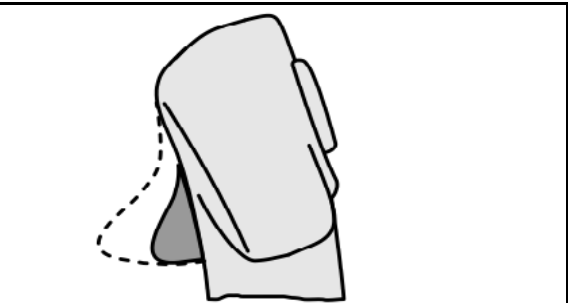

• Nivo 3 nkon pritiska tastera s osvetljenjem, Crveni prikaz tastera s osvetljenjem.

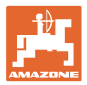

### **AmaPilot sa fiksnom dodelom / standardnom dodelom**

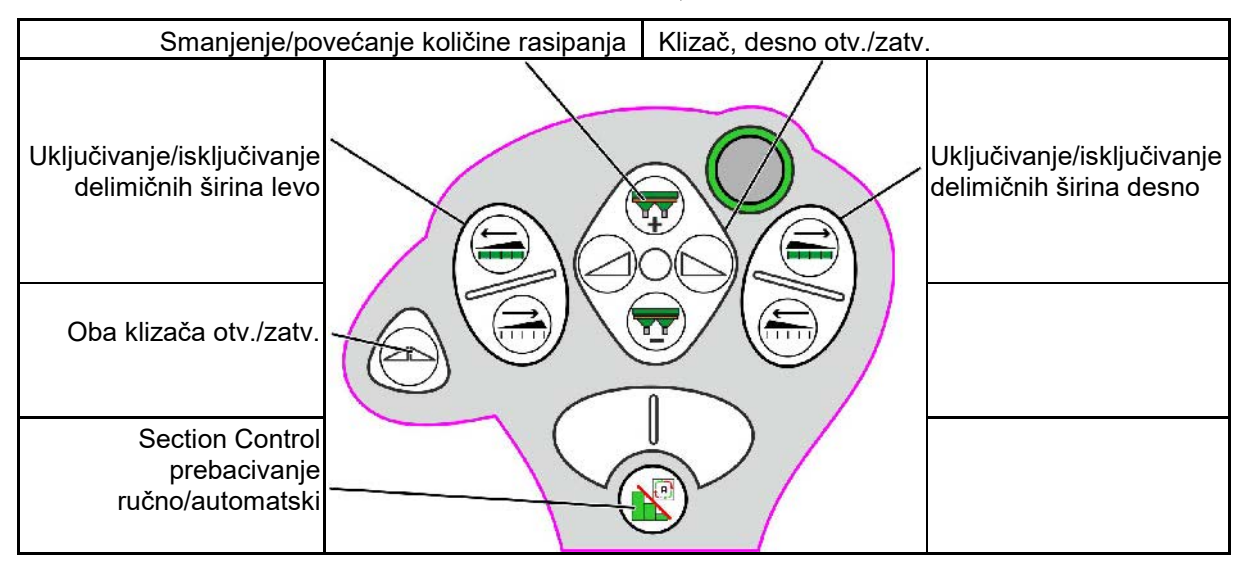

#### **Standardni nivo, zeleno**

**Nivo 2, žuto**

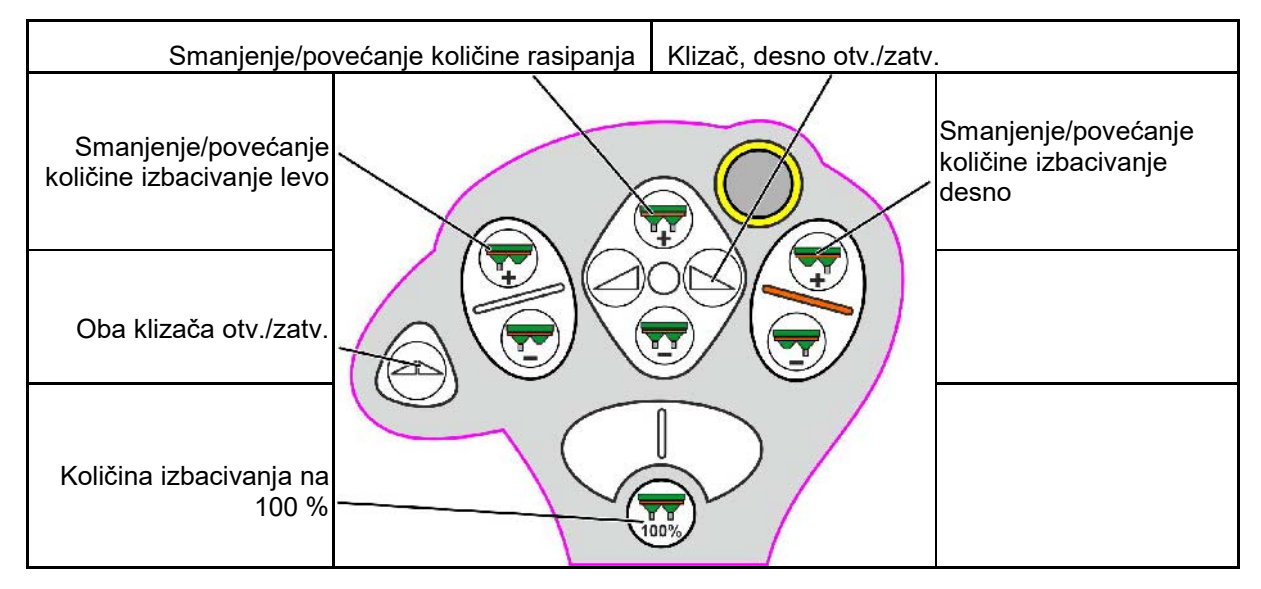

**Nivo 3, crveno**

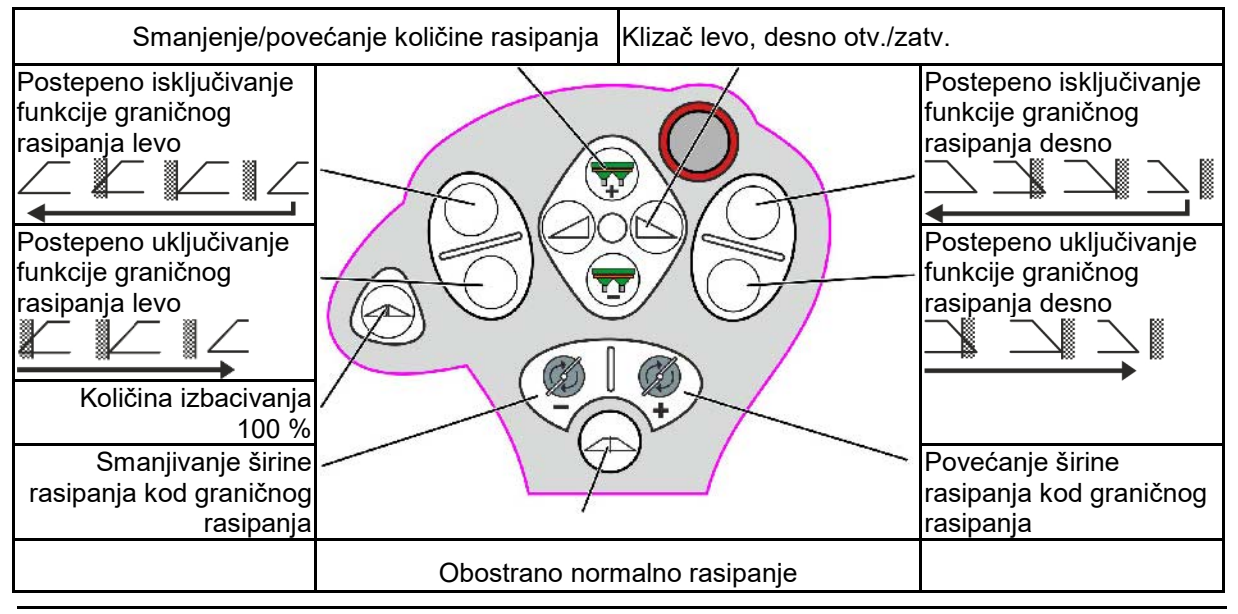

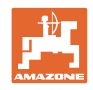

# **15 Održavanje i čišćenje**

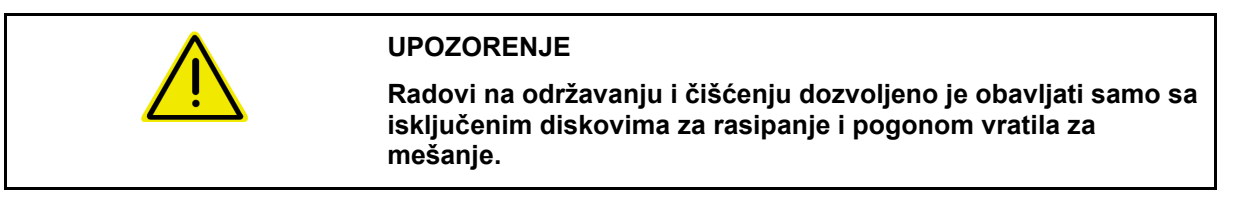

# **15.1 Čišćenje**

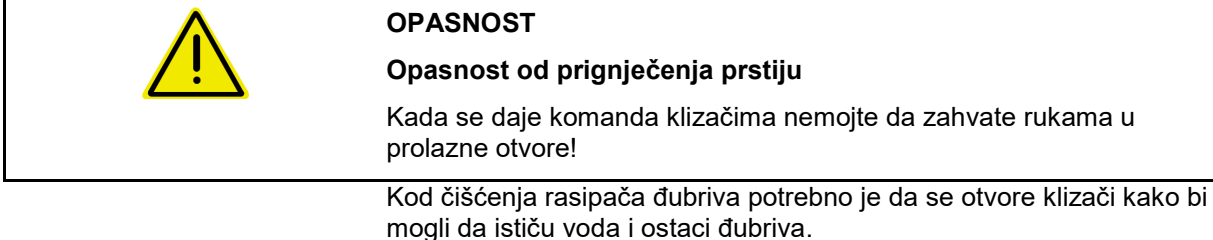

Vidi Pražnjenje rezervoara đubriva, strana 33.

## **15.2 Beleške pre ažuriranja softvera**

U tabelama nije moguće da se zabeleže podešavanja i vrednosti kalibracije.

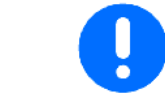

Nakon resetovanja ili ažuriranja softvera računara mašine potrebno je da se ponovo unesu podešavanja i vrednosti kalibracije.

### **Meni Đubrivo**

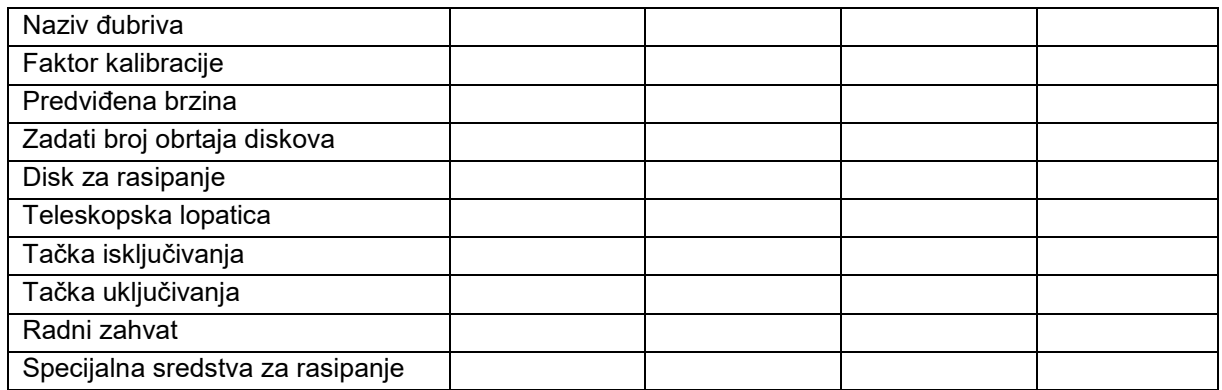

### **Konfigurisanje ivičnog rasipanje**

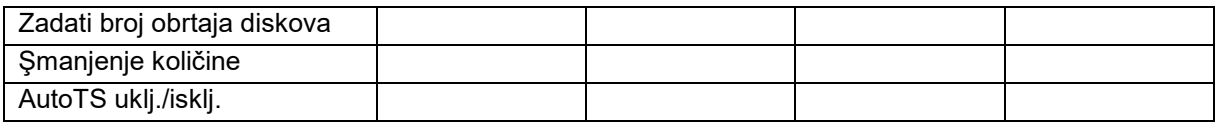

### **Konfiguris. gran. rasip.**

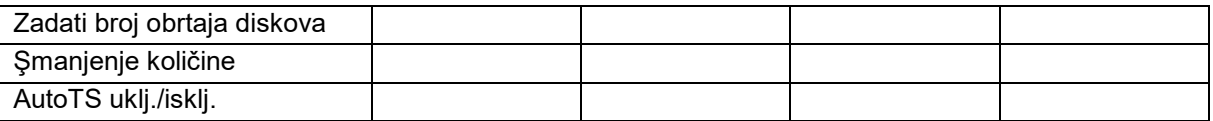

### **Konfigurisanje rasipanja pored jarka**

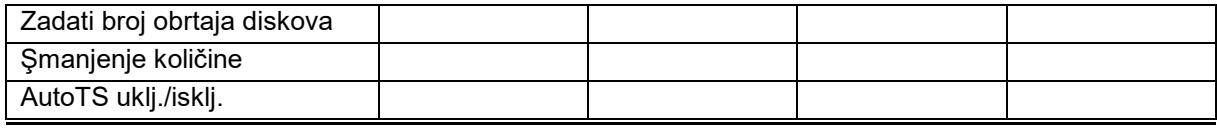

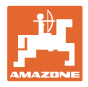

## **Profil korisnika**

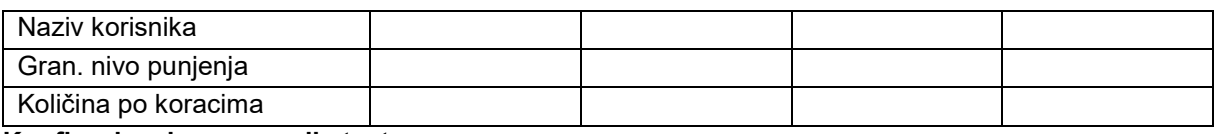

## **Konfigurisanje rezervacije tastera**

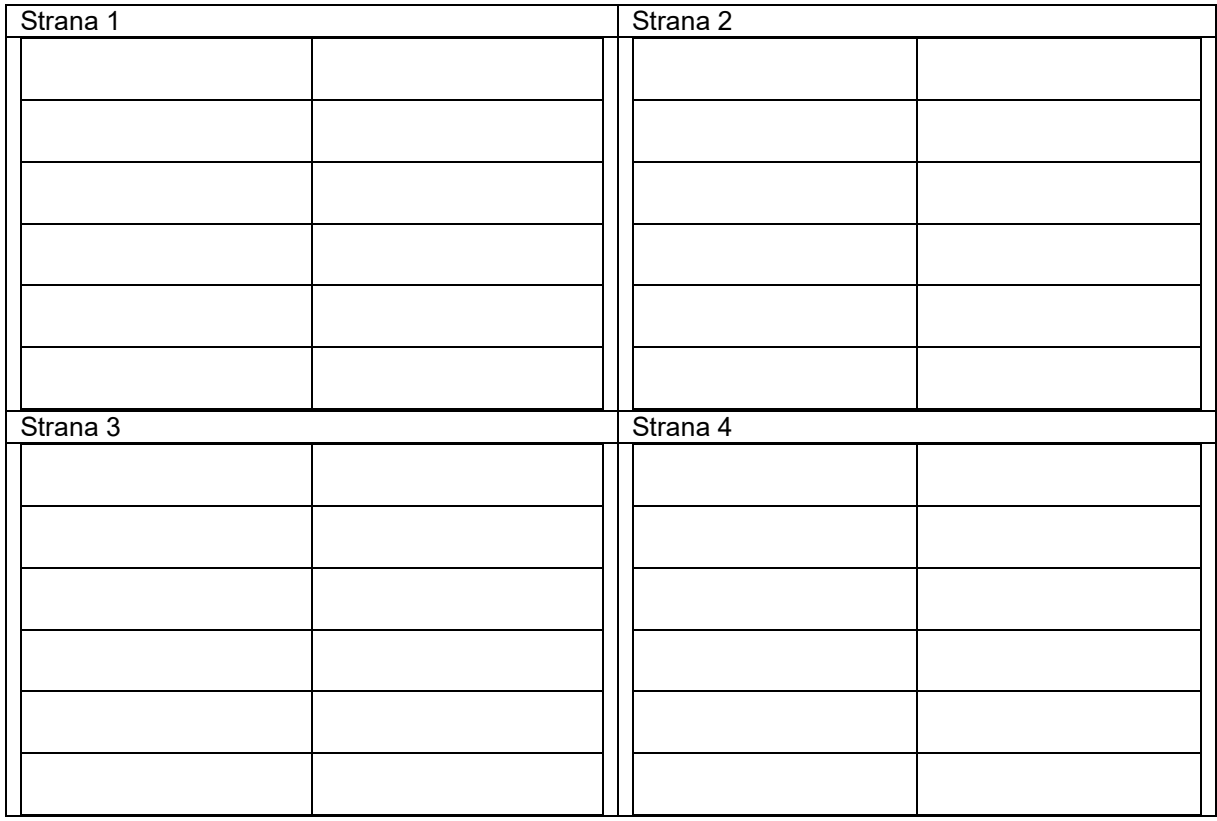

## **Konfigurisanje multifunkcijske poluge**

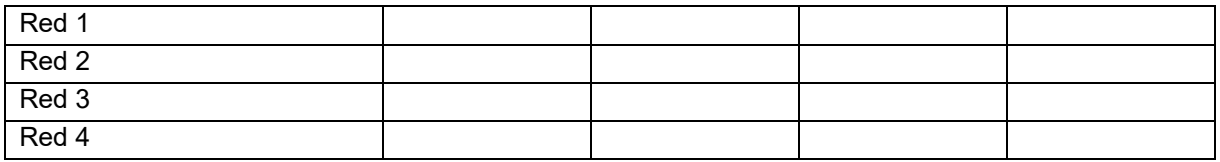

# **Konfigurisanje ISOBUS-a**

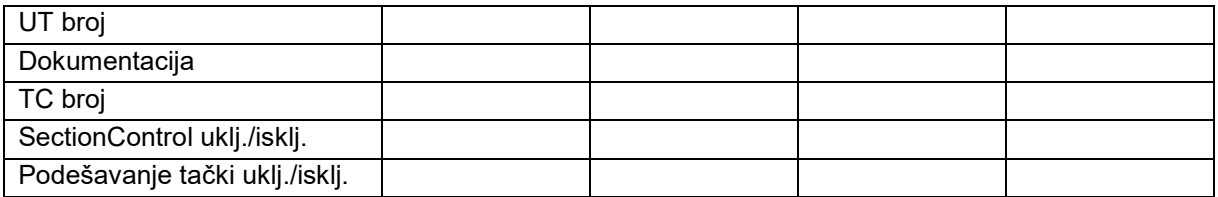

## **Meni mašine**

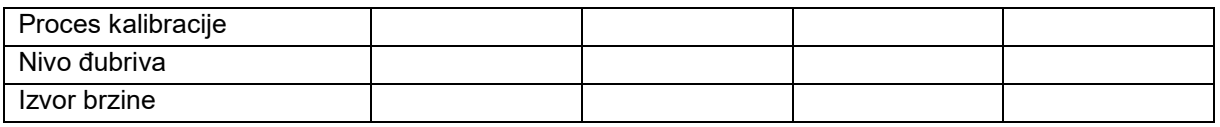

## **Konfigurisanje izvora brzine**

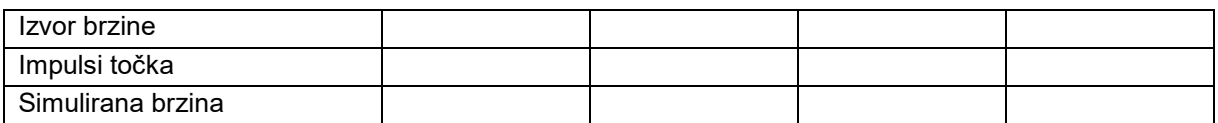

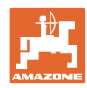

### **Održavanje i čišćenje**

# **Podešavanja/podešavanja mašine**

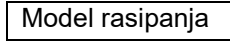

Konfigurisanje pogona diskova za rasipanje

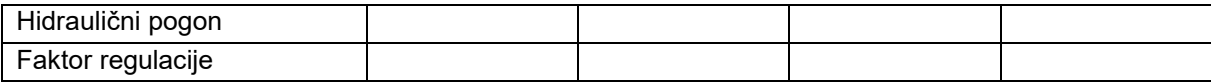

Kalibrisanje klizača

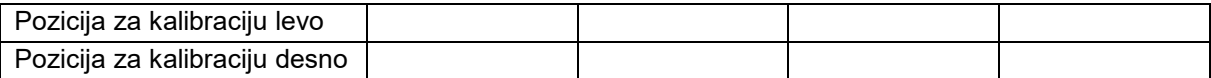

### Konfigurisanje vage

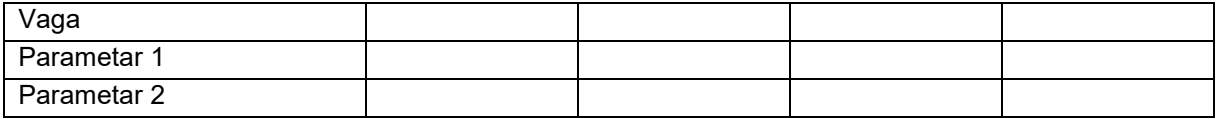

#### Konfigurisanje limitera/AutoTS

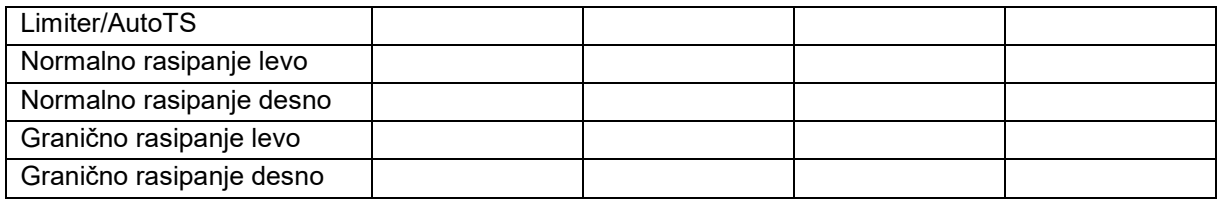

# Konfigurisanje podešavanja uvodnog sistema

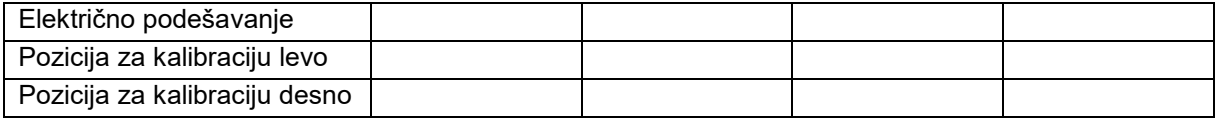

Kašnjenje uključivanja, kašnjenje isključivanja

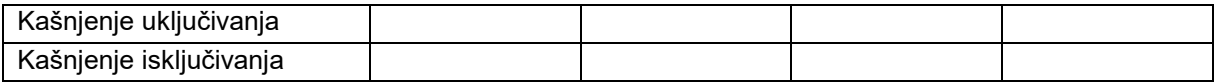

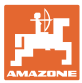

# **16 Smetnja**

## **16.1 Prekid signala brzine sa ISO-Bus-a**

Kao izbor signala brzine moguće je uneti simuliranu brzinu u meniju Podaci mašine.

Omogućava se nastavak rasipanja bez signala za brzinu.

Na sledeći način:

- 1. Uneti simuliranu brzinu.
- 2. Tokom nastavka rasipanja pridržavajte se unete simulirane brzine.

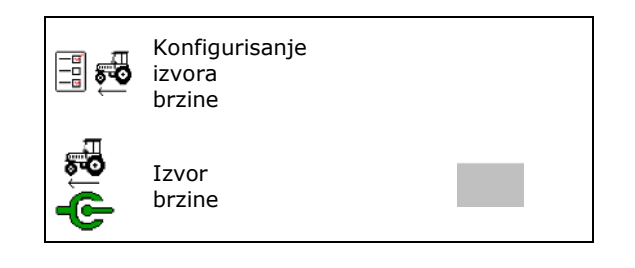

## **16.2 Prikaz na komandnom terminalu**

Prikazuje se poruka u obliku:

- Napomene
- Upozorenja
- Alarm

Prikazuje se:

- broj smetnje
- tekstualna poruka
- u zavisnosti i simbol odgovarajućeg menija

#### **Upozorenje/alarm:**

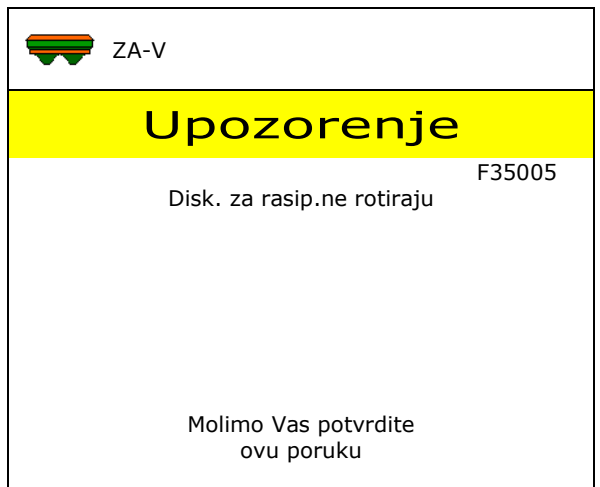

#### **Napomena:**

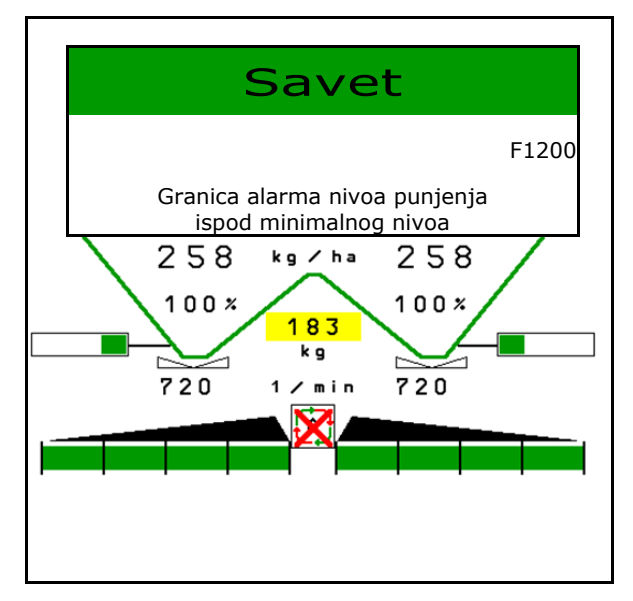

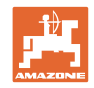

# **16.3 Tabela smetnji**

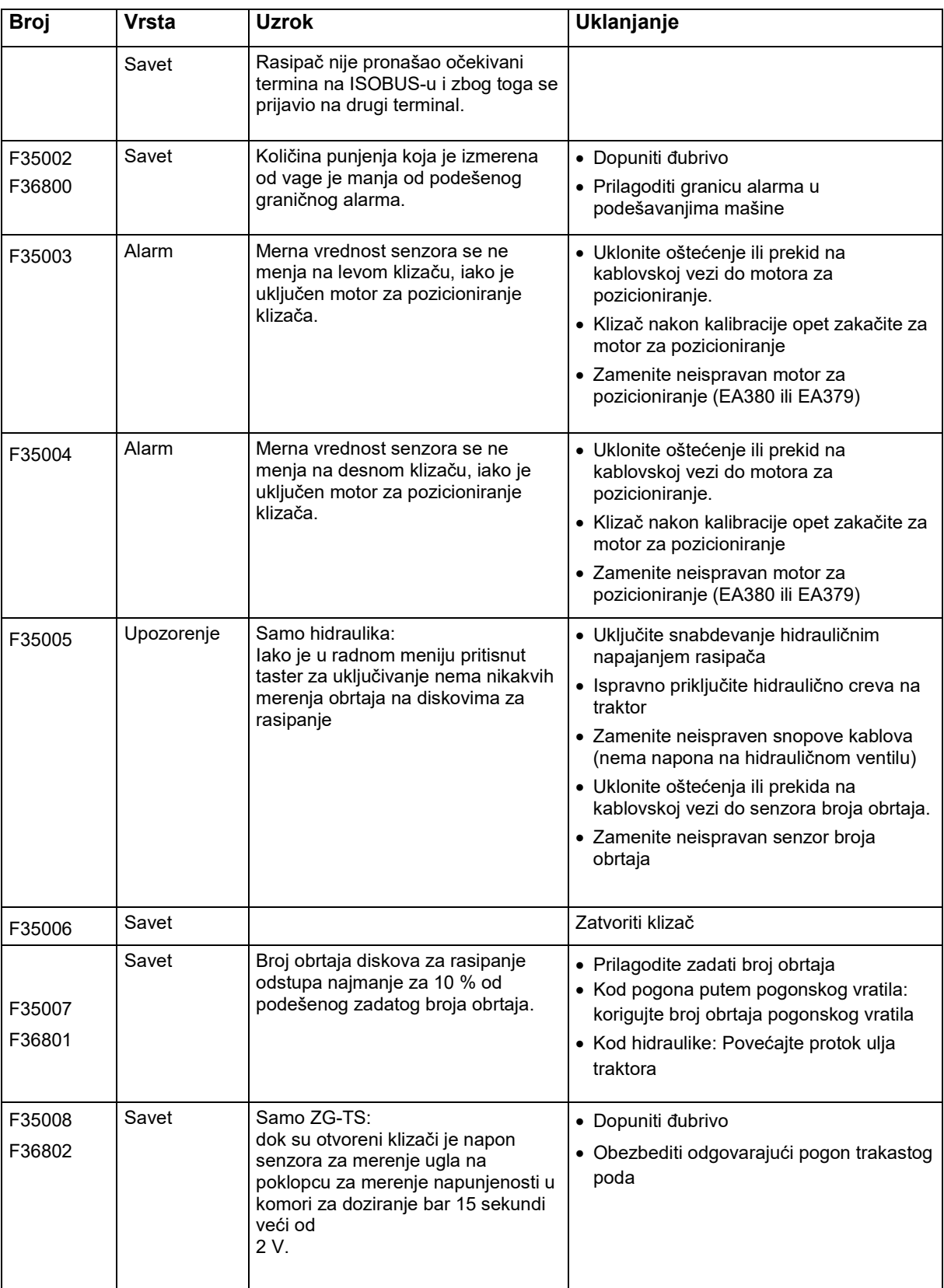

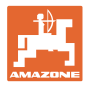

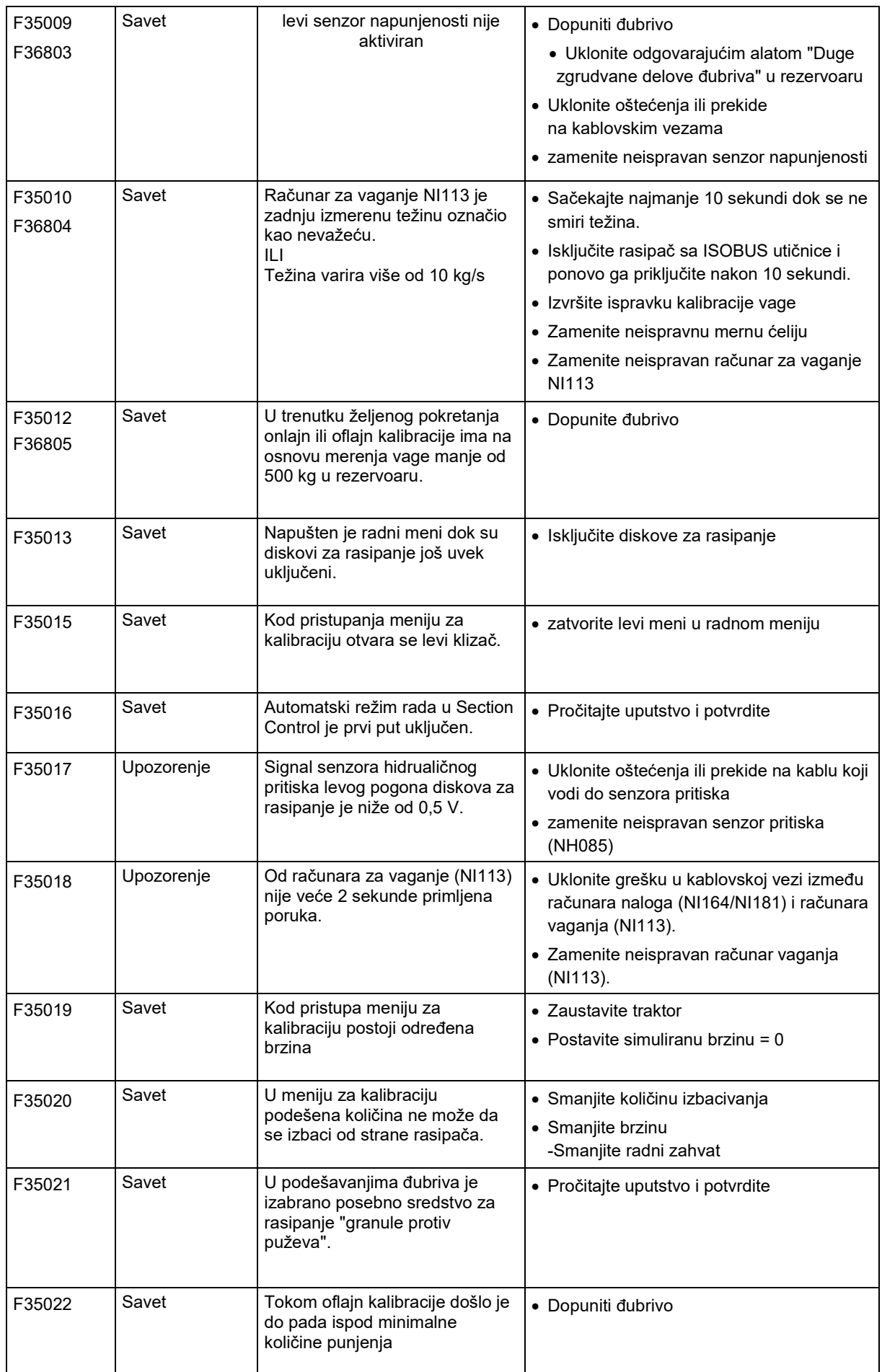

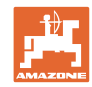

### **Smetnja**

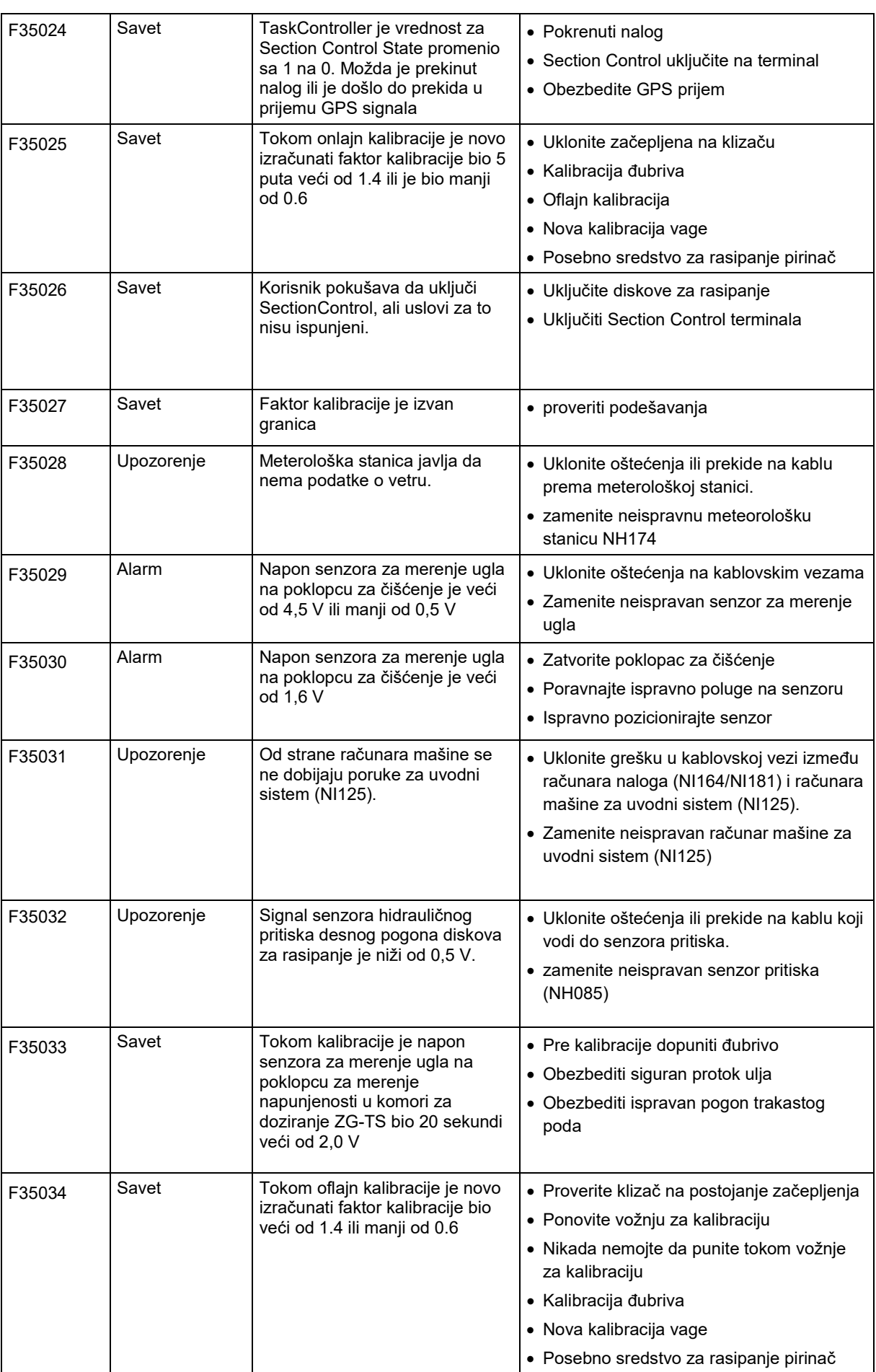

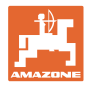

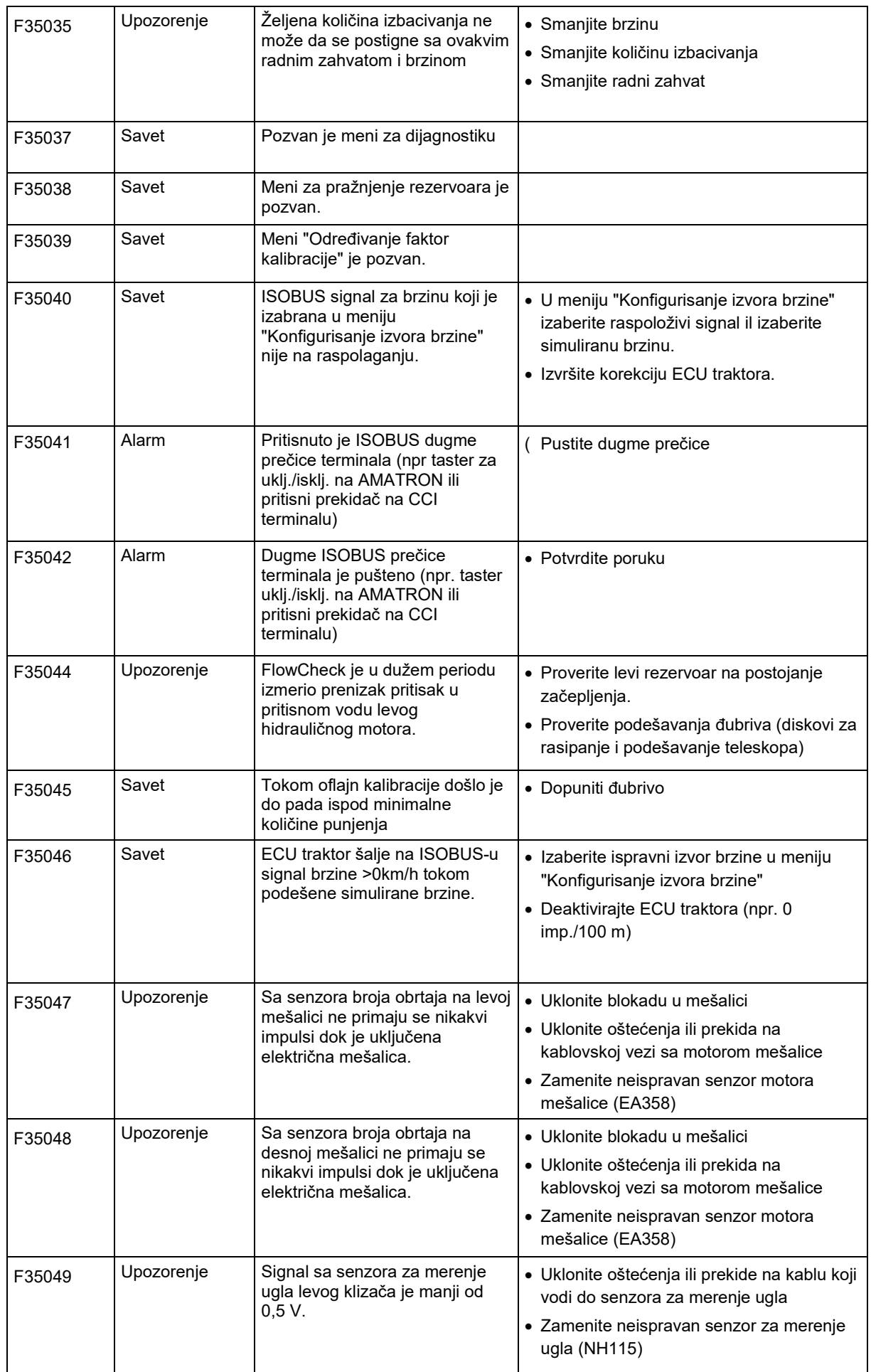

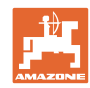

### **Smetnja**

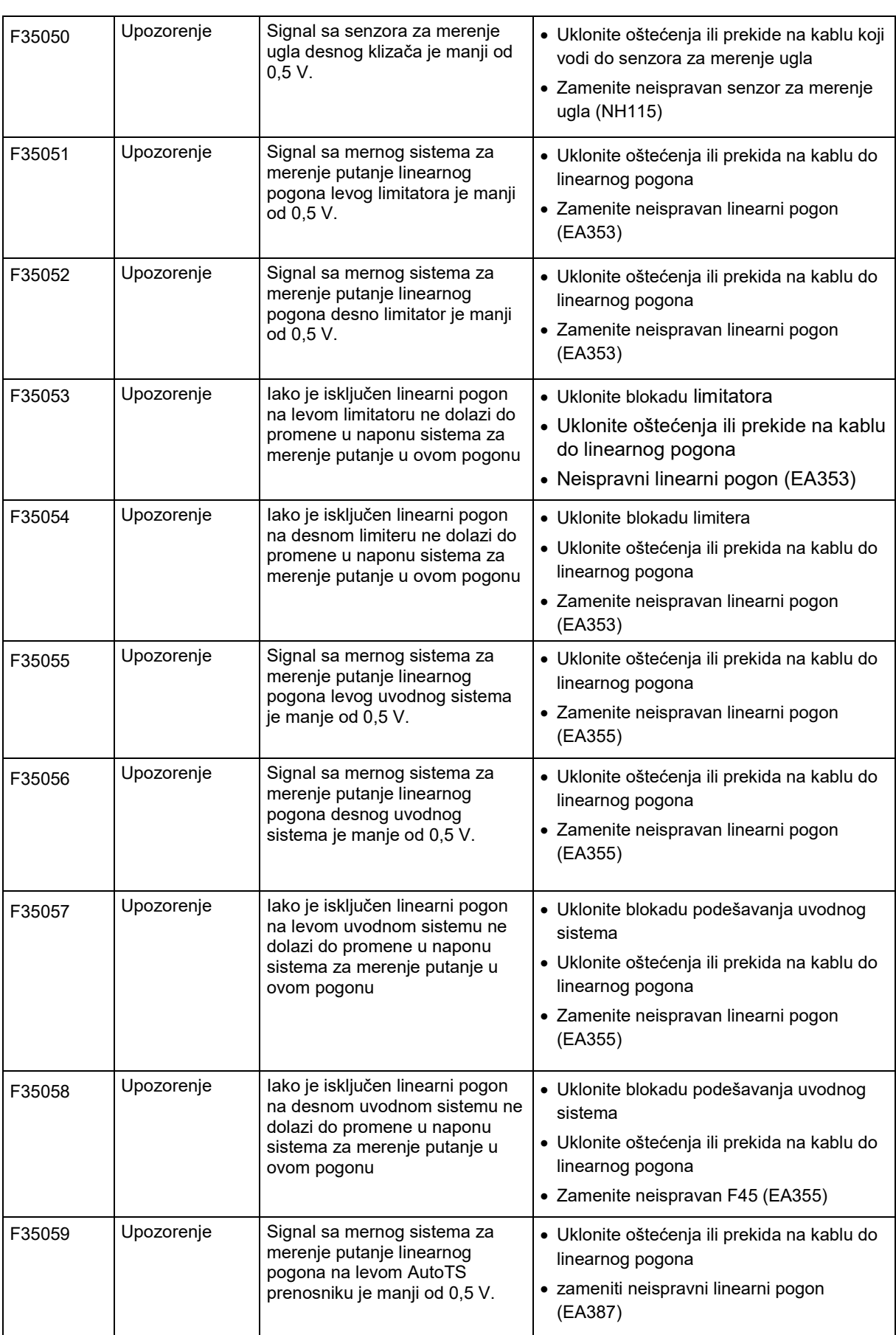

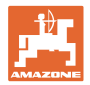

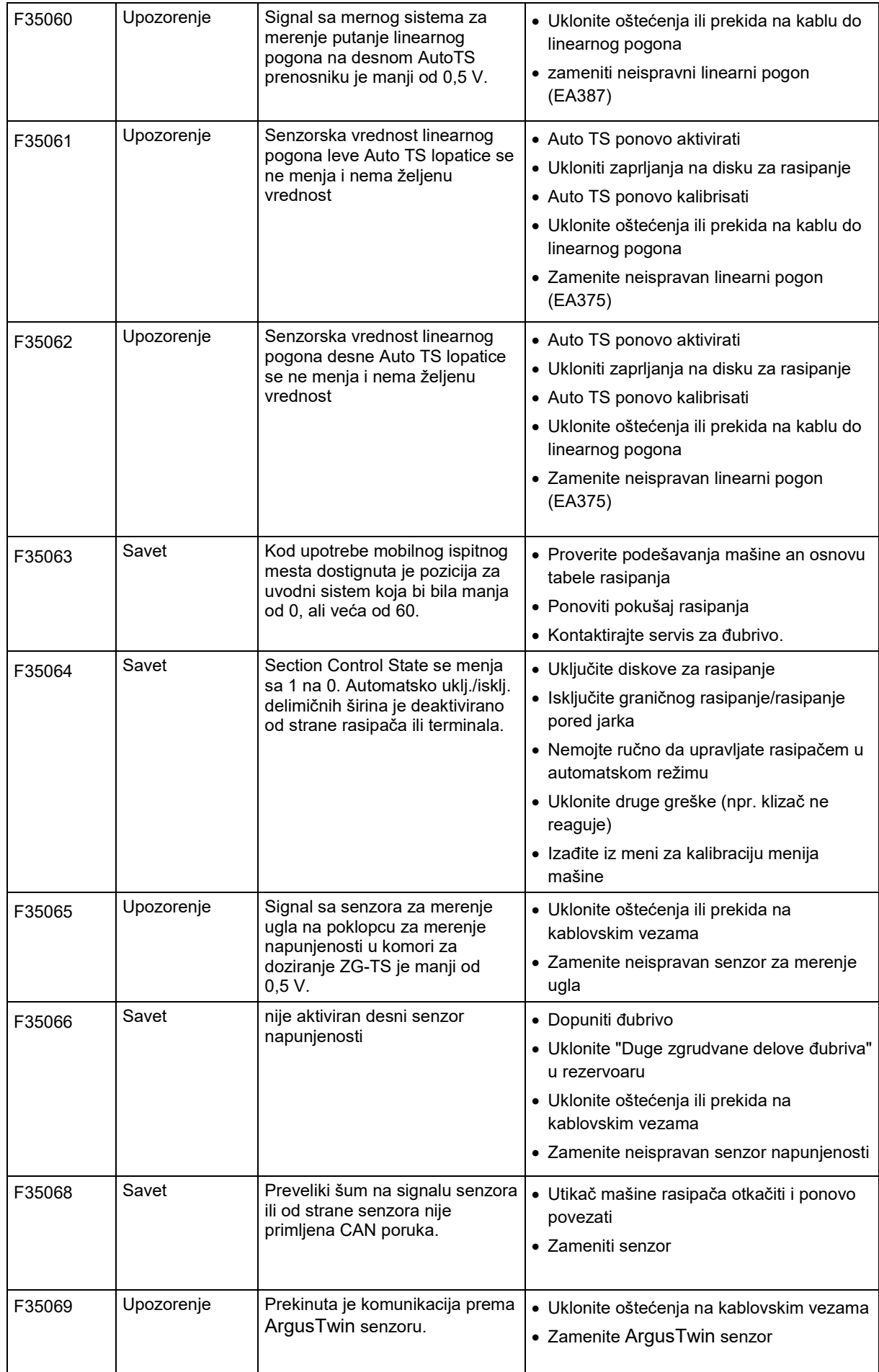

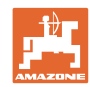

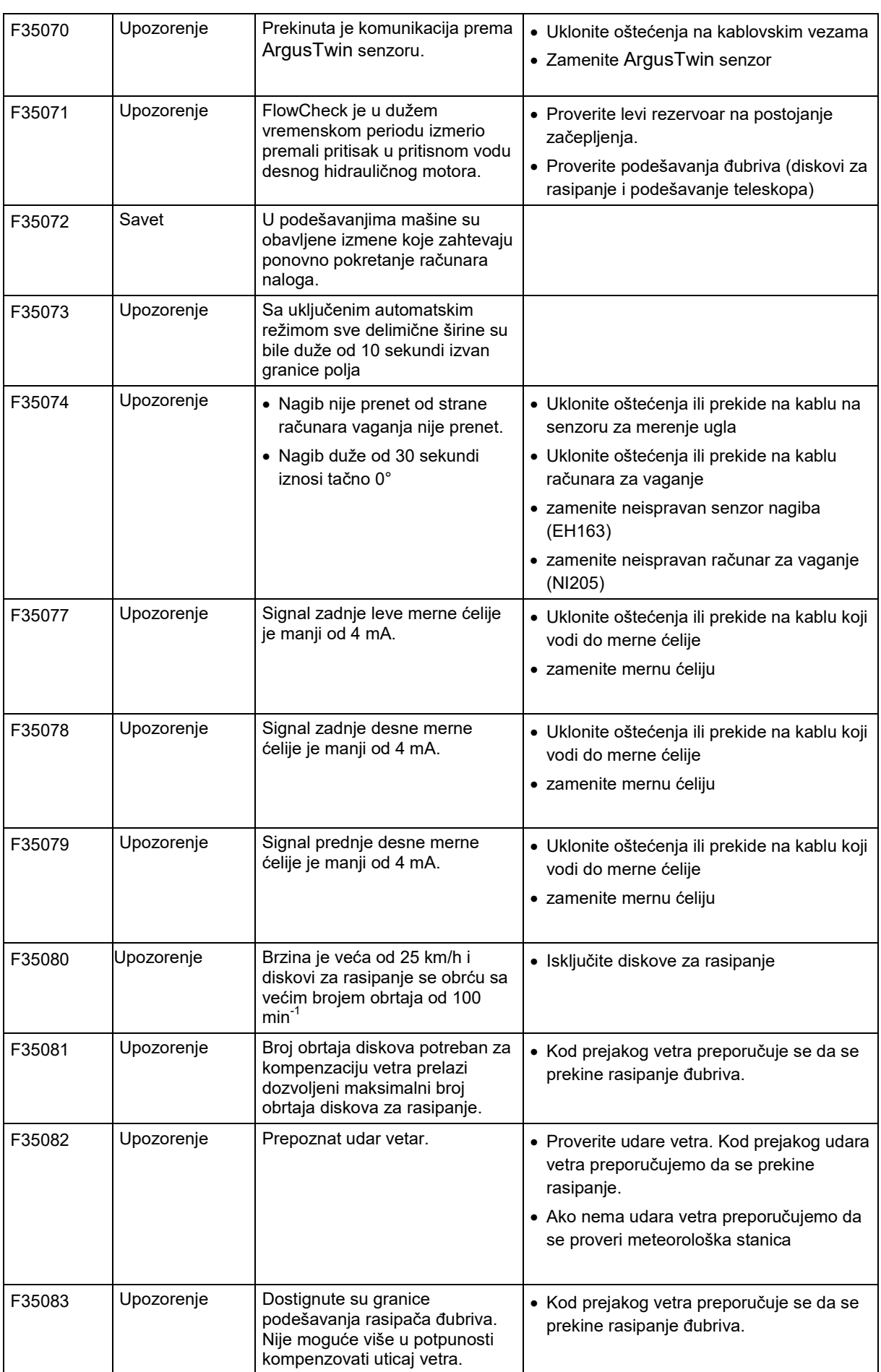
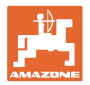

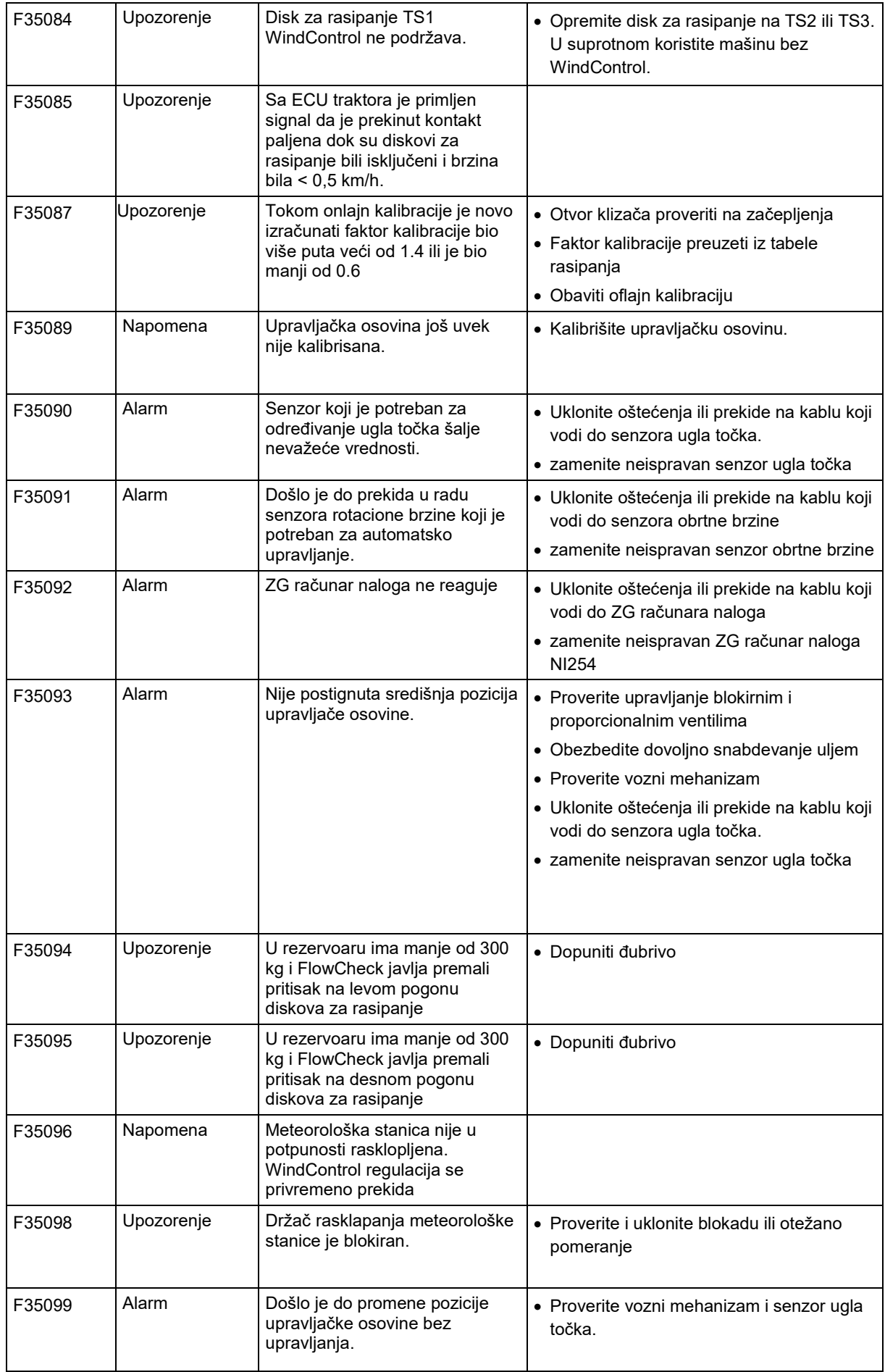

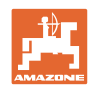

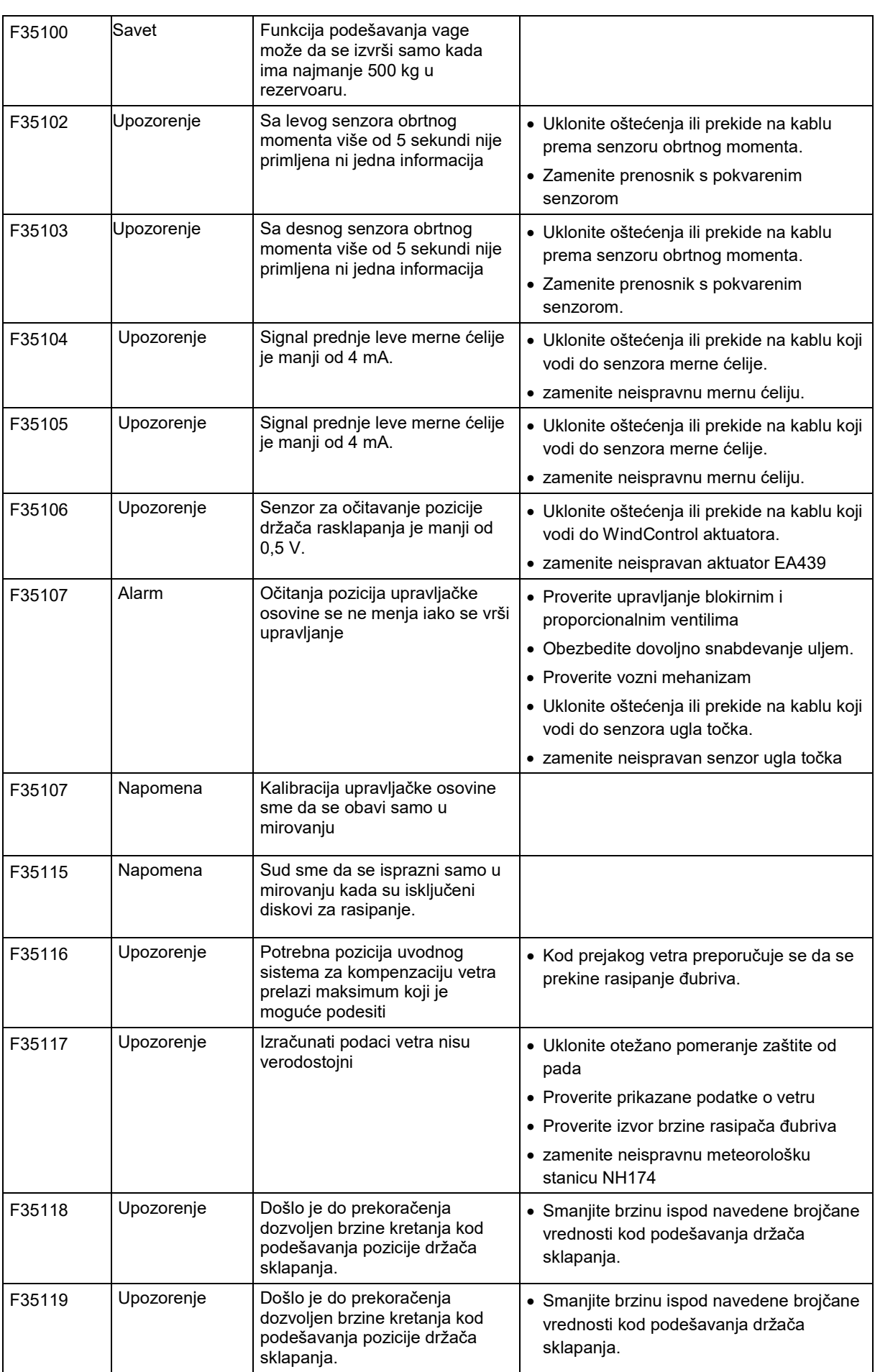

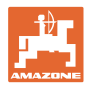

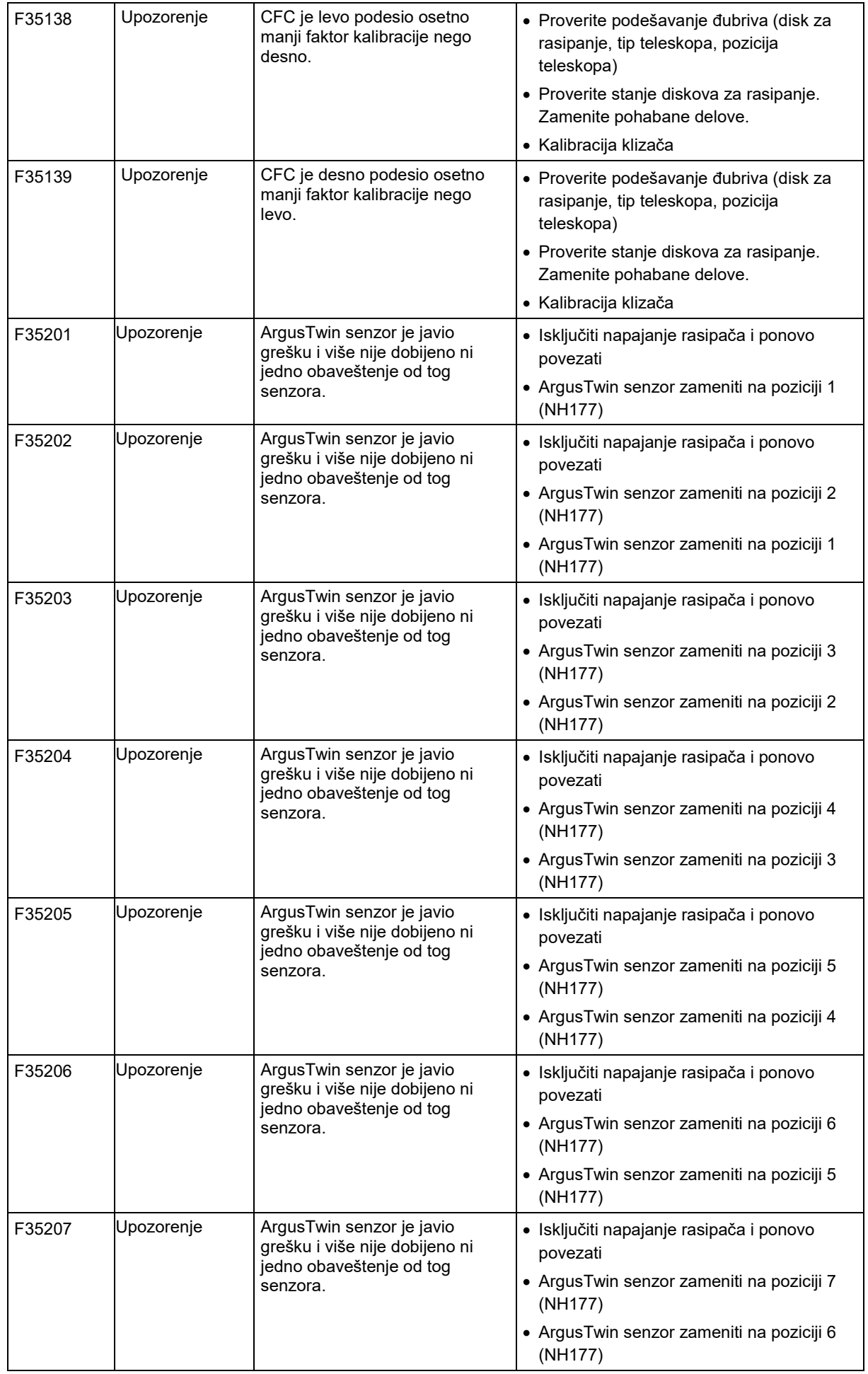

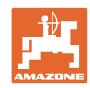

## **Smetnja**

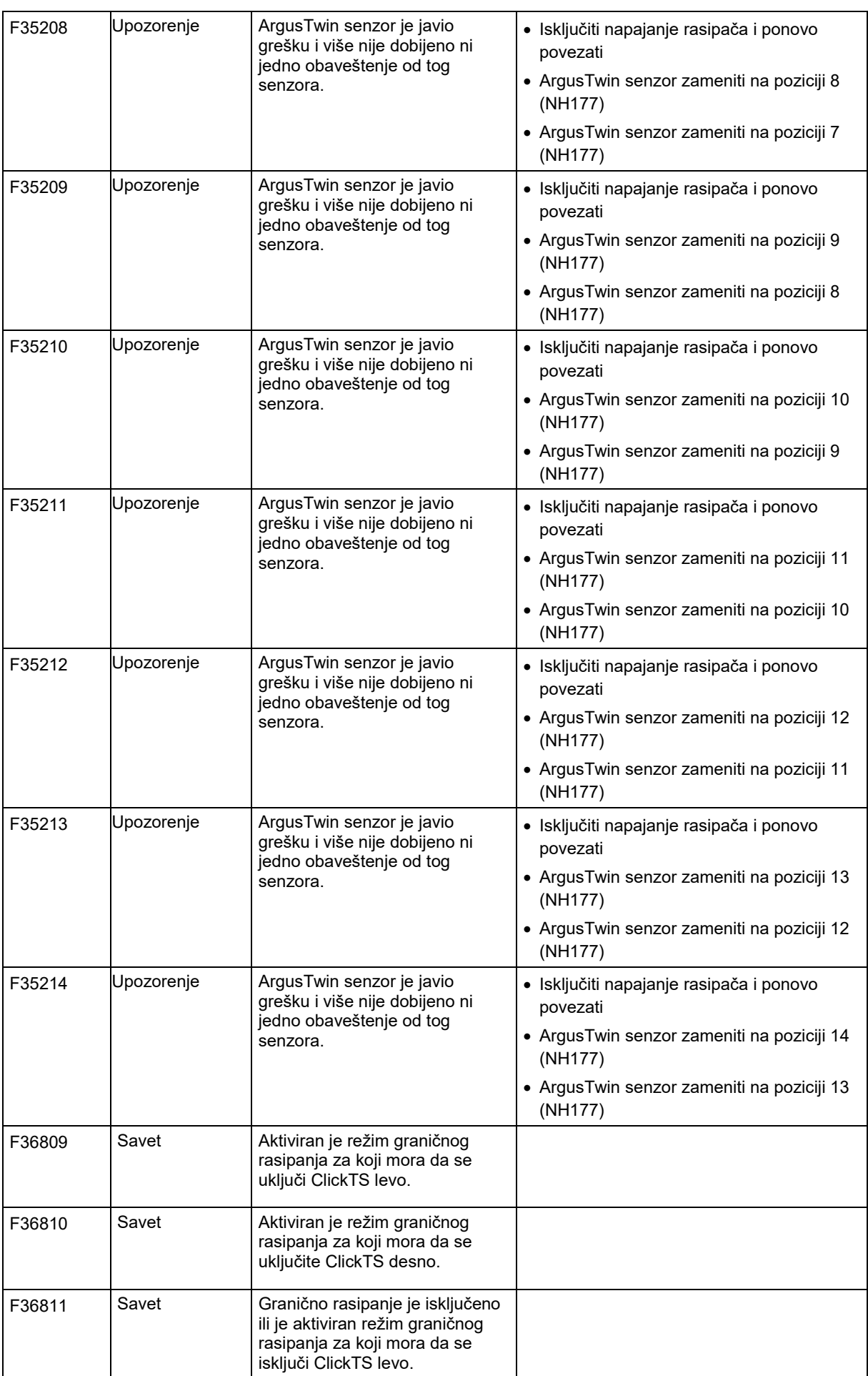

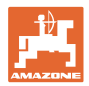

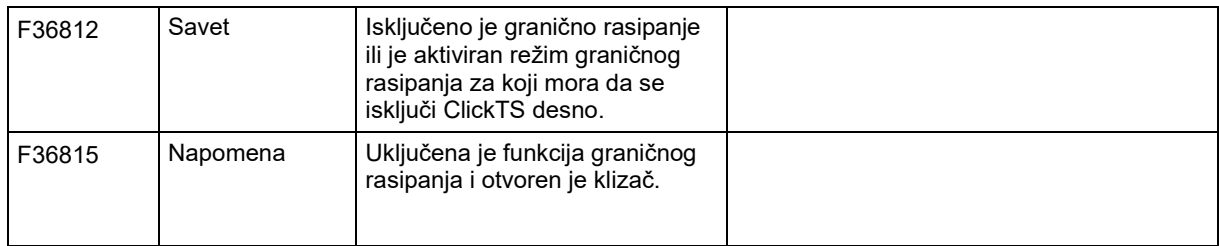

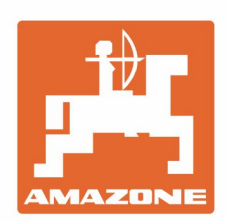

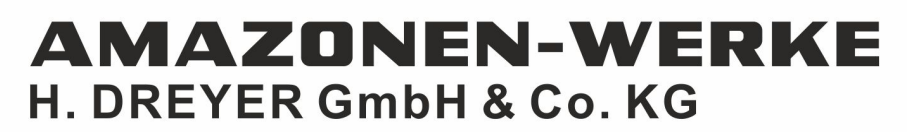

Postfach 51 D-49202 Hasbergen-Gaste Germany

Tel.:+ 49 (0) 5405 501-0 e-mail:amazone@amazone.de http://www.amazone.de